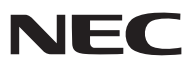

*Kannettava projektori*

# *V300X/V260X/V230X/ V260/V230/V300W/V260W*

*Käyttöopas*

Malleja V230X, V230 ja V260W ei myydä Pohjois-Amerikassa. Mallinumero: NP-V300X, NP-V260X, NP-V230X, NP-V260, NP-V230, NP-V300W, NP-V260W

- • DLP ja BrilliantColor ovat Texas Instrumentsin tavaramerkkejä.
- • IBM on International Business Machines Corporationin tavaramerkki tai rekisteröity tavaramerkki.
- • Macintosh, Mac OS X ja PowerBook ovat Apple Inc:n Yhdysvalloissa ja muissa maissa rekisteröimiä tavaramerkkejä.
- • Microsoft, Windows, Windows Vista, Internet Explorer, .NET Framework ja PowerPoint ovat Microsoft Corporationin tavaramerkkejä tai rekisteröityjä tavaramerkkejä Yhdysvalloissa ja/tai muissa maissa.
- • MicroSaver on ACCO Brandsiin kuuluvan Kensington Computer Products Groupin rekisteröity tavaramerkki.
- • Virtual Remote Tool käyttää WinI2C/DDC-kirjastoa, © Nicomsoft Ltd.
- • HDMI, HDMI-logo ja High-Definition Multimedia Interface ovat HDMI Licensing LLC:n rekisteröityjä tavaramerkkejä.

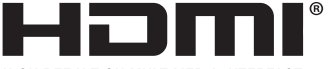

- HIGH-DEFINITION MULTIMEDIA INTERFACE
- • NVIDIA on NVIDIA Corporationin tavaramerkki tai rekisteröity tavaramerkki Yhdysvalloissa ja/tai muissa maissa.
- Blu-ray on Blu-ray Disc Associationin tavaramerkki.
- • CRESTRON ja ROOMVIEW ovat Crestron Electronics, Inc.:n rekisteröityjä tavaramerkkejä Yhdysvalloissa ja muissa maissa.
- • Muut tässä käyttöoppaassa mainitut tuotteiden ja yritysten nimet voivat olla haltijoidensa tavaramerkkejä tai rekisteröityjä tavaramerkkejä.
- TOPPERS-ohjelmistolisenssit

Tuote sisältää ohjelmiston, jota voidaan käyttää TOPPERS-lisenssillä. Lisätietoja kustakin ohjelmasta on readme.pdf-tiedostossa, joka on tuotteen mukana toimitetulla CD-ROMlevyllä olevassa "about TOPPERS" -kansiossa.

### **HUOMAUTUKSIA**

- (1) Tämän käyttöoppaan sisältöä ei saa toisintaa osittain tai kokonaan ilman lupaa.
- (2) Tämän käyttöoppaan sisältöä voidaan muuttaa asiasta etukäteen ilmoittamatta.
- (3) Tämä käyttöopas on laadittu erittäin huolellisesti. Jos kuitenkin havaitset kyseenalaisia kohtia, virheitä tai puuttuvia tietoja, ota yhteyttä meihin.
- (4) Kohdassa (3) mainituista seikoista huolimatta NEC ei vastaa tappioista, kuten liikevoiton menetyksestä, joita projektorin käyttö asiakkaalle mahdollisesti aiheuttaa.

# <span id="page-2-0"></span>Tärkeitä tietoja

### Turvallisuusvaroitukset

### Varotoimet

Lue nämä käyttöohjeet huolellisesti ennen NEC-projektorin käytön aloittamista ja säilytä ohjeet myöhempää käyttötarvetta varten.

### **HUOMIO**

- Kun katkaiset virran, tee se irrottamalla pistoke pistorasiasta.
- Pistorasian tulee olla mahdollisimman lähellä laitetta paikassa, johon on esteetön pääsy.

### **HUOMIO**

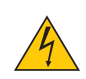

ÄLÄ AVAA LAITTEEN KOTELOA, SILLÄ SE VOI AIHEUTTAA SÄHKÖISKUN. LAITTEEN SISÄLLÄ ON OSIA, JOISSA ON SUURI JÄNNITE. JÄTÄ HUOLTOTYÖT AMMATTITAITOISEN HUOLTOHENKILÖSTÖN TEHTÄVÄKSI.

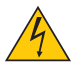

Tämä symboli varoittaa käyttäjää, että laitteen sisällä on eristämättömiä jännitteisiä osia, jotka voivat aiheuttaa sähköiskun. Laitteen sisällä olevien osien koskettaminen on vaarallista.

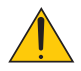

Tämä symboli ilmoittaa käyttäjälle, että kohdassa annetaan laitteen käyttöön ja huoltoon liittyviä tärkeitä tietoja.

Lue nämä tiedot huolellisesti, sillä ne auttavat välttämään ongelmia.

**VAROITUS:** ÄLÄ ALTISTA LAITETTA SATEELLE TAI KOSTEUDELLE, SILLÄ SE VOI AIHEUTTAA SÄHKÖISKUN. ÄLÄ KYTKE TÄMÄN LAITTEEN PISTOKETTA JATKOJOHTOON TAI PISTORASIAAN, JOS KAIKKI LIITTIMET EIVÄT MENE PAIKALLEEN.

### DOC-vaatimustenmukaisuusilmoitus (vain Kanada)

Tämä luokan B digitaalinen laite täyttää kaikki Kanadassa voimassa olevat häiriöitä aiheuttavia laitteita koskevat määräykset.

### Laitteen melumääräykset - 3. GPSGV,

Suurin äänenpainetaso on alle 70 dB (A) mitattuna standardin EN ISO 7779 mukaisesti.

### Käytetyn tuotteen hävittäminen

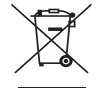

Kussakin jäsenmaassa toimeenpannut EU:n laajuiset määräykset vaativat, että käytettyjä sähkö- ja elektroniikkalaitteita, jotka on merkitty vasemmalla näkyvällä merkillä, ei saa hävittää tavallisen talousjätteen mukana. Näihin tuotteisiin kuuluvat myös projektorit sekä niiden lisävarusteet ja lamput. Hävitä tällaiset tuotteet paikallisten viranomaisten ja tuotteen jälleenmyyjän antamien ohjeiden mukaisesti.

Käytetyt tuotteet kerätään asianmukaista uudelleenkäyttöä ja kierrätystä varten. Tämä auttaa vähentämään jätteen määrää sekä lamppujen sisältämän elohopean kaltaisten aineiden terveys- ja ympäristövaikutuksia. Tämä sähkö- ja elektroniikkalaitteissa oleva merkintä koskee vain Euroopan unionin jäsenvaltioita.

### **VAROITUS KALIFORNIAN ASUKKAILLE:**

Tämän tuotteen mukana toimitettujen johtojen käsittely altistaa lyijylle. Lyijy on luokiteltu Kalifornian osavaltiossa kemikaaliksi, joka voi aiheuttaa sikiövaurioita ja lapsettomuutta. *PESE KÄTESI KÄSITTELYN JÄLKEEN.* 

### Radiotaajuiset häiriöt (vain USA)

#### **VAROITUS**

Yhdysvaltain telehallintovirasto Federal Communications Commission ei salli muutosten tekemistä tähän laitteeseen LUKUUN OTTAMATTA NEC Display Solutions of America, Inc:n tässä käyttöoppaassa mainitsemia toimia. Tämän määräyksen rikkominen saattaa aiheuttaa laitteen käyttöoikeuden menettämisen. Tämä laite on testattu ja sen on todettu olevan FCC:n sääntöjen osassa 15 mainittujen raja-arvojen mukainen. Nämä raja-arvot on määritetty siten, että ne tarjoavat kohtuullisen suojan haitallisia häiriöitä vastaan kotitalousasennuksissa. Tämä laite tuottaa, käyttää ja voi säteillä radiotaajuista energiaa, ja mikäli laitetta ei asenneta ja käytetä ohjeiden mukaisesti, se voi aiheuttaa häiriöitä radioliikenteeseen. Mikään ei kuitenkaan takaa sitä, ettei häiriötä esiintyisi tietyssä asennuksessa. Jos laite aiheuttaa haitallisia häiriöitä radio- ti televisiovastaanottoon, minkä voi todeta kytkemällä ja katkaisemalla laitteen virran, käyttäjä voi yrittää poistaa häiriön seuraavilla tavoilla:

- • muuttamalla vastaanottimen antennin asentoa tai paikkaa
- • siirtämällä laitteen kauemmas vastaanottimesta
- • kytkemällä laitteen pistorasiaan, joka kuuluu eri pistorasiaryhmään kuin se, johon vastaanotin on kytketty
- • pyytämällä apua laitteen myyjältä tai ammattitaitoiselta radio- ja televisioasentajalta.

Vain Yhdistynyt kuningaskunta: Yhdistyneessä kuningaskunnassa laitteen mukana toimitetaan BS-hyväksytty virtajohto, jonka pistokkeessa on musta (viiden ampeerin) sulake. Jos laitteen mukana ei toimiteta virtajohtoa, ota yhteyttä jälleenmyyjään.

### Tärkeitä turvallisuusohjeita

Näiden turvallisuusohjeiden noudattaminen takaa projektorin pitkän käyttöiän sekä vähentää tulipalon ja sähköiskun vaaraa. Lue nämä ohjeet huolellisesti ja noudata kaikkia varoituksia.

### **Asennus**

- Älä sijoita projektoria seuraaviin paikkoihin:
	- epävakaalle alustalle tai jalustalle
	- lähelle vettä tai kylpytiloja tai kosteisiin tiloihin
	- suoraan auringonpaisteeseen tai lämmityslaitteen tai muun lämmönlähteen läheisyyteen
	- pölyiseen, savuiseen tai höyryiseen ympäristöön
	- paperin, liinan tai maton päälle.
- Jos haluat asentaa projektorin kattoon:
	- Älä asenna projektoria itse.
	- Toimivuuden takaamiseksi ja loukkaantumisvaaran vähentämiseksi asennus on syytä jättää pätevän asentajan tehtäväksi.
	- Lisäksi katon on kestettävä projektorin paino ja asennuksen on oltava paikallisten rakennusmääräysten mukainen.
	- Kysy lisätietoja jälleenmyyjältä.

#### **VAROITUS**

- • Älä peitä linssiä irrotettavalla linssinsuojuksella tai vastaavalla projektorin ollessa päällä. Projektorin lampun tuottama lämpö saattaa sulattaa suojuksen.
- • Älä aseta projektorin linssin eteen esineitä, jotka voivat vaurioitua kuumuuden vaikutuksesta. Projektorin lampun tuottama lämpö saattaa sulattaa esineen.

 $NoiX$ 

#### Aseta projektori vaaka-asentoon.

Projektorin kallistuskulma saa olla enintään 10 astetta, ja projektorin saa asentaa vain pöydälle tai kattoon. Muunlainen asennus voi lyhentää lampun käyttöikää huomattavasti.

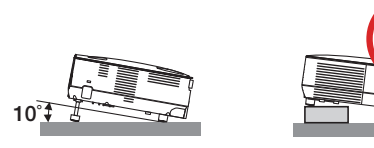

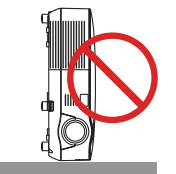

### $\blacktriangle$  Varotoimet tulipalon ja sähköiskun varalta  $\hat{\blacktriangle}$

- Varmista, että tilassa on riittävä ilmanvaihto ja ettei laitteen ilmanvaihtokanavien edessä ole tukoksia tai esteitä, jotka voivat aiheuttaa laitteen sisäosien liiallisen kuumenemisen. Laitteen on oltava vähintään 10 cm:n etäisyydellä seinästä.
- Älä koske projektorin etuosassa oleva tuuletusilman poistoaukkoon, sillä se voi kuumentua projektorin käytön aikana ja olla kuuma vielä projektorin sammuttamisen jälkeen.

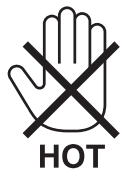

- Älä anna vierasesineiden, kuten paperiliittimien tai paperinpalasten, pudota projektoriin. Älä yritä poistaa projektoriin pudonneita esineitä. Älä työnnä projektoriin metalliesineitä, esimerkiksi rautalankaa tai ruuvitalttaa. Jos projektorin sisään putoaa jotakin, irrota virtajohto heti ja vie laite valtuutettuun huoltoliikkeeseen esineen poistamista varten.
- Älä laita mitään projektorin päälle.
- Älä koske virtapistokkeeseen ukonilman aikana. Se saattaa aiheuttaa sähköiskun tai tulipalon.
- Projektori käyttää 100–240 V AC 50/60 Hz -verkkovirtaa. Varmista ennen projektorin käyttämistä, että verkkovirta on näiden vaatimusten mukaista.
- Älä katso suoraan linssiin projektorin käytön aikana. Se voi aiheuttaa vakavan silmävamman.

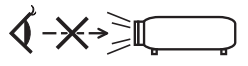

- Älä aseta projektorin valonsäteeseen esimerkiksi suurennuslasia. Linssin kautta lähetettävä valonsäde on hyvin voimakas, joten kaikki valonsäteeseen asetetut esineet, jotka voivat muuttaa valon suuntaa, voivat aiheuttaa odottamattomia seurauksia, kuten tulipalon tai silmävamman.
- • Älä aseta projektorin tuuletusilman poistoaukon lähelle esineitä, jotka voivat vaurioitua kuumuuden vaikutuksesta. Poistoilman kuumuus saattaa sulattaa esineen tai aiheuttaa palovamman.
- Käsittele virtajohtoa varoen. Vaurioitunut tai haurastunut virtajohto voi aiheuttaa sähköiskun tai tulipalon.
	- Käytä vain laitteen mukana toimitettua virtajohtoa.
	- Älä taivuta tai vedä virtajohtoa voimakkaasti.
	- Älä aseta virtajohtoa projektorin tai muun raskaan esineen alle.
	- Älä peitä virtajohtoa esimerkiksi matoilla.
	- Älä kuumenna virtajohtoa.
	- Älä käsittele pistoketta märin käsin.
- Sammuta projektori, irrota virtajohto ja vie projektori korjattavaksi valtuutettuun huoltoliikkeeseen seuraavissa tapauksissa:
	- Virtajohto on vaurioitunut tai haurastunut.
	- Nestettä on läikkynyt projektorin päälle tai projektori on altistunut sateelle tai vedelle.
	- Projektori ei toimi normaalisti, kun toimit tässä käyttöoppaassa kuvatulla tavalla.
	- Projektori on pudonnut lattialle ja sen kotelo on vaurioitunut.
	- Projektorin toiminnassa ilmenee selvä huoltotarvetta ilmaiseva muutos.
- Irrota virtajohto ja muut johdot ennen projektorin siirtämistä.
- Sammuta projektori ja irrota virtajohto ennen kotelon puhdistamista tai lampun vaihtamista.
- Sammuta projektori ja irrota virtajohto, jos projektoria ei käytetä pitkään aikaan.
- Jos lähiverkkokaapeli on käytössä (vain V300X/V260X/V300W/V260W):

Älä yritä kytkeä liitintä oheislaitteen johtoihin, joissa voi olla liian suuri jännite.

#### **HUOMIO**

- • Älä käytä kääntöjalkaa muuhun kuin sen alkuperäiseen tarkoitukseen.Kääntöjalan virheellinen käyttö esimerkiksi projektorin kantamiseen tai ripustaminen (seinälle tai kattoon) voi vaurioittaa projektoria.
- • Älä lähetä projektoria postitse tai kuriiripalvelun kautta pakattuna pelkästään pehmeään suojalaukkuun.Pehmeään suojalaukkuun pakattu projektori voi vaurioitua.
- • Valitse tuuletintoiminnoksi [KORKEA], jos käytät projektoria useita päiviä peräkkäin.(Valitse valikosta [ASETUS]  $\rightarrow$  [VAIHTOEHDOT(1)]  $\rightarrow$  [TUULETINTOIMINTO]  $\rightarrow$  [KORKEA].)
- • Älä katkaise verkkovirtaa 60 sekunnin kuluessa siitä, kun lamppu on syttynyt ja virran merkkivalo vilkkuu vihreänä.

Se voi vaurioittaa lamppua.

• Jotkin projektorin osat voivat kuumentua tilapäisesti, jos projektori sammutetaan virtapainikkeesta tai jos virtajohto irrotetaan projektorin normaalin käytön aikana. Ole varovainen, kun nostat projektoria.

### Kaukosäädintä koskevat varotoimet

- Käsittele kaukosäädintä varoen.
- Jos kaukosäädin kastuu, pyyhi se heti kuivaksi.
- Vältä liiallista lämpöä ja kosteutta.
- Älä kuumenna tai pura paristoja tai heitä niitä tuleen.
- Jos et käytä kaukosäädintä pitkään aikaan, poista siitä paristot.
- • Varmista, että paristojen napaisuus (+/−) on oikea.
- Älä käytä yhdessä uusia ja vanhoja paristoja tai erityyppisiä paristoja.
- Hävitä käytetyt paristot paikallisten jätehuoltomääräysten mukaisesti.

### Lampun vaihtaminen

- Käytä turvallisuus- ja toimivuussyistä vain tässä ilmoitettua lamppua.
- Kun vaihdat lampun, noudata huolellisesti sivulla [81](#page-90-0) annettuja ohjeita.
- Vaihda lamppu, kun näyttöön tulee ilmoitus [LAMPPU PALAMASSA LOPPUUN. VAIHDA LAMPPU. KÄYTÄ **TURVALLISUUS- JA TOIMIVUUSSYISTÄ VAI TÄSSÄ ILMOITETTUA LAMPPUA]**. Jos jatkat lampun käyttämistä sen käyttöiän tultua täyteen, lamppu voi särkyä, jolloin lasinsirpaleita voi päätyä lampun koteloon. Älä kosketa lasinsirpaleita, sillä ne voivat aiheuttaa haavan.

Pyydä silloin jälleenmyyjää vaihtamaan lamppu.

### **Lampun ominaisuudet**

Projektorin valonlähteenä käytetään korkeapaine-elohopealamppua. Tälle lampputyypille on ominaista, että sen valoteho pienenee asteittain iän myötä. Myös lampun jatkuva sytyttäminen ja sammuttaminen todennäköisesti heikentää sen valotehoa.

### $\triangle$  HUOMIO:

- • ÄLÄ KOSKETA LAMPPUA heti käytön jälkeen. Se on hyvin kuuma. Sammuta projektori ja irrota sitten virtajohto. Anna lampun jäähtyä ainakin tunti ennen sen käsittelyä.
- • Kun irrotat lamppua kattoon asennetusta projektorista, varmista, ettei projektorin alla ole ketään. Jos lamppu on palanut loppuun, siitä voi pudota lasinsirpaleita.

### **Huomautus Yhdysvaltain asukkaille**

Tämän tuotteen lamppu sisältää elohopeaa. Hävitä lamppu paikallisten lakien, osavaltion lakien ja liittovaltion lakien mukaisesti.

### Kolmiulotteisten kuvien katsomista koskevia varotoimia

Ennen kuin aloitat katselun, muista lukea terveyttä koskevat varotoimet, jotka on mainittu LCD-suljinlasien tai kolmiulotteisen sisällön (esimerkiksi DVD-levyn, videopelin, tai tietokoneen videotiedostojen) mukana toimitetuissa käyttöohjeissa.

Noudata seuraavia ohjeita haitallisten oireiden välttämiseksi:

- Älä käytä LCD-suljinlaseja muuhun kuin kolmiulotteisten kuvien katselemiseen.
- Katsojan on oltava vähintään 2m:n päässä kuvasta. Kolmiulotteisten kuvien katseleminen liian läheltä voi rasittaa silmiä.
- Vältä kolmiulotteisten kuvien pitkäaikaista katselemista. Pidä tunnin yhtäjaksoisen katselu jälkeen vähintään 15 minuutin tauko.
- Jos jollakulla perheesi jäsenistä on ollut valonherkkyyden aiheuttamia kohtauksia, ota yhteys lääkäriin ennen kolmiulotteisten kuvien katselemista.
- Kun kolmiulotteisten kuvien katselun aikana ilmenee pahoinvointia, huonovointisuutta, päänsärkyä, näköhäiriöitä, kouristuksia tai turtumista, lopeta katselu. Jos oireet eivät katoa, ota yhteyttä lääkäriin.
- Katsele kolmiulotteisia kuvia suoraan edestä. Jos et ole suorassa kulmassa katselupintaan, silmäsi voivat rasittua.

### Tietoja Korkean paikan -tilasta

- Jos käytät projektoria noin 1700 metrin (mallia V300X/V300W 900 metrin) korkeudessa tai sitä korkeammalla, on suositeltavaa valita [TUULETINTOIMINTO]-asetukseksi [KORKEAN PAIKAN]. Jos et tee niin, projektori voi ylikuumentua, mikä voi aiheuttaa toimintahäiriön.  $(\rightarrow$  sivu [70](#page-79-0))
- Projektorin käyttäminen korkealla tai alhaisessa ilmanpaineessa voi lyhentää sen osien käyttöikää.

### Tietoja heijastettujen alkuperäisten kuvien tekijänoikeuksista:

Tämän projektorin käyttäminen kaupalliseen hyötymistarkoitukseen tai yleisön huomion kiinnittämiseen esimerkiksi kahviloissa tai hotelleissa tavalla, johon kuuluu kuvan pakkaaminen tai pakkauksen purkaminen seuraavilla menetelmillä, voi aiheuttaa tilanteita, jotka voivat loukata lain suojaamia tekijänoikeuksia: [KUVASUHDE], [KEYSTONE], suurennus ja muut vastaavat toiminnot.

Tätä laitetta ei ole tarkoitettu käytettäväksi työpaikoilla siten, että se on suoraan näkökentässä. Tätä laitetta ei tule sijoittaa suoraan näkökenttään työpaikoilla, jotta häiritsevät heijastukset voidaan välttää.

### Virranhallintatoiminto

Projektorilla on virranhallintatoimintoja. Virrankulutuksen vähentämiseksi virranhallintatoiminnot (1 ja 2) ovat tehdasasetuksina, kuten alla on esitetty. Ohjataksesi projektoria ulkoisesta laitteesta LAN:in tai sarjakaapeliyhteyden kautta, käytä kuvaruutuvalikkoa vaihtaaksesi 1:n ja 2:n asetuksia.

### *1. VALMIUSTILA (Tehdasasetus: VIRRANSÄÄSTÖ)*

*Ohjataksesi projektoria ulkoisesta laitteesta, valitse [NORMAALI] [VALMIUSTILAA] varten.*

#### *HUOMAUTUS:*

• Kun [VIRRANSÄÄSTÖ] on valittu [VALMIUSTILAA] varten, seuraavat liittimet ja toiminnot eivät toimi: PC CONTROL -portti, MONITOR OUT -liitin, AUDIO OUT -liitin\*, LAN-toiminnot\*, Sähköpostihälytystoiminto\*, DDC/CI (Virtual Remote Tool)

\* V230X:ssä, V260:ssä ja V230:ssä ei ole tätä toimintoa.

### *2. AUTOM. SAMMUTUS (Tehdasasetus: 30 minuuttia)*

*Ohjataksesi projektoria ulkoisesta laitteesta, valitse [OFF] [AUTOM. SAMMUTUS] varten.*

### *HUOMAUTUS:*

• Kun [0:30] on valittu [AUTOM. SAMMUTUS] varten, saadaan projektori sammumaan automaattisesti 30 minuutissa, ellei yhtään signaalia tule sisään tai mitään toimintoa suoriteta.

# **Sisällysluettelo**

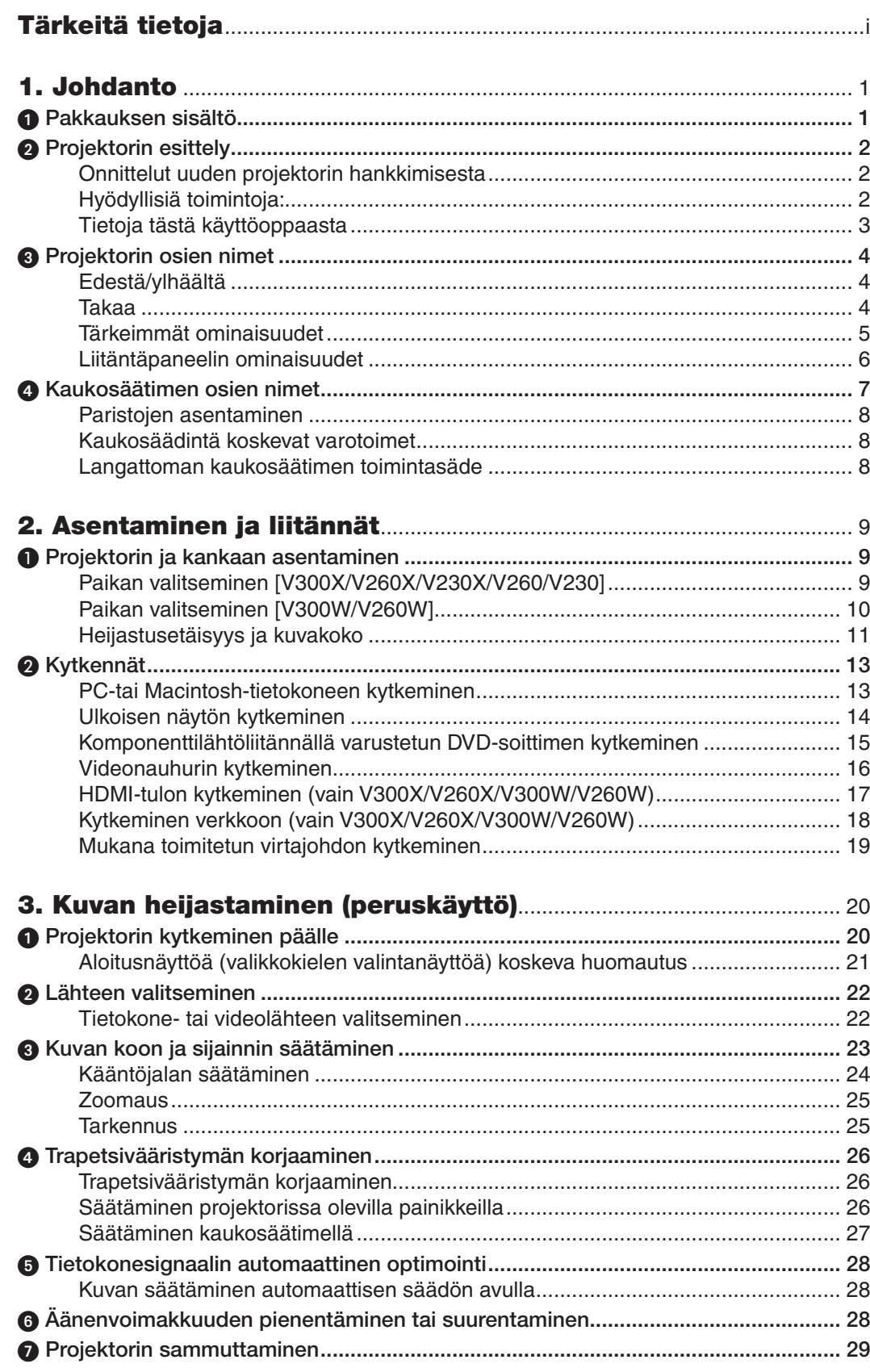

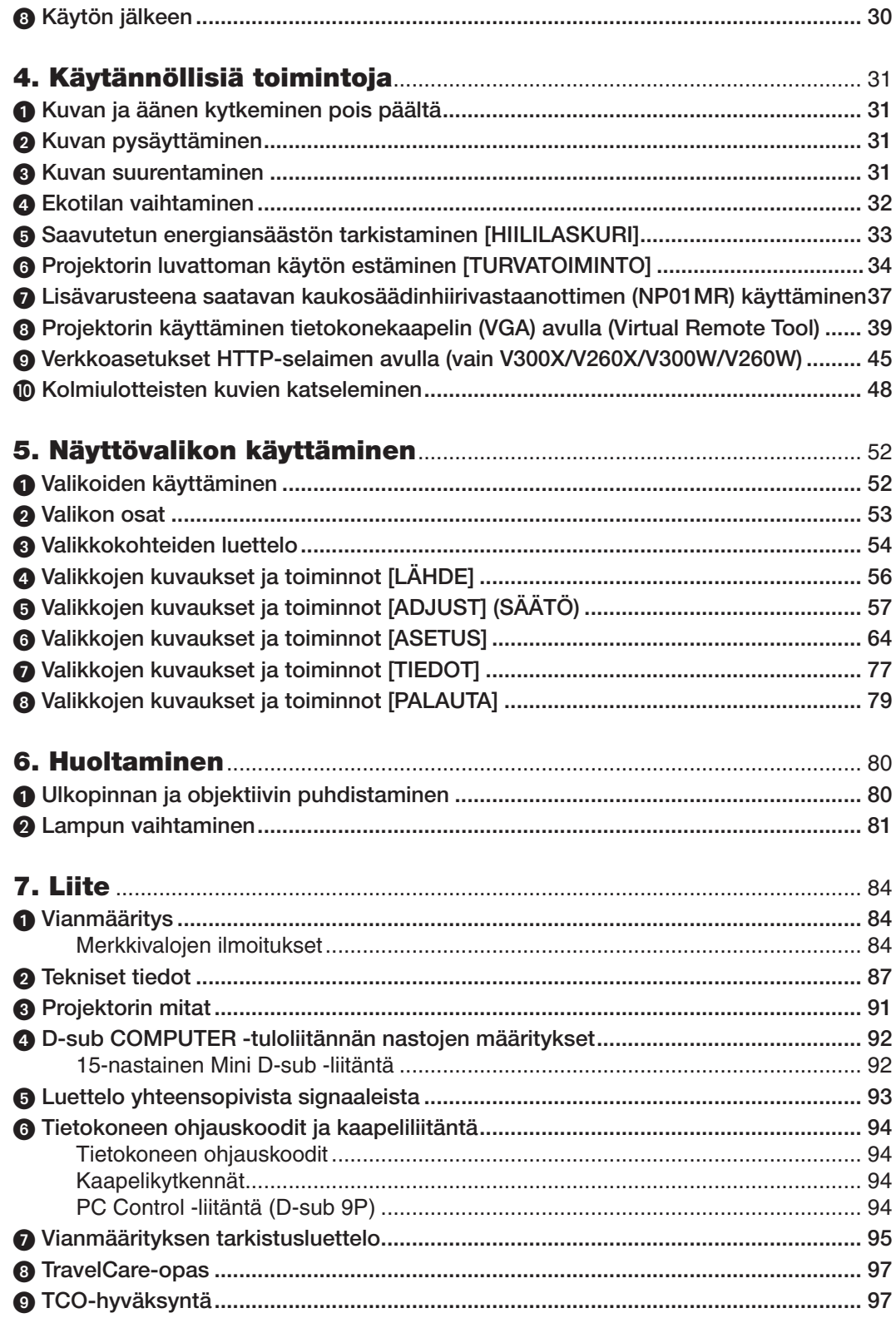

## <span id="page-10-0"></span>1. Johdanto

### **1 Pakkauksen sisältö**

*(7N8N1931)*

*(7N8N1911)*

*Tärkeitä tietoja (7N8N1902) ja* 

Tarkista, että pakkauksessa on kaikki tässä luetellut osat. Jos jotakin puuttuu, ota yhteyttä jälleenmyyjään. Säilytä alkuperäiset pakkausmateriaalit sen varalta, että joudut joskus lähettämään projektorin.

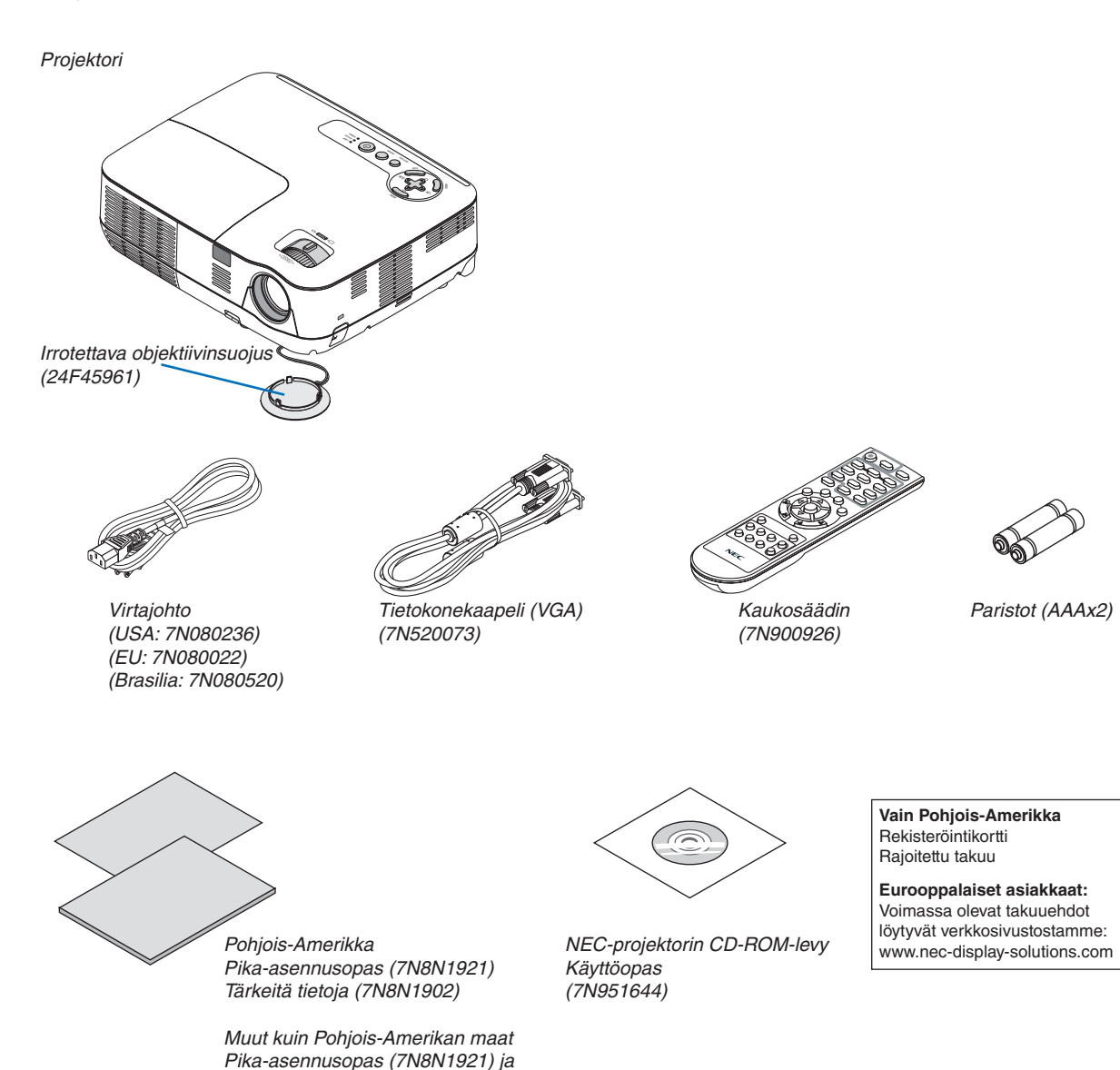

### <span id="page-11-0"></span>**@ Projektorin esittely**

Tässä osassa esitellään projektorin ominaisuudet ja säätimet.

### Onnittelut uuden projektorin hankkimisesta

Tämä DLP®-projektori on yksi markkinoiden parhaista projektoreista. Projektorin avulla voi heijastaa halkaisijaltaan jopa 300 tuuman kokoisia kuvia PC- tai Macintosh-tietokoneesta (pöytätietokoneesta tai kannettavasta tietokoneesta), videonauhurista, DVD-soittimesta tai asiakirjakamerasta.

Projektoria voi käyttää joko pöydän päältä tai liikuteltavalta alustalta, tai sen voi asentaa kiinteästi kattoon\*1. Projektorilla voi myös heijastaa kuvia valkokankaan takaa. Kaukosäädintä voi käyttää langattomasti.

\*1 Älä yritä asentaa projektoria kattoon itse.

Toimivuuden takaamiseksi ja loukkaantumisvaaran vähentämiseksi asennus on syytä jättää pätevän asentajan tehtäväksi. Lisäksi katon on kestettävä projektorin paino ja asennuksen on oltava paikallisten rakennusmääräysten mukainen. Kysy lisätietoja jälleenmyyjältä.

### Hyödyllisiä toimintoja:

### **• Pikakäynnistys ja Pikasammutus**

Projektori on valmis näyttämään tietokone- tai videokuvia 7 sekuntia virran kytkemisen jälkeen. Projektorin voi laittaa sivuun heti virran katkaisemisen jälkeen. Projektorin ei tarvitse jäähtyä sen jälkeen, kun se sammutetaan kaukosäätimestä tai projektorissa olevasta virtakatkaisijasta.

**• Suorasammutus**

Projektorissa on suorasammutustoiminto. Tämän toiminnon ansiosta projektorin voi sammuttaa (jopa kuvan heijastamisen aikana) irrottamalla virtajohdon.

Jos haluat katkaista projektorin virran virran ollessa kytkettynä, käytä katkaisimella varustettua jakorasiaa.

### **• Enintään 0,5 W valmiustilassa energiansäästötekniikan ansiosta** Valitsemalla valikosta [VALMIUSTILA]-asetukseksi [VIRRANSÄÄSTÖ] voit asettaa projektorin virransäästötilaan, jossa sen virrankulutus on vain 0,4 W (100–130 V AC)/0,5 W (200–240 V AC).

**• Hiilimittari**

Tämä toiminto näyttää, kuinka paljon energiansäästö pienentää CO2-päästöjä (kg) ja energiakustannuksia, kun projektorin [EKOTILA]-asetukseksi valitaan [ON].

CO2-päästöjen pieneneminen näkyy projektorin sammutuksen vahvistussanomassa ja valikon TIEDOT-kohdassa.

**• Integroitu audioratkaisu kiinteän 7 W:n kaiuttimen ansiosta** Tehokkaan 7 watin kaiuttimen äänenvoimakkuus riittää suuriinkin tiloihin.

### **• Digitaalinen signaali HDMI-tuloliitännän kautta (vain V300X/V260X/V300W/V260W)**

HDMI-tuloliitäntä tukee HDCP-yhteensopivaa digitaalista signaalia. HDMI-tuloliitäntä tukee myös äänisignaalia.

**• Kaksi tietokonetuloliitäntää (vain V300X/V260X/V300W/V260W)** V300X/V260X/V300W/V260W-projektorissa on kaksi on äänituloliitännöillä (kaksi stereominiliitäntää) varustettua tietokonetuloliitäntää (mini D-sub 15P) sekä komposiitti- ja S-videotuloliitännät äänituloliitäntöineen (kaksi L/R RCA-liitäntää).

- **• Suuritarkkuuksinen ja kirkasnäyttöinen DLP®-projektori** Suuritarkkuuksinen näyttö, enimmillään UXGA-yhteensopiva, alkuperäinen tarkkuus XGA (V300X/V260X/V230X)/ SVGA (V260/V230)/WXGA (V300W/V260W).
- **• AUTOM. KÄYNN.- ja AUTOM. SAMMUTUS -toiminnot** SUORAKÄYNNISTYS-, AUTOM. KÄYNN.(AC)-, AUTOM. KÄYNN.(COMP)-, AUTOM. SAMMUTUS- ja AJASTIN POIS PÄÄLTÄ -toimintojen ansiosta virrankatkaisuun ei aina tarvita kaukosäätimen tai projektorin virtapainiketta.

<span id="page-12-0"></span>**• Projektorin luvattoman käytön estäminen**

Parannettuihin turvatoimintoasetuksiin kuuluvat salasanasuojaus, laitteen ohjauspaneelin lukko, suojausliitäntä ja turvaketju estävät vaikeuttavat luvatonta käyttöä ja asetusten muuttamista sekä varkauksia.

- **• Mukana toimitetulla kaukosäätimellä voit määrittää projektorille KÄYTTÖTUNNUKSEN** Samalla kaukosäätimellä voi ohjata erikseen useita projektoreja, koska kuhunkin projektoriin voi määrittää yksilöllisen käyttötunnusnumeron.
- **• Integroitu RJ-45-liitäntä langallisia verkkoyhteyksiä varten (vain V300X/V260X/V300W/V260W)** RJ-45-liitäntä on vakiovaruste.
- **• Kolmiulotteisten kuvien tuki** Projektorin kautta voi katsella kolmiulotteisia kuvia, jos käytössä on DLP® Link-yhteensopivat LCD-suljinlasit.
- **• NVIDIA® 3D Vision -tuki (vain V300X/V300W)** Tämä on projektori on hyväksytty NVIDIA® 3D Vision™ -näyttölaitteeksi, joten sillä voi katsella kolmiulotteisia kuvia, jos käytössä on tuettu näytönohjain tai ohjelmisto.
- **• Crestron RoomView -tuki (V300X/V260X/V300W/V260W)** Projektori tukee CRESTRON ROOMVIEW -ohjelmaa, joka mahdollistaa verkkoon kytkettyjen laitteiden hallinnan tietokoneesta.

### Tietoja tästä käyttöoppaasta

Nopein tapa päästä alkuun on varata aikaa ja tehdä asiat huolellisesti oikein heti ensimmäisellä kerralla. Varaa riittävästi aikaa käyttöoppaaseen tutustumiseen. Se voi säästää aikaa myöhemmin. Käyttöoppaan jokaisen osan alussa on tiivistelmä. Jos kyseinen osa ei koske sinua, ohita se.

Tämän käyttöoppaan projektoria esittävissä piirroksissa on käytetty esimerkkinä mallia V300X.

### <span id="page-13-0"></span>**8 Projektorin osien nimet**

### Edestä/ylhäältä

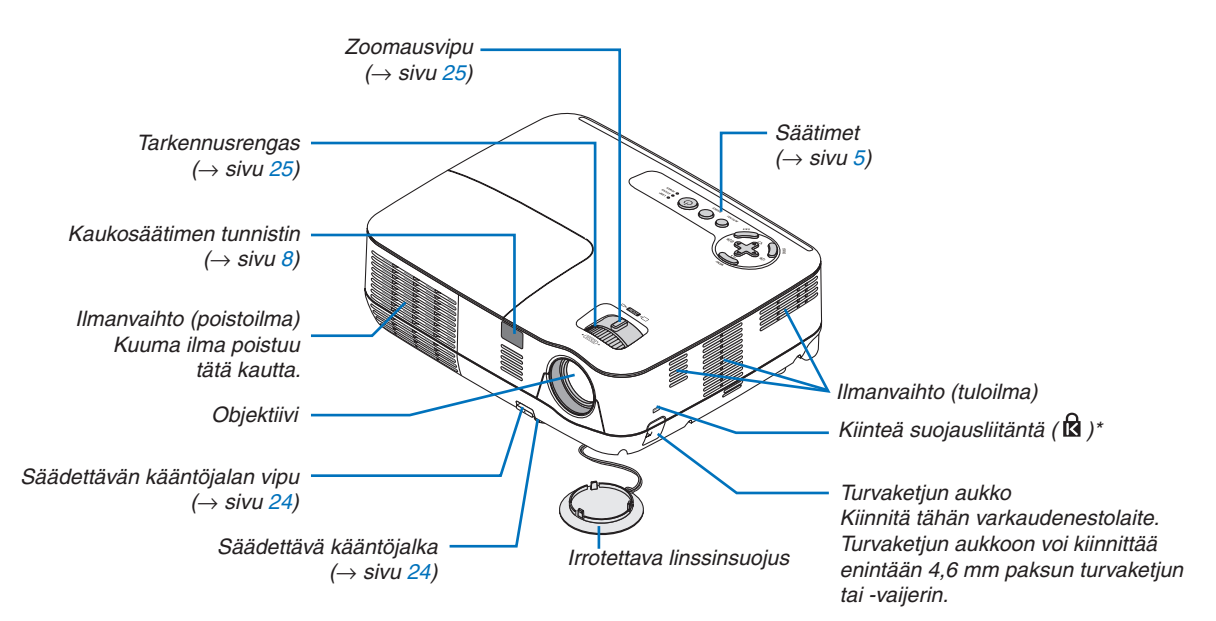

Tämä suojausliitäntä tukee MicroSaver®-lukitusjärjestelmää.

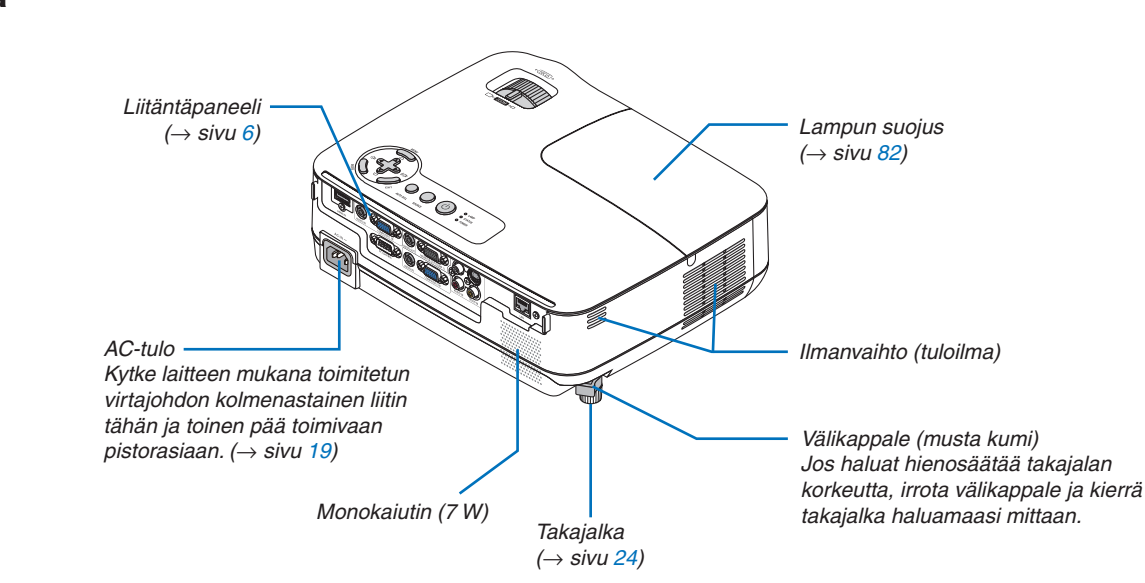

### Takaa

### <span id="page-14-0"></span>Tärkeimmät ominaisuudet

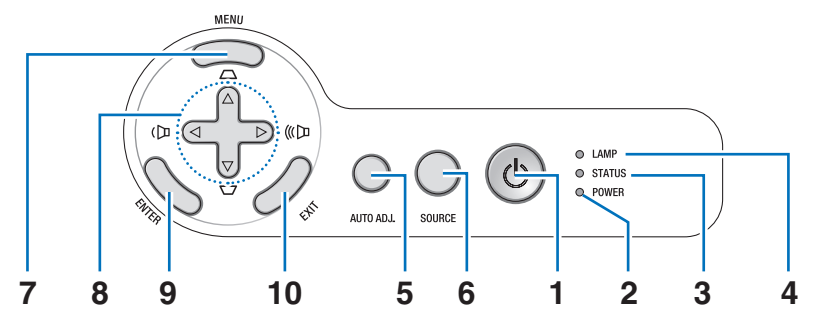

- **1. POWER (ON/STAND BY) -painike**  $(\bigcup)(\to \text{sivu } 20, 29)$  $(\bigcup)(\to \text{sivu } 20, 29)$  $(\bigcup)(\to \text{sivu } 20, 29)$  $(\bigcup)(\to \text{sivu } 20, 29)$
- **[2](#page-29-0). POWER (VIRTA) -merkkivalo**(→ sivu [19,](#page-28-0) 20, 2[9,](#page-38-0) 8[4](#page-93-0))
- **3. STATUS (TILA) -merkkivalo** (→ sivu [8](#page-93-0)4)
- **4. LAMP (LAMPPU) -merkkivalo** (→ sivu [81](#page-90-0), [8](#page-93-0)4)
- **5. AUTO ADJ. (AUTOM. SÄÄTÖ) -painike** (→ sivu [2](#page-37-0)8)
- **6. SOURCE (LÄHDE) -painike** (→ sivu [22](#page-31-0))
- **7. MENU** (VALIKKO) **-painike**  $(\rightarrow$  sivu 5[2](#page-61-0))
- **8.** △▽◁▷**/trapetsikorjaus** △▽**/äänenvoimakkuus** ◁▷ **-painikkeet** (→ sivu [26](#page-35-0), [2](#page-37-0)8, [3](#page-40-0)1)
- **9. ENTER (VALINTA) -painike**
- **10. EXIT (LOPETA) -painike**

### <span id="page-15-0"></span>Liitäntäpaneelin ominaisuudet

V300X/V260X/V300W/V260W

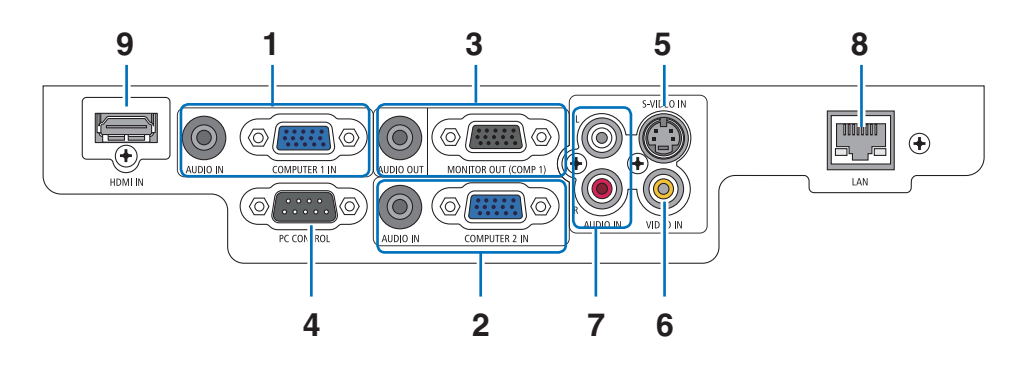

- **1. COMPUTER 1 IN/Komponenttituloliitäntä (15-nastainen mini D-sub)** (→ sivu 1[3](#page-22-0), 1[4](#page-23-0), [15\)](#page-24-0) **AUDIO IN -miniliitäntä (stereominiliitäntä)**  $(→$  sivu 1[3](#page-22-0), 1[4](#page-23-0), [15\)](#page-24-0)
- **2. COMPUTER 2 IN/Komponenttituloliitäntä (15-nastainen mini D-sub)** (→ sivu [1](#page-22-0)3, [1](#page-23-0)4, [15](#page-24-0)) **AUDIO IN -miniliitäntä (stereominiliitäntä)**  $(→$  sivu 1[3](#page-22-0), 1[4](#page-23-0), [15\)](#page-24-0)
- **3. MONITOR OUT (COMP 1) -liitäntä (15-nastainen mini D-sub)**  $(\rightarrow$  sivu 1[4](#page-23-0)) **AUDIO OUT -miniliitäntä (stereominiliitäntä)**  $(\rightarrow$  sivu 1[4](#page-23-0))

V230X/V260/V230

- **4. PC CONTROL -liitäntä (9-nastainen D-sub)** (→ sivu [9](#page-103-0)4) Tämän liitännän kautta voit kytkeä tietokoneen tai hallita järjestelmää. Tällä voit ohjata projektoria sarjaliitäntäprotokollalla. Jos kirjoitat omaa ohjelmaa, katso tavallisimmat PC-ohjauskomennot sivulta [9](#page-103-0)4.
- **5. S-VIDEO IN -liitäntä (4-nastainen mini-DIN)**  $(\rightarrow$  sivu 1[6](#page-25-0))
- **6. VIDEO IN -liitäntä (RCA)** (→ sivu [1](#page-25-0)6)
- **7. VIDEO/S-VIDEO AUDIO -tuloliitännät V/O (RCA)**  $(\rightarrow$  sivu 1[6](#page-25-0))
- **8. LAN-liitäntä (RJ-45)** (→ sivu [18\)](#page-27-0)
- **9. HDMI-liitäntä** (→ sivu [1](#page-22-0)3, [17](#page-26-0))

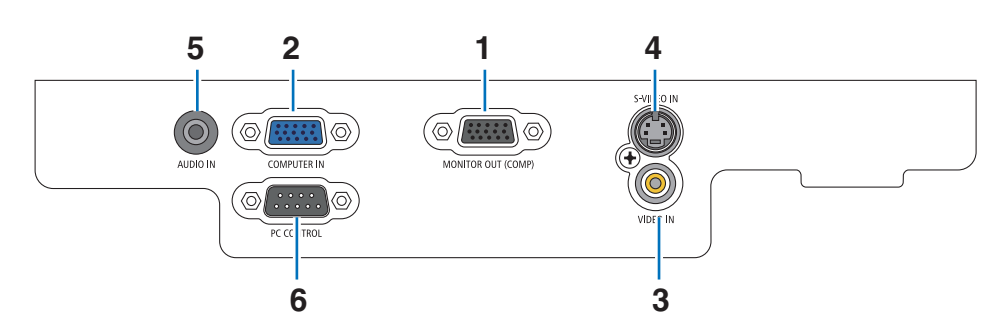

- **1. MONITOR OUT -liitäntä (15-nastainen D-sub)**  $(\rightarrow$  sivu 1[4](#page-23-0))
- **2. COMPUTER IN/Komponenttituloliitäntä (15-nastainen mini D-sub)** (→ sivu [1](#page-22-0)3, [1](#page-23-0)4, [15](#page-24-0))
- **3. VIDEO IN -liitäntä (RCA)** (→ sivu [1](#page-25-0)6)
- **4. S-VIDEO IN -liitäntä (4-nastainen mini-DIN)**  $(\rightarrow$  sivu 1[6](#page-25-0))
- **5. AUDIO IN -miniliitäntä (stereominiliitäntä)**  $(\rightarrow$  sivu 1[3](#page-22-0), 1[4](#page-23-0), [15,](#page-24-0) 1[6](#page-25-0))
- **6. PC CONTROL -liitäntä (9-nastainen D-sub)**  $(\rightarrow$  sivu 9[4](#page-103-0))

Tämän liitännän kautta voit kytkeä tietokoneen tai hallita järjestelmää. Tällä voit ohjata projektoria sarjaliitäntäprotokollalla. Jos kirjoitat omaa ohjelmaa, katso tavallisimmat PC-ohjauskomennot sivulta [9](#page-103-0)4.

### <span id="page-16-0"></span>**A Kaukosäätimen osien nimet**

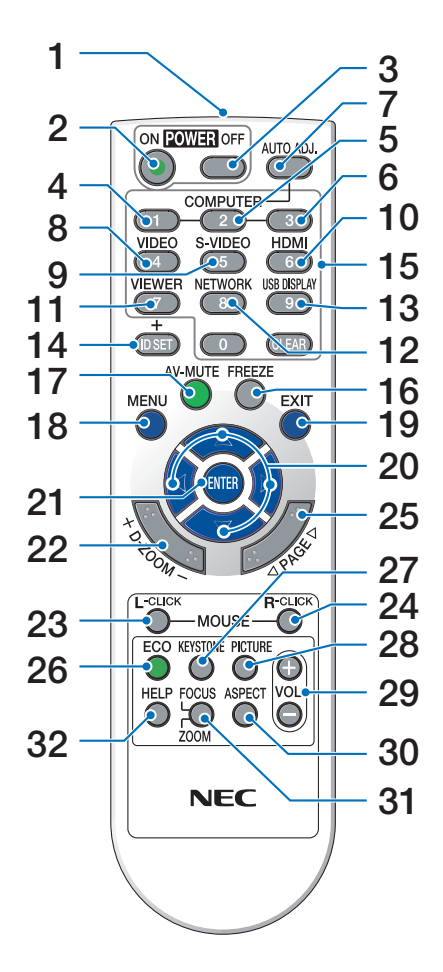

**1. Infrapunalähetin**

 $(\rightarrow$  sivu [8\)](#page-17-0)

- **2. POWER ON (KÄYNNISTYS) -painike**  $(\rightarrow$  sivu 2[0\)](#page-29-0)
- **3. POWER OFF (SAMMUTUS) -painike**  $(\rightarrow$  sivu 2[9\)](#page-38-0)
- **4, 5, 6. COMPUTER 1/2/3 (TIETOKONE 1/2/3) -painikkeet** (→ sivu [22](#page-31-0))

 (COMPUTER3 ei ole käytettävissä kaikissa projektorimalleissa. COMPUTER2 ei ole käytettävissä malleissa V230X/V260/V230.)

- **7. AUTO ADJ. (AUTOM. SÄÄTÖ) -painike**  $(\rightarrow$  sivu 2[8\)](#page-37-0)
- **8. VIDEO-painike**  $(\rightarrow$  sivu [22](#page-31-0))
- **9. S-VIDEO-painike**  $(\rightarrow$  sivu [22](#page-31-0))

### **10. HDMI-painike**

 $(\rightarrow$  sivu [22](#page-31-0))

- **11. VIEWER-painike** (ei käytettävissä tämän sarjan projektoreissa)
- **12. NETWORK (VERKKO) -painike** (ei käytettävissä tämän sarjan projektoreissa)
- **13. USB DISPLAY (USB-NÄYTTÖ) -painike** (ei käytettävissä tämän sarjan projektoreissa)
- **14. ID SET (ASETA TUNNUS) -painike**  $(\rightarrow$  sivu 6[9\)](#page-78-0)
- **15. Numeropainikkeet/CLEAR (TYHJENNÄ) -painike**  $(\rightarrow$  sivu 6[9\)](#page-78-0)
- **16. FREEZE (PYSÄYTÄ) -painike**  $(\rightarrow$  sivu 3[1\)](#page-40-0)
- **17. AV-MUTE (AV-MYKISTYS) -painike**  $(\rightarrow$  sivu 3[1\)](#page-40-0)
- **18. MENU (VALIKKO) -painike**  $(\rightarrow$  sivu 5[2](#page-61-0))
- **19. EXIT (POISTU) -painike** (→ sivu 5[2](#page-61-0))
- **20.** ∆ $\nabla$ ⊲ $\triangleright$ -painikkeet (→ sivu [3](#page-47-0)8, [5](#page-61-0)2)
- **21. ENTER (VALINTA) -painike** (→ sivu [5](#page-61-0)2)
- **22. D-ZOOM (ZOOMAUS) (+)(–) -painike**  $(\rightarrow$  sivu 3[1\)](#page-40-0)
- **23. MOUSE L-CLICK (HIIREN YKKÖSPAINIKE) -painike\*** ( $\rightarrow$  sivu 3[8\)](#page-47-0)
- **24. MOUSE R-CLICK (HIIREN KAKKOSPAINIKE) -painike<sup>\*</sup>** (→ sivu 3[8\)](#page-47-0)
- **25. PAGE (SIVU) / -painike\***  $(\rightarrow$  sivu 3[7,](#page-46-0) 3[8\)](#page-47-0)
- **26. ECO (EKO) -painike** (→ sivu [32](#page-41-0))
- **27. KEYSTONE (TRAPETSIKORJAUS) -painike**  $(\rightarrow$  sivu 2[7\)](#page-36-0)
- **28. PICTURE (KUVA) -painike**  $(\rightarrow$  sivu [57,](#page-66-0) [58\)](#page-67-0)
- **29. VOL. (ÄÄNENVOIMAKKUUS) (+)(–) -painike**  $(\rightarrow$  sivu 2[8\)](#page-37-0)
- **30. ASPECT (KUVASUHDE) -painike**  $(\rightarrow$  sivu 6[1\)](#page-70-0)
- **31. FOCUS/ZOOM (TARKENNUS/ZOOMAUS) -painike**

(ei käytettävissä tämän sarjan projektoreissa)

**32. HELP (OHJE) -painike**

 $(\rightarrow$  sivu [77\)](#page-86-0)

\* Seuraavat painikkeet toimivat vain, jos tietokoneeseen on kytketty lisävarusteena saatava kaukosäädinhiirivastaanotin (NP01MR): PAGE  $\triangle/\nabla$ , MOUSE L-CLICK ja MOUSE R-CLICK.

### <span id="page-17-0"></span>Paristojen asentaminen

- voimakkaasti ja työnnä se auki.
- **1** Paina paristokotelon kantta **2** Asenna uudet paristot (AAA) paikalleen. Varmista, että paristojen napaisuus (+/−) on oikea.

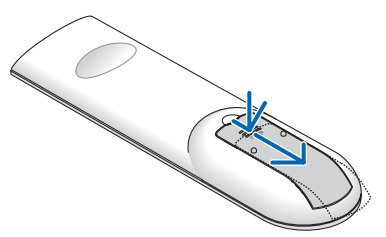

- 
- **3** Työnnä kansi takaisin paristojen päälle, kunnes se napsahtaa paikalleen. Älä käytä yhdessä uusia ja vanhoja paristoja tai erityyppisiä paristoja.

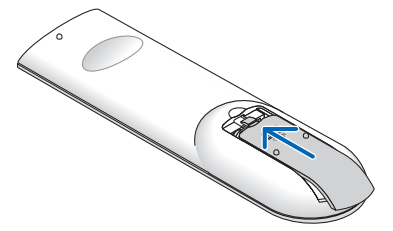

### Kaukosäädintä koskevat varotoimet

- Käsittele kaukosäädintä varoen.
- Jos kaukosäädin kastuu, pyyhi se heti kuivaksi.
- Vältä liiallista lämpöä ja kosteutta.
- Älä kuumenna tai pura paristoja tai heitä niitä tuleen.
- Jos et käytä kaukosäädintä pitkään aikaan, poista siitä paristot.
- • Varmista, että paristojen napaisuus (+/−) on oikea.
- Älä käytä yhdessä uusia ja vanhoja paristoja tai erityyppisiä paristoja.
- Hävitä käytetyt paristot paikallisten jätehuoltomääräysten mukaisesti.

### Langattoman kaukosäätimen toimintasäde

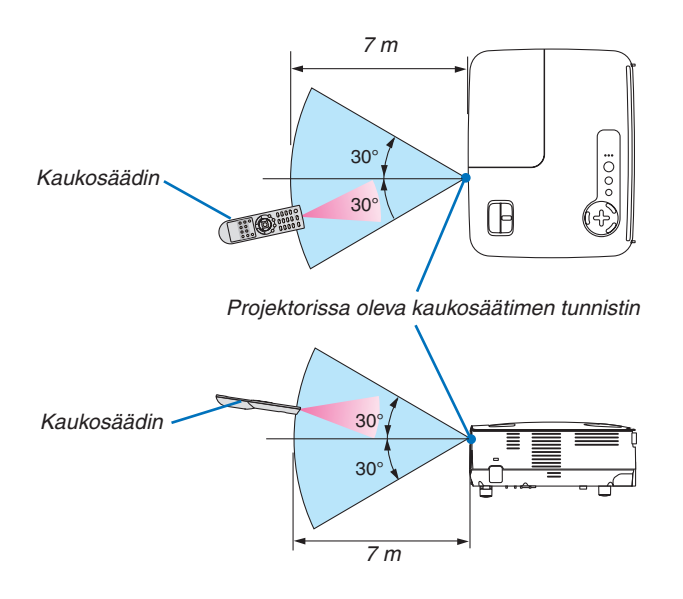

- • Infrapunasignaali toimii, jos kaukosäätimen ja projektorissa olevan kaukosäätimen tunnistimen välillä on näköyhteys, niiden välinen etäisyys on enintään noin 7 metriä ja kaukosäädin on enintään 60 asteen kulmassa tunnistimeen nähden.
- Projektori ei reagoi kaukosäätimeen, jos kaukosäätimen ja tunnistimen välillä on näköesteitä tai jos tunnistimeen suuntautuu kirkas valo. Myös heikot paristot voivat estää projektorin ohjaamisen kaukosäätimellä.

# <span id="page-18-0"></span>2. Asentaminen ja liitännät

Tässä osassa kerrotaan, miten projektori asennetaan sekä miten kuva- ja äänilähteet kytketään. Tämä projektori on yksinkertainen asentaa ja helppo käyttää. Seuraavat toimet täytyy suorittaa ennen aloittamista:

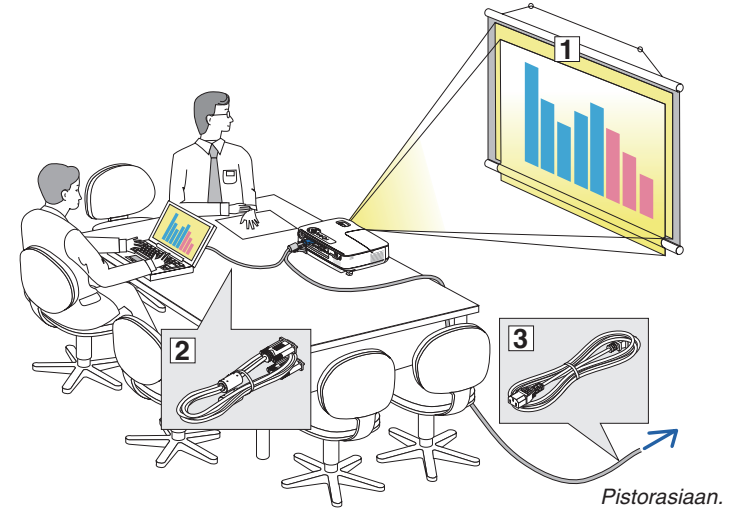

- Asenna kangas ja projektori.
- (2) Kytke tietokone tai kuvalähde projektoriin. Katso lisätietoja sivuilta [1](#page-22-0)3, 1[4](#page-23-0), [15](#page-24-0), [1](#page-25-0)6, [17](#page-26-0), [18](#page-27-0).
- (3) Kytke mukana toimitettu virtajohto. Katso lisätietoja sivulta [19](#page-28-0).

HUOMAUTUS: Varmista, että virtajohto ja muut kaapelit ovat irrotettu ennen projektorin siirtämistä. Kiinnitä objektiivinsuojus, kun projektori ei ole käytössä ja kun siirrät sitä.

### Projektorin ja kankaan asentaminen Paikan valitseminen [V300X/V260X/V230X/V260/V230]

Kuva on sitä suurempi, mitä kauempana projektorin on kankaasta tai seinästä. Pienin kuvakoko on noin 30 tuumaa (0,76 m) mitattuna viistottain kulmasta kulmaan, kun projektori on noin 1,3 m:n etäisyydellä seinästä tai kankaasta. Suurin kuvakoko on 300 tuumaa (7,6 m), kun projektori on noin 12,5 m:n etäisyydellä seinästä tai kankaasta. Alla olevassa kaaviokuvassa esitetään arvioidut ohjearvot.

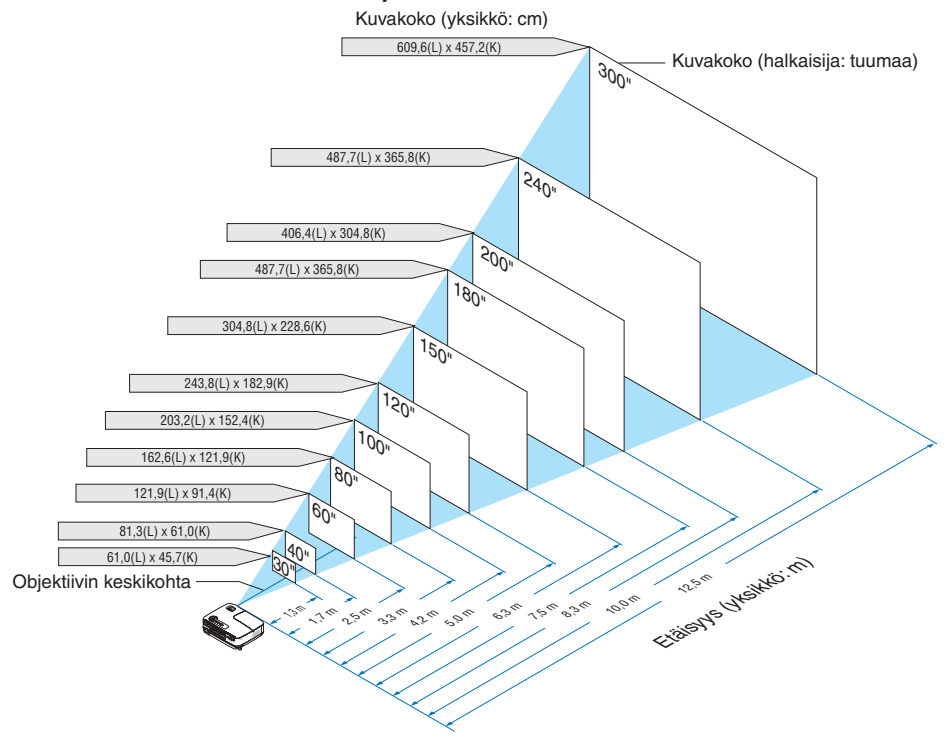

*HUOMAUTUS:*

- • Etäisyydet on ilmoitettu tele- ja laajakulma-asetusten väliarvoina. Arvot ovat viitteellisiä.
- • Kuvakokoa voidaan säätää zoomausvivulla enintään +/-5 %.
- • Lisätietoja heijastusetäisyydestä on sivulla *[11](#page-20-0)*.

### <span id="page-19-0"></span>Paikan valitseminen [V300W/V260W]

Kuva on sitä suurempi, mitä kauempana projektorin on kankaasta tai seinästä. Pienin kuvakoko on noin 30 tuumaa (0,76 m) mitattuna viistottain kulmasta kulmaan, kun projektori on noin 1,0 m:n etäisyydellä seinästä tai kankaasta. Suurin kuvakoko on 300 tuumaa (7,6 m), kun projektori on noin 10,5 m:n etäisyydellä seinästä tai kankaasta. Alla olevassa kaaviokuvassa esitetään arvioidut ohjearvot.

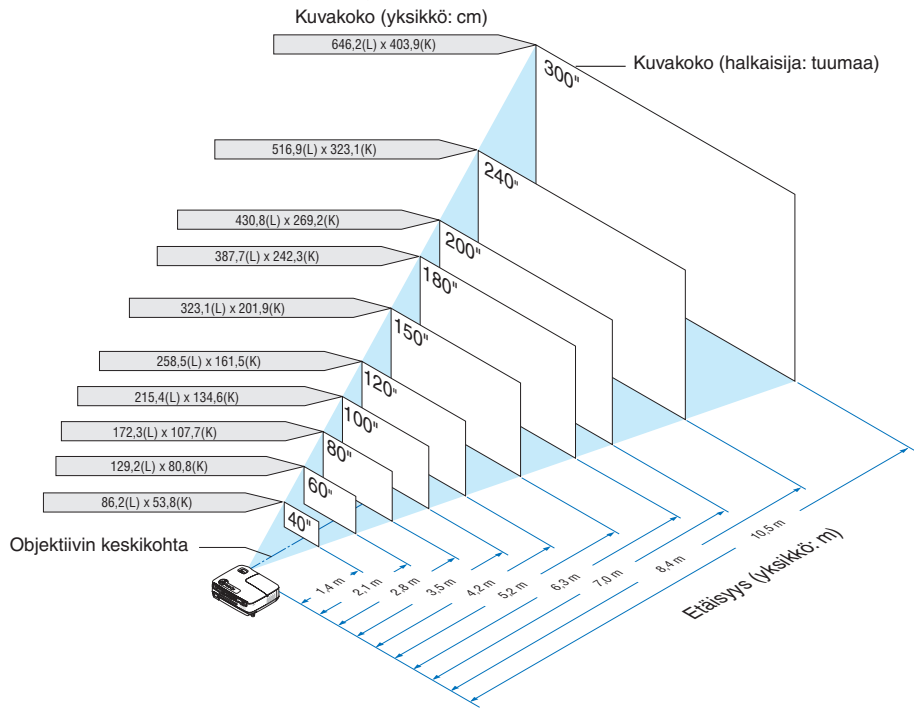

*HUOMAUTUS:*

- • Etäisyydet on ilmoitettu tele- ja laajakulma-asetusten väliarvoina. Arvot ovat viitteellisiä.
- • Kuvakokoa voidaan säätää zoomausvivulla enintään +/-5 %.
- • Lisätietoja heijastusetäisyydestä on sivulla *[11](#page-20-0)*.

### <span id="page-20-0"></span>Heijastusetäisyys ja kuvakoko

Seuraavassa näkyy projektorin ja kuvan sopivat suhteelliset sijainnit. Katso taulukosta sopiva sijoituspaikka. **Etäisyystaulukko**

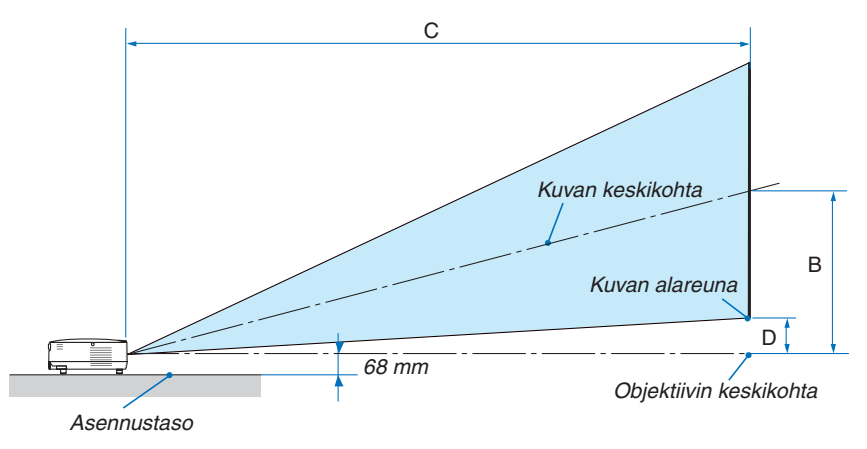

#### **[V300X/V260X/V230X/V260/V230]**

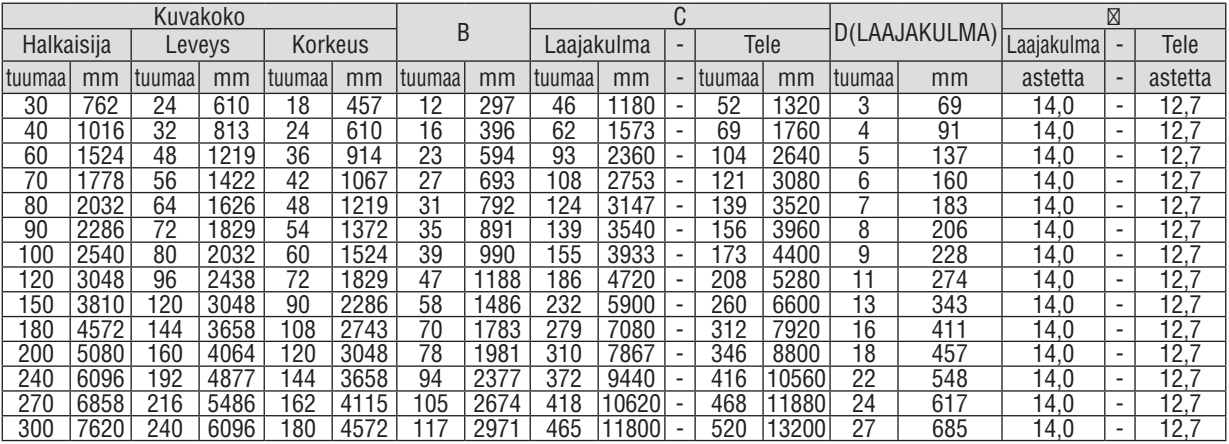

B= Objektiivin ja kuvan keskiosien pystysuuntainen etäisyys toisistaan.

C = Heijastusetäisyys.

D = Objektiivin keskiosan ja kuvan alaosan pystysuuntainen etäisyys (kuvan yläreuna kattoasennuksessa).  $\alpha$  = Heijastuskulma.

HUOMAUTUS: Taulukon arvot ovat suunnitteluarvoja ja voivat vaihdella.

#### **[V300W/V260W]**

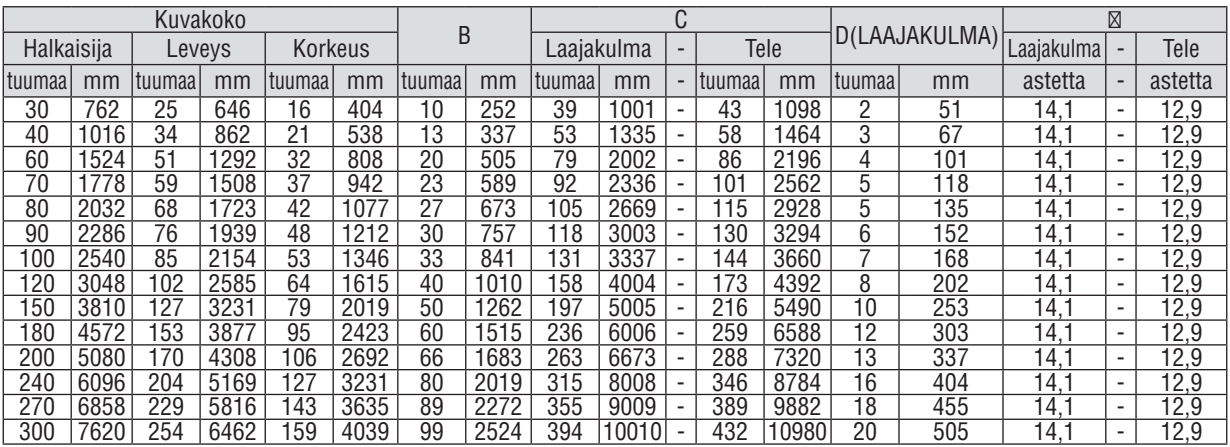

B= Objektiivin ja kuvan keskiosien pystysuuntainen etäisyys toisistaan.

C = Heijastusetäisyys.

D = Objektiivin keskiosan ja kuvan alareunan (pöytäasennuksessa kuvan yläreunan) pystysuuntainen etäisyys.

 $\alpha$  = Heijastuskulma.

HUOMAUTUS: Taulukon arvot ovat suunnitteluarvoja ja voivat vaihdella.

### **VAROITUS**

- Projektorin kattoasennus täytyy jättää valtuutetun ammattilaisen tehtäväksi. Lisätietoja saat NECkauppiaalta.
- Älä asenna projektoria itse.
- Käytä projektoria vain tasaisella ja vakaalla alustalla. Jos projektori putoaa maahan, voit saada vammoja ja projektori voi rikkoutua.
- Älä käytä projektoria paikoissa, joissa on suuria lämpötilanvaihteluita. Projektorin käyttölämpötilan on oltava välillä (5–40 ˚C. ([EKOTILA]-asetukseksi valitaan automaattisesti [ON], jos lämpötila on 35– 40 °C. Jos [KORKEAN PAIKAN] -asetus on käytössä, [EKO]-tilan asetukseksi valitaan automaattisesti [ON], jos lämpötila on 30–40 °C.)
- Älä altista projektoria kosteudelle, pölylle tai savulle. Ne vahingoittavat kuvaa.
- • Huolehdiriittävästä ilmanvaihdosta, jotta lämpö pääsee haihtumaan projektorin ympäriltä. Älä peitä projektorin edessä ja sivuilla olevia ilmanvaihtoaukkoja.

### **Kuvan peilaaminen**

Peiliä käyttämällä projektorin kuvaa voidaan suurentaa huomattavasti, kun käytettävissä on pieni tila. Peilijärjestelmiä on saatavilla NEC-kauppiailta. Jos käytät peilijärjestelmää ja kuva näkyy peilikuvana, voit kääntää kuvan oikeinpäin projektorin ja kaukosäätimen MENU- ja  $\triangle \triangledown \triangle \triangledown$ -painikkeilla. ( $\rightarrow$  sivu 6[8\)](#page-77-0)

### <span id="page-22-0"></span>**@ Kytkennät**

### PC-tai Macintosh-tietokoneen kytkeminen

HUOMAUTUS: Jos käytät kannettavaa tietokonetta, kytke projektori ja tietokone toisiinsa projektorin ollessa valmiustilassa ja kun tietokoneen virta on katkaistuna.

Kannettavien tietokoneiden lähtösignaali ei useimmiten ole käytössä, jos tietokone kytketään projektoriin sen ollessa käynnissä. \* Jos kuva katoaa näkyvistä kaukosäätimen käytön aikana, kyseessä voi olla tietokoneen näytönsäästäjä tai virransäästöohjelma.

### **Tietokoneen ulkoisen näytön käyttöönotto**

Kannettavan tietokoneen näytössä näkyvän kuvan signaali ei välttämättä välity suoraan projektoriin. Kannettavissa PC-tietokoneissa ulkoisen näytön voi ottaa käyttöön tai poistaa käytöstä toimintonäppäimien yhdistelmällä. Ulkoisen näytön käyttöönoton ja poistamisen näppäinyhdistelmä on useimmiten Fn-näppäin ja jokin 12 toimintonäppäimestä. Esimerkiksi NEC-kannettavissa se on Fn + F3, kun taas Dell-kannettavissa ulkoisen näytön toimintoja käytetään yhdistelmällä  $Fn + F8.$ 

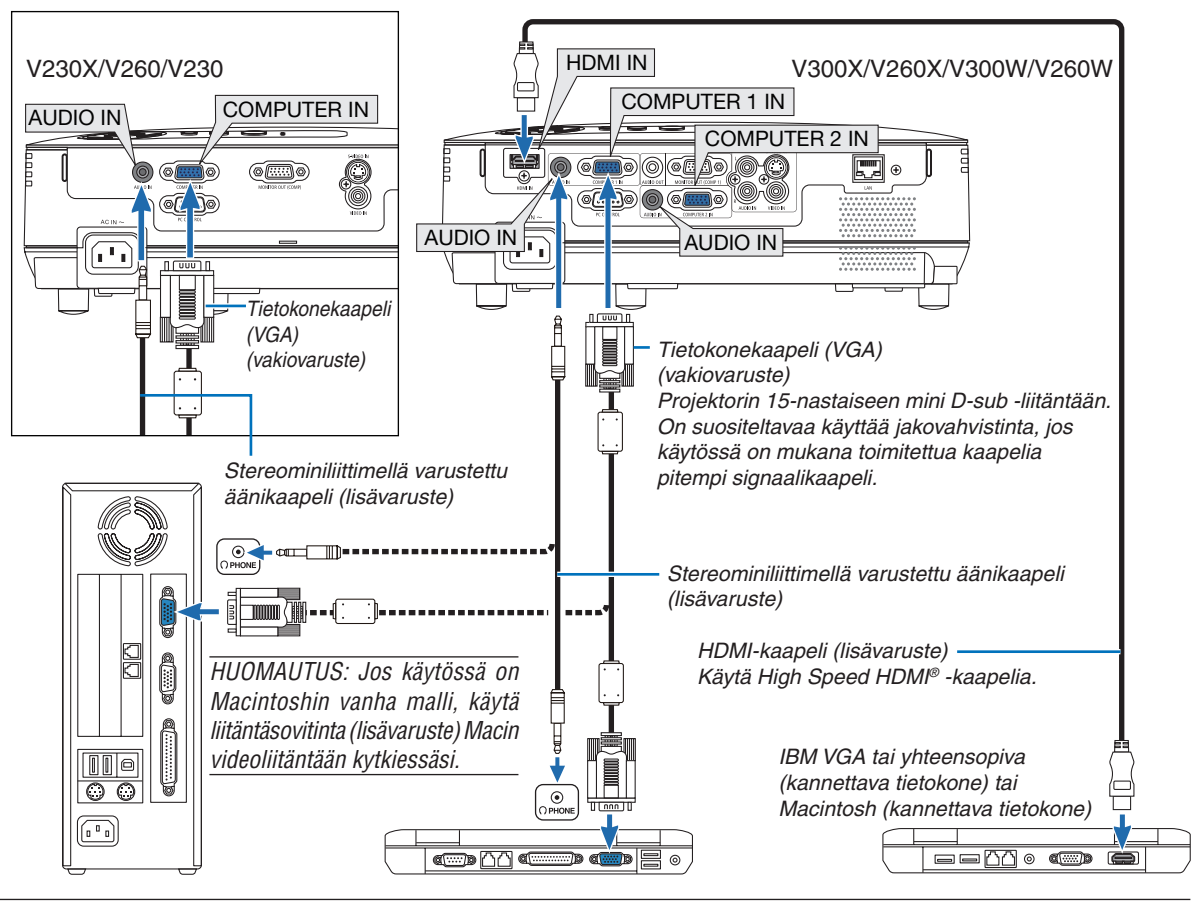

### HUOMAUTUS:

- • Ennen kuin kytket äänikaapelin tietokoneen kuulokeliitäntään, pienennä tietokoneen äänenvoimakkuutta. Kun olet kytkenyt projektorin tietokoneeseen, säädä sekä projektorin että tietokoneen äänenvoimakkuus tasolle, joka ei vaurioita kuuloasi.
- • Jos tietokoneen äänilähtöliitäntä on miniliitäntätyyppinen, kytke äänikaapeli siihen.
- • Kuva ei ehkä näy oikein, jos Video- tai S-Video-lähdettä toistetaan tavallisen skannausmuuntimen kautta. Tämä johtuu siitä, että projektori käsittelee videosignaalin oletusarvoisesti tietokoneen signaalina. Jos näin käy, toimi seuraavasti.
	- Jos kuvan ylä- ja alareunoissa näkyy mustat palkit tai jos tumma kuva ei näy oikein: Heijasta kuva siten, että se täyttää koko kuva-alan ja paina sitten projektorin tai kaukosäätimen AUTO ADJ. -painiketta.
	- V230X/V260/V230: COMPUTER IN -liitäntä tukee Plug & Play (DDC2B) -toimintoa. V300X/V260X/V300W/V260W: Sekä COMPUTER 1 IN- että COMPUTER 2 IN -liitäntä tukee Plug & Play (DDC2B) -toimintoa.

### <span id="page-23-0"></span>Ulkoisen näytön kytkeminen

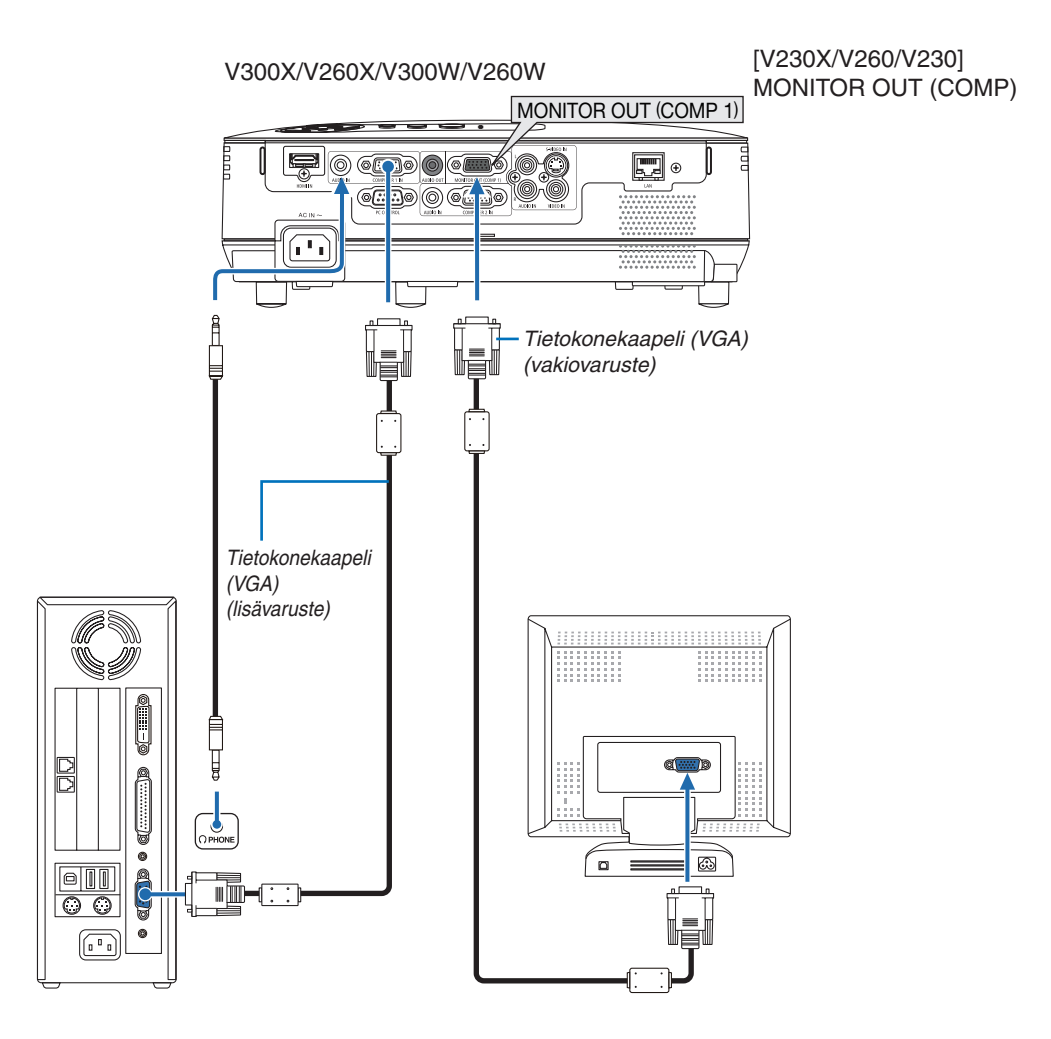

Voit kytkeä projektoriin ulkoisen näytön, jos haluat tarkkailla siitä erikseen tietokoneesta heijastamaasi analogista kuvaa.

HUOMAUTUS: Ketjuttaminen ei ole mahdollista.

### <span id="page-24-0"></span>Komponenttilähtöliitännällä varustetun DVD-soittimen kytkeminen

Jos haluat toistaa stereoääntä, käytä äänentoistolaitteistoa. Projektorin kiinteä kaiutin on monofoninen.

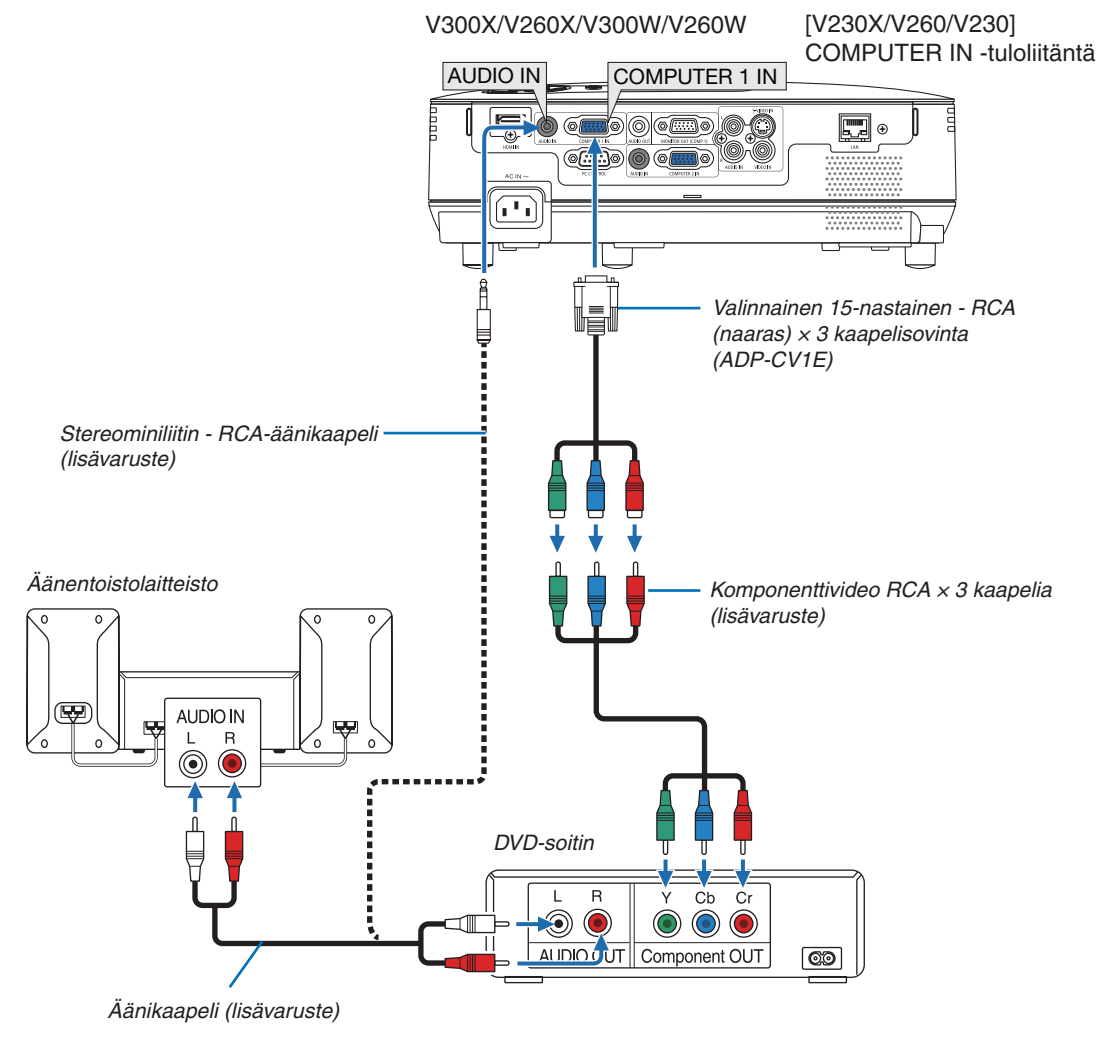

HUOMAUTUS: Lisätietoja DVD-soittimen videolähtösignaalin ominaisuuksista saat DVD-soittimesi käyttöoppaasta.

### <span id="page-25-0"></span>Videonauhurin kytkeminen

Jos haluat toistaa stereoääntä, käytä äänentoistolaitteistoa. Projektorin kiinteä kaiutin on monofoninen.

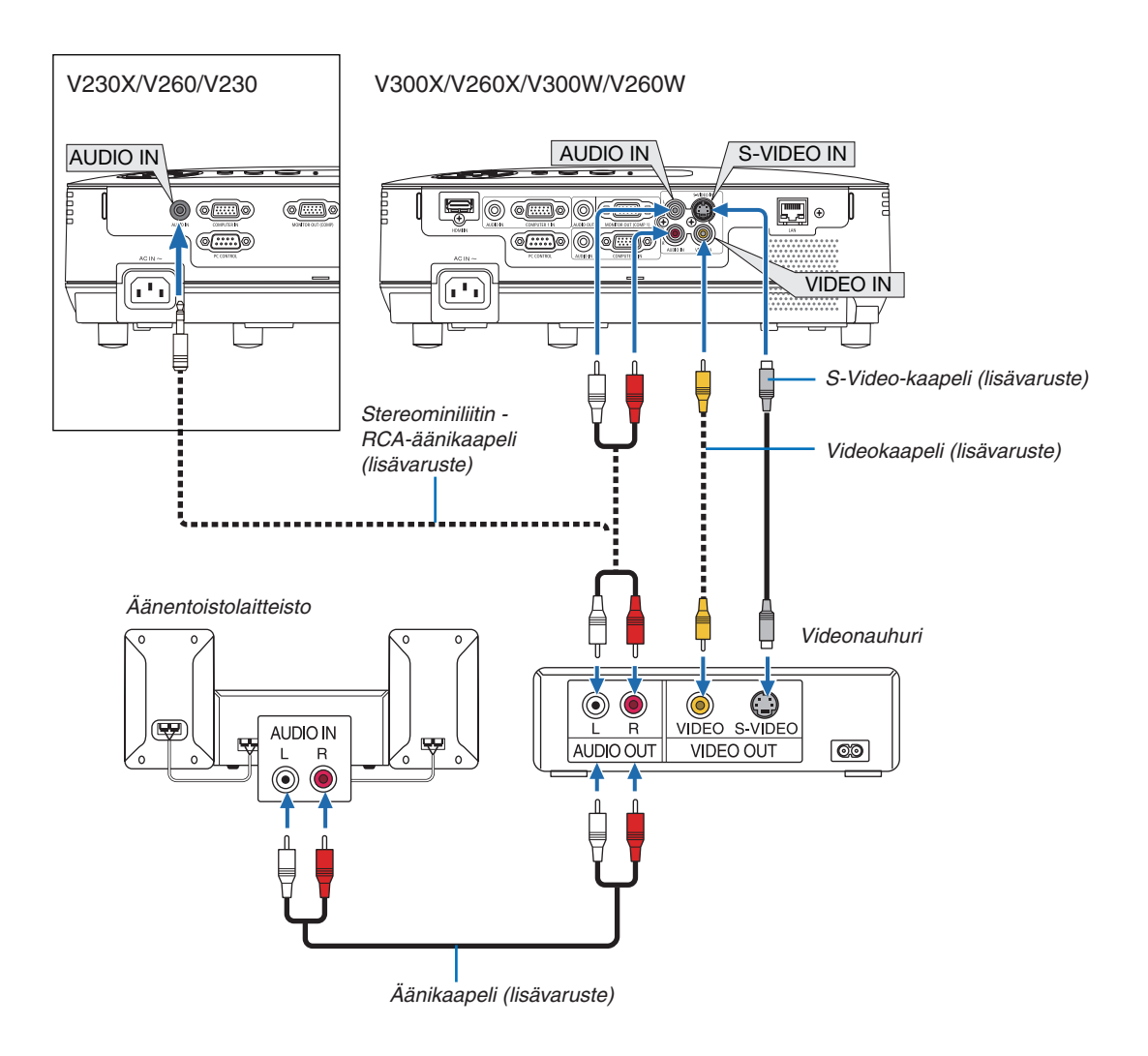

HUOMAUTUS: Lisätietoja videolähtösignaalin ominaisuuksista saat videonauhurisi käyttöoppaasta.

HUOMAUTUS: Kuva ei ehkä näy oikein, jos Video-tai S-Video-lähdettä toistetaan pikatoistolla eteen-tai taaksepäin skannausmuuntimen kautta.

#### **V230X/V260/V230**

VIHJE: COMPUTER-, VIDEO- ja S-VIDEO-tuloliitännät käyttävät samaa AUDIO IN -miniliitäntää (stereominiliitäntää).

### <span id="page-26-0"></span>HDMI-tulon kytkeminen (vain V300X/V260X/V300W/V260W)

Voit kytkeä DVD-soittimen, kiintolevysoittimen, Blu-ray-soittimen tai kannettavan PC-tietokoneen HDMI-lähtöliitännän projektorin HDMI IN -liitäntään.

HUOMAUTUS: HDMI IN -liitäntä tukee Plug & Play (DDC2B) -toimintoa.

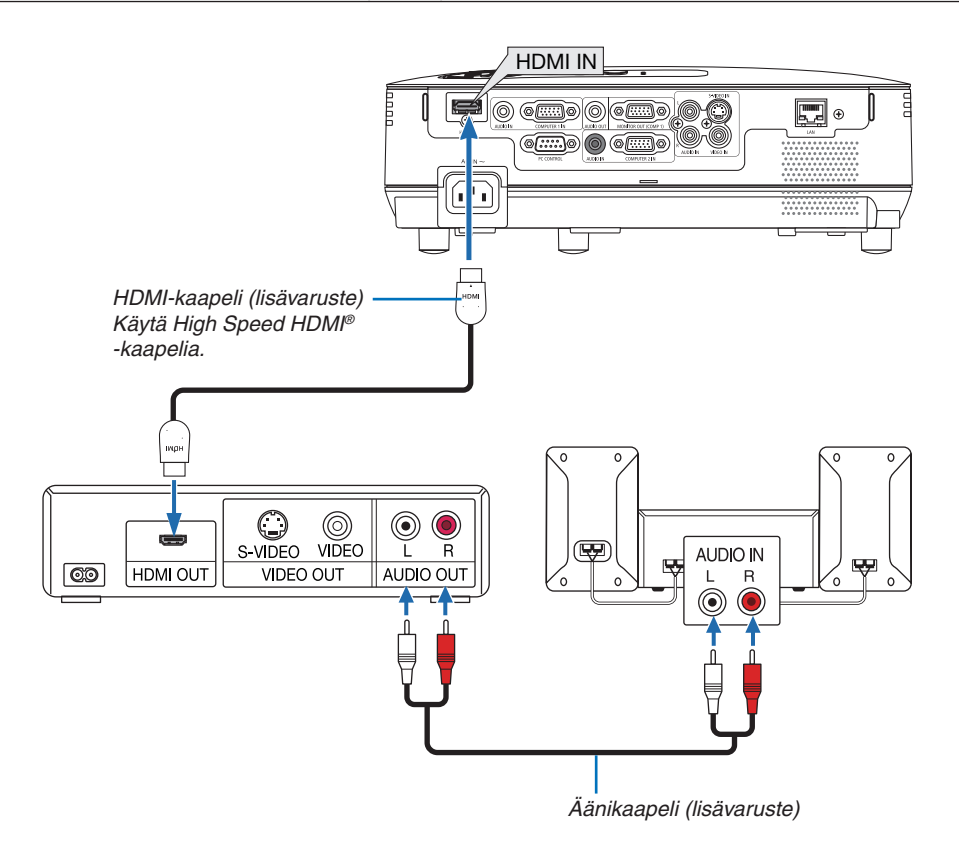

VIHJE: HDMI-liitännällä varustetun AV-laitteen käyttäjille:

Valitse Enhanced-asetus Normal-asetuksen sijaan, jos HDMI-lähdössä on vaihtoehdot Enhanced ja Normal. Tämä parantaa kuvan kontrastia ja tummien alueiden yksityiskohtaisuutta. Lisätietoja asetuksista on kytkettävät AV-laitteen käyttöoppaassa.

- Jos kytket projektorin HDMI IN -liitännän DVD-soittimeen, projektorin videotason asetukset voidaan mukauttaa vastaamaan DVD-soittimen vastaavia asetuksia. Valitse valikosta [HDMI ASETUKSET] → [VIDEOTULO] ja tee tarvittavat asetukset.
- • Jos HDMI-tulon ääni ei kuulu, valitse valikosta [HDMI ASETUKSET] → [AUDIOASETUS] → [HDMI] (→ sivu [71](#page-80-0)).

#### *HUOMAUTUS: HDMI-signaali*

Jos virtajohto irrotetaan projektorista (suorasammutustoiminto) HDMI-tuloliitännästä saadun kuvan heijastamisen aikana, projektori ei ehkä näytä kuvaa oikein, kun siihen seuraavan kerran kytketään virta. Jos näin tapahtuu, katkaise projektorin virta ja katkaise HDMI-laitteen virta tai irrota HDMI-kaapeli. Kytke sen jälkeen projektoriin virta.

### <span id="page-27-0"></span>Kytkeminen verkkoon (vain V300X/V260X/V300W/V260W)

Tässä projektorissa on vakiona lähiverkkoliitäntä (RJ-45), jolla laite voidaan yhdistää lähiverkkoon lähiverkkokaapelin avulla. Kun kytket lähiverkkokaapelin, voit määrittää projektorin verkkoasetukset ja sähköposti-ilmoitusasetukset lähiverkon kautta. Jos haluat käyttää lähiverkkoyhteyttä, määritä projektorille IP-osoite tietokoneen selaimen [PROJECTOR NETWORK SETTINGS] -näytössä. Katso lisätietoja asetusten määrittämisestä sivuilta 4[5,](#page-54-0) [46](#page-55-0), 4[7.](#page-56-0)

### **Esimerkki lähiverkkoyhteydestä**

Esimerkki langallisesta lähiverkkoyhteydestä

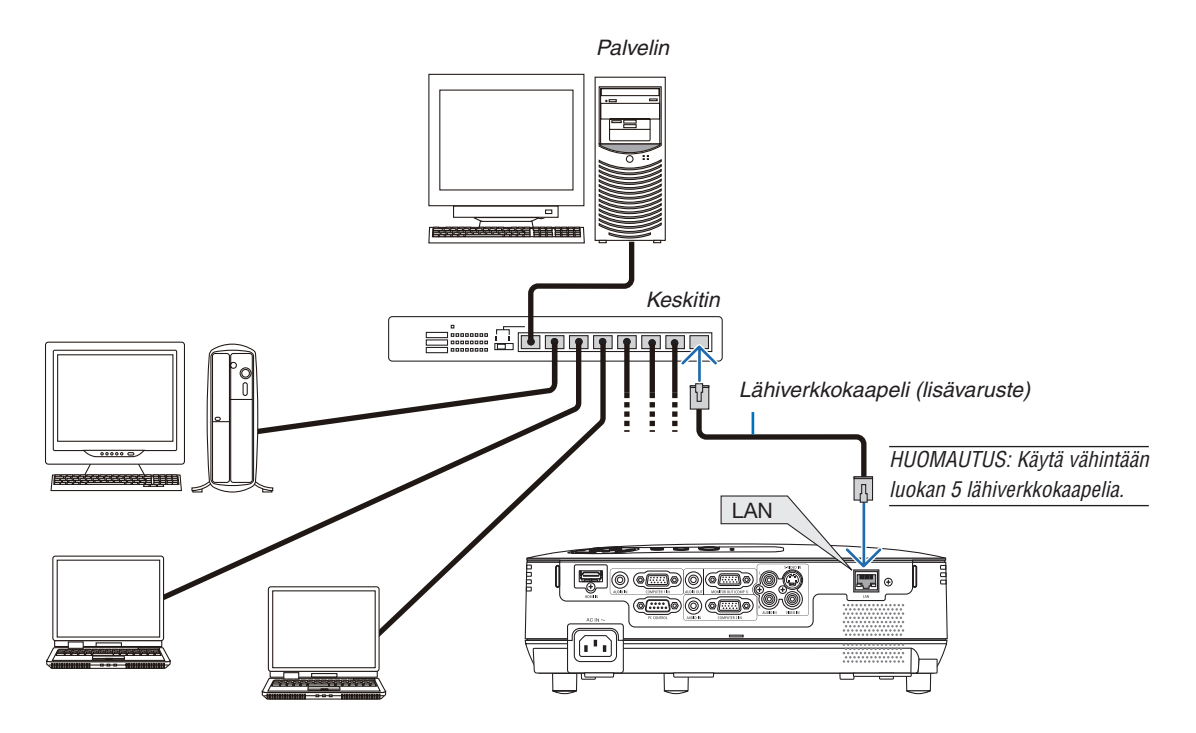

### <span id="page-28-0"></span>Mukana toimitetun virtajohdon kytkeminen

Kytke mukana toimitettu virtajohto projektoriin.

Kytke ensin mukana toimitetun virtajohdon kolmenastainen liitin projektorin AC IN -liitäntään ja kytke sitten toisen pään pistoke pistorasiaan.

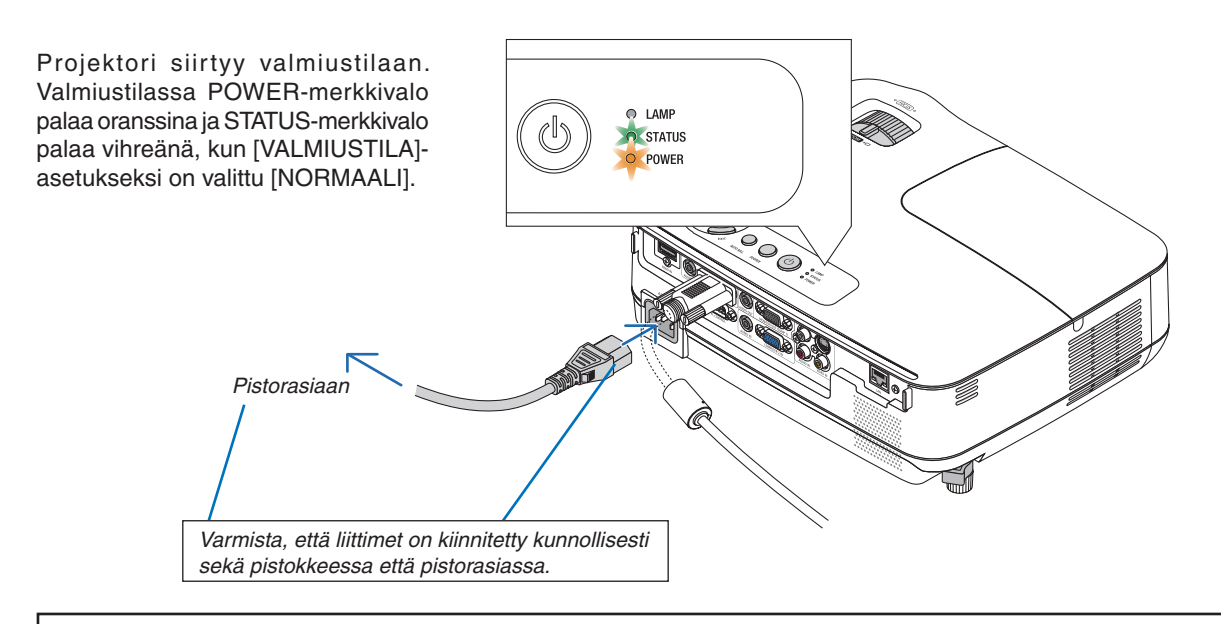

### **A** HUOMIO:

Jotkin projektorin osat voivat kuumentua tilapäisesti, jos projektori sammutetaan virtapainikkeesta tai jos virtajohto irrotetaan projektorin normaalin käytön aikana.

Ole varovainen, kun nostat projektoria.

# <span id="page-29-0"></span>3. Kuvan heijastaminen (peruskäyttö)

Tässä osassa kerrotaan, miten projektoriin kytketään virta ja miten kuva heijastetaan kankaalle.

### **1 Projektorin kytkeminen päälle**

### *1. Poista objektiivinsuojus.*

 • Älä irrota objektiivinsuojusta vetämällä nauhasta. Se *saattaa vaurioittaa objektiivin ympäristöä mekaanisesti.*

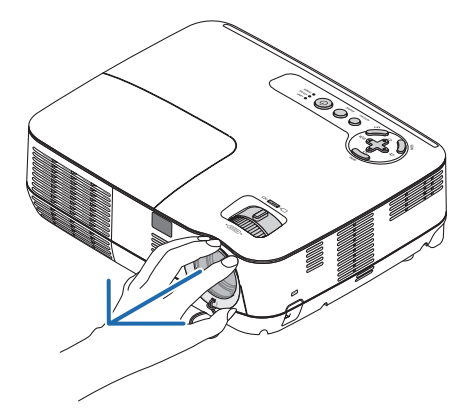

### 2. Paina ensin projektorin  $\circled{0}$  (virta) -painiketta tai *kaukosäätimen POWER ON-painiketta.*

*Virran merkkivalo muuttuu vihreäksi, ja projektori on käyttövalmis.*

HUOMAUTUS: Projektorin käynnistymisen jälkeen kestää jonkin aikaa, ennen kuin lampun valo kirkastuu.

### VIHJE:

- • Jos STATUS-merkkivalo palaa oranssina, [OHJAUSPANEELIN LUKKO] on käytössä. (→ sivu 6*[8](#page-77-0)*)
- Jos näkyviin tulee ilmoitus Projektori on lukittu! Anna salasana, [TURVATOIMINTO] on käytössä. (→ sivu [3](#page-43-0)*4*)

*Kun olet kytkenyt projektorin päälle, varmista, että videosignaalin lähde on kytketty päälle ja objektiivinsuojus on irrotettu.*

HUOMAUTUS: Jos signaalia ei löydy, näkyviin tulee NEC-logo (oletus) tai sininen tai musta näyttö. 45 sekunnin kuluttua siitä, kun projektori näytti sinisen näytön, mustan näytön tai logonäytön, [EKOTILA] asetukseksi vaihtuu automaattisesti [ON]. Tämä on mahdollista vain, jos [EKOTILA]-asetus on [OFF].

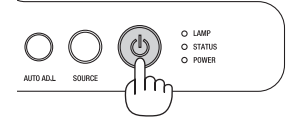

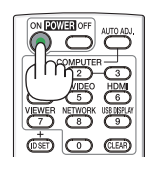

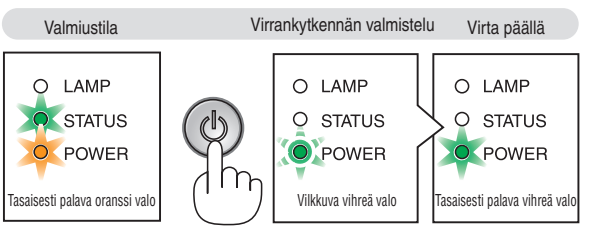

 $(\rightarrow$  sivu [8](#page-93-0)4)

### <span id="page-30-0"></span>Aloitusnäyttöä (valikkokielen valintanäyttöä) koskeva huomautus

Kun kytket projektorin päälle ensimmäisen kerran, näkyviin tulee aloitusnäyttö.Tässä valikossa voit valita jonkin 27:stä valikkokielestä.

**Jos haluat valita valikkokielen, toimi seuraavasti:**

*1. Valitse jokin 27:stä mahdollisesta valikkokielestä painamalla -, -, - tai -painiketta.*

| ÞС<br><b>LANGUAGE</b><br>PLEASE SELECT A MENU LANGUAGE. |                                                                                                    |             |             |                                                                                                    |  |                                                                                                    |
|---------------------------------------------------------|----------------------------------------------------------------------------------------------------|-------------|-------------|----------------------------------------------------------------------------------------------------|--|----------------------------------------------------------------------------------------------------|
| О<br>()                                                 | <b>ENGLISH</b><br><b>DEUTSCH</b><br><b>FRANCAIS</b><br><b>ITALIANO</b><br>ESPAÑOL<br><b>SVENSKA</b><br>РУССКИЙ<br>2 إلى<br>日本語 |             |             | <b>DANSK</b><br><b>PORTUGUÊS</b><br>ČEŠTINA<br><b>MAGYAR</b><br>POLSKI<br><b>NEDERLANDS</b><br><b>БЪЛГАРСКИ</b><br>हिंदी<br>中文 |  | <b>SUOMI</b><br><b>NORSK</b><br><b>TÜRKCE</b><br>ROMÂNĂ<br><b>HRVATSKI</b><br><b>INDONESIA</b><br>ΕΛΛΗΝΙΚΑ<br>ไทย<br>한국어 |
| <b>ENTER</b>                                            | <b>:EXIT</b>                                                                                                    | <b>EXIT</b> | <b>EXIT</b> | $\div$ :SELECT                                                                                                    |  | <b>:SELECT</b>                                                                                                    |

*2. Ota valinta käyttöön painamalla ENTER-painiketta.*

Tämän jälkeen voit siirtyä käyttämään valikon valintoja.

Voit halutessasi valita valikon kielen myöhemmin.  $(\rightarrow$  [KIELI] sivulla 5[4](#page-63-0) ja 6[5\)](#page-74-0)

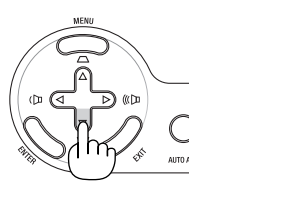

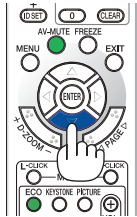

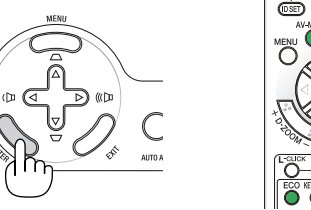

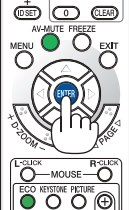

### *HUOMAUTUS:*

- • Jos jokin seuraavista tapahtuu, projektori ei käynnisty.
	- Jos projektorin sisäinen lämpötila on liian korkea, projektori tunnistaa epätavallisen korkean lämpötilan. Tällöin projektori ei käynnisty sisäisen järjestelmän suojaamiseksi. Jos näin tapahtuu, odota, että projektorin sisäiset osat jäähtyvät.
	- Kun lampun käyttöikä on tullut täyteen, projektori ei käynnisty. Jos näin tapahtuu, vaihda lamppu.
	- - Jos STATUS-merkkivalo palaa oranssina POWER-painikkeen painamisen ajan, OHJAUSPANEELIN LUKKO on käytössä.
	- Jos lamppu ei syty ja STATUS-merkkivalo vilkkuu kuudesti päälle ja pois päältä, odota kokonainen minuutti ja kytke sitten virta.
- • Projektoria ei voi sammuttaa ON/STAND BY- tai POWER OFF -painikkeella, kun POWER-merkkivalo vilkkuu vihreänä siten, että se palaa 0,5 sekunnin ajan ja on sammuksissa 0,5 sekunnin ajan.
- • Älä irrota projektorin virtajohtoa 60 sekunnin kuluessa siitä, kun virta on kytketty ja projektori näyttää kuvaa.
- • Näyttö voi välkkyä välittömästi projektorin käynnistämisen jälkeen. Tämä on normaalia. Odota 3–5 minuuttia, kunnes lampun valo tasaantuu.
- • Jos kytket projektoriin virran heti lampun sammuttamisen jälkeen tai lämpötilan ollessa korkea, tuulettimet pyörivät jonkin aikaa ilman kuvaa, minkä jälkeen projektori tuo kuvan näkyviin.

### <span id="page-31-0"></span>Lähteen valitseminen

### Tietokone- tai videolähteen valitseminen

HUOMAUTUS: Kytke projektoriin liitetty tietokone tai videolähteenä toimiva laite päälle.

### **Lähteen valitseminen luettelosta**

Tuo lähdeluettelo näkyviin painamalla projektorin SOURCE-painiketta lyhyesti. Ohjelmalähde vaihtuu jokaisella SOURCE-painikkeen painalluksella seuraavasti: TIETOKONE, VIDEO, S-VIDEO. Saat valitun lähteen signaalin näkyviin painamalla ENTER-painiketta tai odottamalla kaksi sekuntia.

### **Signaalin tunnistaminen automaattisesti**

Paina SOURCE-painiketta kerran. Projektori etsii käytettävissä olevaa tulosignaalin lähdettä ja näyttää sen. Tulosignaalin lähde vaihtuu seuraavasti:

### **V230X/V260/V230:**

TIETOKONE  $\rightarrow$  VIDEO  $\rightarrow$  S-VIDEO  $\rightarrow$  TIETOKONE  $\rightarrow$  ...

#### **V300X/V260X/V300W/V260W:**

TIETOKONE 1 →TIETOKONE 2 → HDMI → VIDEO → S-VIDEO → TIETOKONE  $1 \rightarrow ...$ 

VIHJE: Jos tulosignaalia ei ole, kyseinen tulo ohitetaan.

### **Kaukosäätimen käyttäminen**

**V230X/V260/V230:** Paina COMPUTER 1-, VIDEO- tai S-VIDEO-painiketta. **V300X/V260X/V300W/V260W:** Paina COMPUTER 1-, COMPUTER 2-, HDMI-, VIDEO- tai S-VIDEO-painiketta.

### **Oletuslähteen valitseminen**

Voit asettaa oletuslähteen, jolloin se tulee näkyviin aina, kun projektori käynnistetään.

#### *1. Paina MENU-painiketta.*

*Valikko tulee esiin.*

- *2. Valitse [ASETUS] painamalla -painiketta kahdesti ja valitse sitten [YLEISTÄ] painamalla - tai ENTER-painiketta.*
- *3. Valitse [VAIHTOEHDOT(2)] painamalla neljästi -painiketta.*
- *4. Valitse [OLETUSLÄHTEEN VALINTA] painamalla kuudesti -painiketta ja paina sitten ENTER-painiketta.*

*[OLETUSLÄHTEEN VALINTA] -näyttö tulee esiin.*

*(*→ *sivu [73\)](#page-82-0)*

- *5. Valitse haluamasi lähde oletuslähteeksi ja paina sitten ENTER-painiketta.*
- *6. Sulje valikko painamalla EXIT-painiketta muutaman kerran.*
- *7. Käynnistä projektori uudelleen.*

*Kohdassa 5 valitsemasi lähde heijastetaan.*

VIHJE: Kun projektori on valmiustilassa, COMPUTER IN -tuloliitäntään kytketyn tietokoneen signaali käynnistää projektorin ja heijastaa tietokoneen näytössä esillä olevan kuvan. ([AUTOM. KÄYNN.(COMP)] malleissa V230X/V260/V230/[AUTOM. KÄYNN.(COMP1)] malleissa V300X/V260X/V300W/V260W → sivu *[7](#page-82-0)*3)

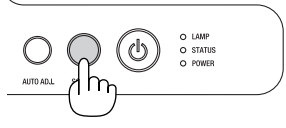

V230X/V260/V230

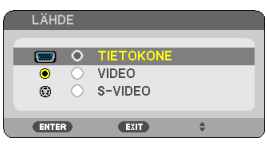

#### V300X/V260X/V300W/V260W

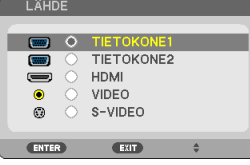

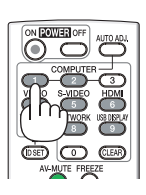

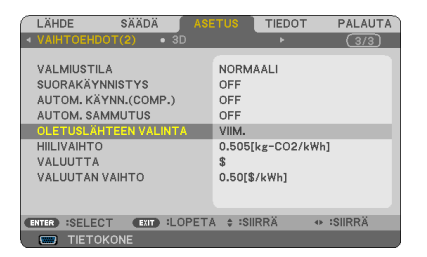

#### V230X/V260/V230

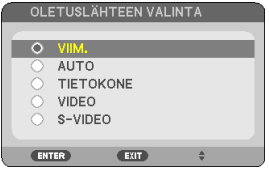

V300X/V260X/V300W/V260W

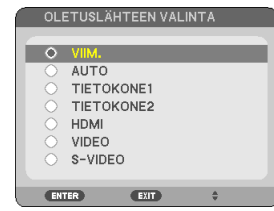

### <span id="page-32-0"></span>Kuvan koon ja sijainnin säätäminen

Voit säätää kuvan kokoa ja sijaintia säädettävän kääntöjalan, zoomausvivun ja tarkennusrenkaan avulla. *Piirustukset ja johdot on jätetty pois tästä kappaleesta selvyyden vuoksi.*

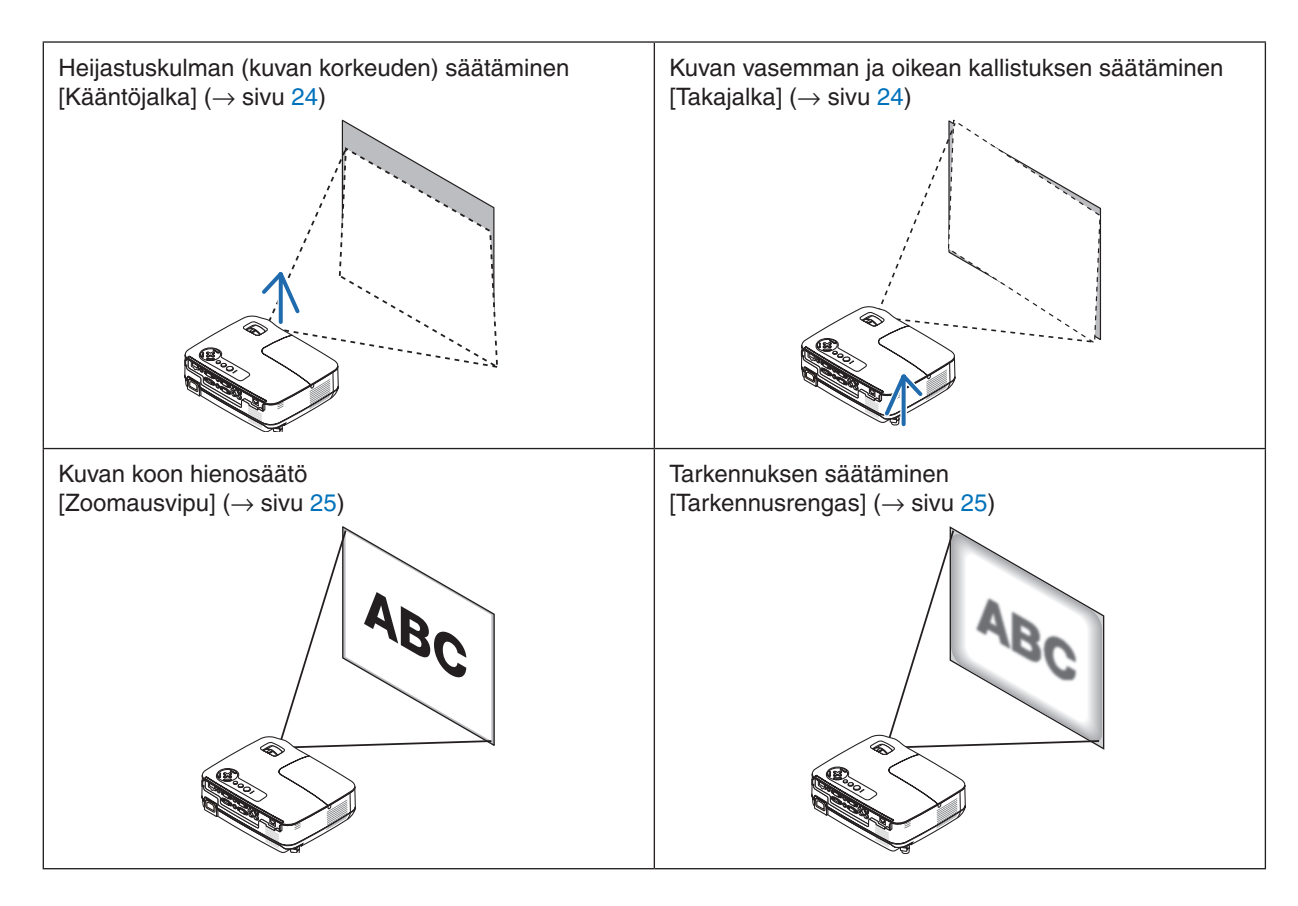

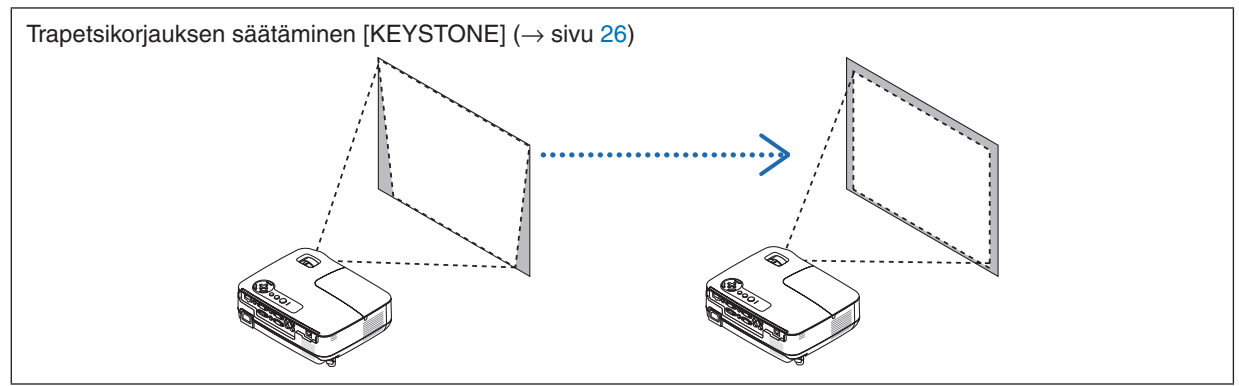

### <span id="page-33-0"></span>Kääntöjalan säätäminen

### *1. Nosta projektoria etureunasta.*

### **HUOMIO:**

Älä koske tuuletusilman poistoaukkoon kääntöjalan säätämisen aikana, sillä se voi kuumentua projektorin käytön aikana ja olla kuuma vielä projektorin sammuttamisen jälkeen.

*2. Nosta projektorin etureunassa olevaa säädettävän kääntöjalan vipua ylöspäin ja pidä sitä ylhäällä siten, että säädettävä kääntöjalka tulee esille.*

- *3. Laske projektorin etureuna haluttuun korkeuteen.*
- *4. Lukitse säädettävä kääntöjalka vapauttamalla säädettävän kääntöjalan vipu.*

*Kääntöjalan enimmäiskorkeus on 40 mm.*

*Projektorin etureunaa voi säätää noin 10 astetta ylöspäin.*

*Suorista heijastuspinnan kuva kääntämällä takajalka sopivaan korkeuteen.*

### **HUOMIO:**

• Älä käytä kääntöjalkaa muuhun kuin sen alkuperäiseen tarkoitukseen. Kääntöjalan virheellinen käyttö esimerkiksi projektorin kantamiseen tai ripustaminen (seinälle tai kattoon) voi vaurioittaa projektoria.

### **Kuvan vasemman ja oikean kallistuksen säätäminen [Takajalka]**

- *1. Irrota välikappale (musta kumi) takajalasta.*
	- *Säilytä välikappale myöhempää käyttöä varten.*

#### *2. Käännä takajalkaa.*

*Takajalan enimmäispituus on 10 mm. Takajalkaa kiertämällä voit asentaa projektorin vaakasuoraan.*

HUOMAUTUS: Kun lopetat projektorin käytön, kiinnitä välikappale takaisin takajalkaan. *Välikappale* 

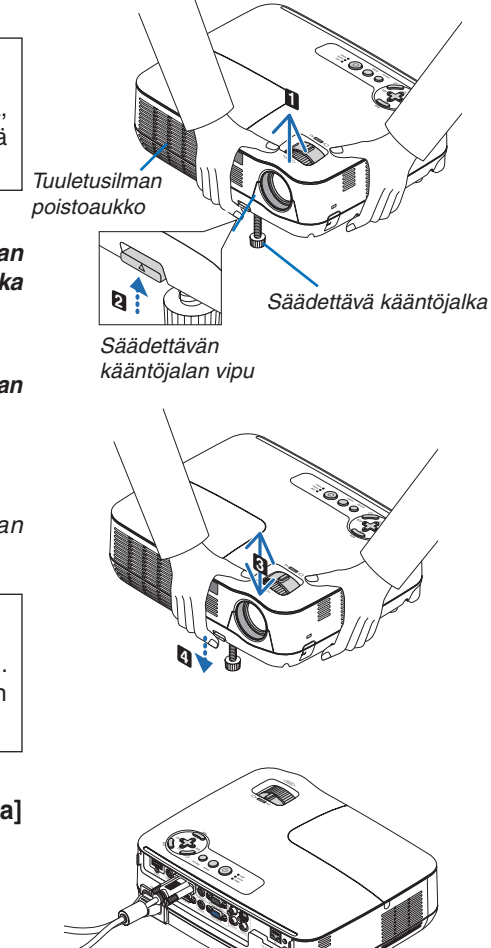

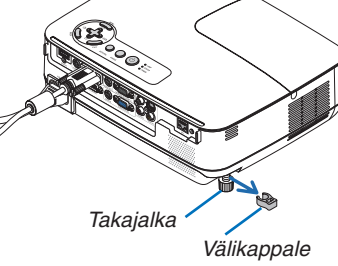

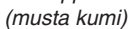

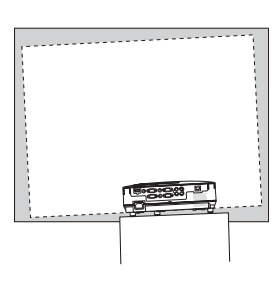

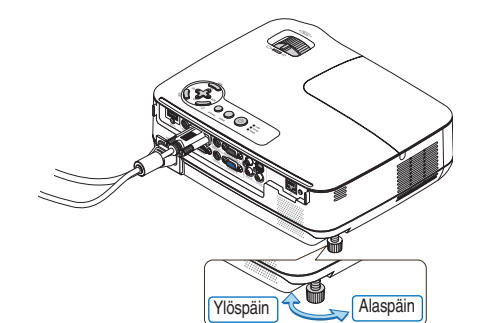

### <span id="page-34-0"></span>Zoomaus

Zoomausvivun avulla voit säätää valkokankaalla olevan kuvan kokoa.

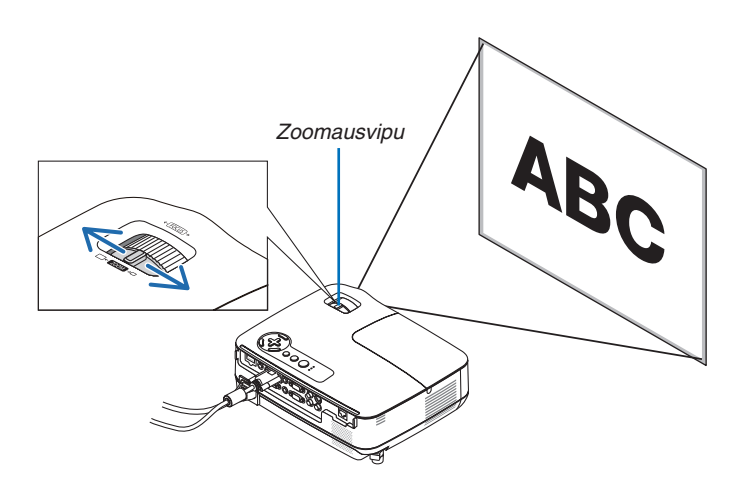

### **Tarkennus**

Tarkenna kuvaa tarkennusrenkaan avulla.

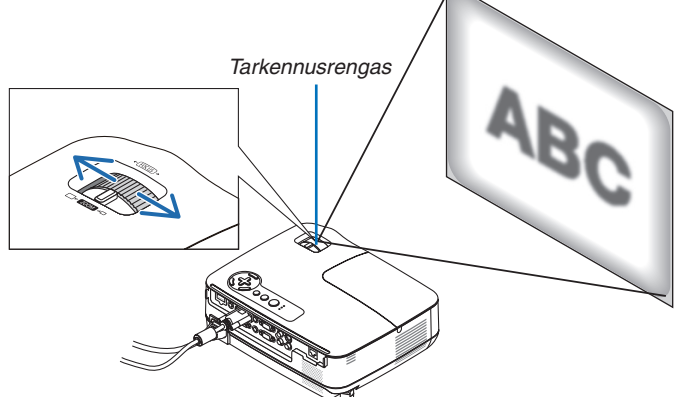

### <span id="page-35-0"></span>Trapetsivääristymän korjaaminen

### Trapetsivääristymän korjaaminen

Trapetsivääristymä suurenee huomattavasti, jos valkokangas on kallellaan pystysuunnassa. Voit korjata trapetsivääristymän noudattamalla seuraavassa annettuja ohjeita.

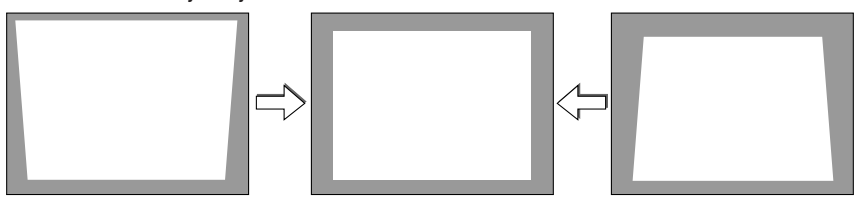

HUOMAUTUS:

- • Trapetsikorjaus voi tehdä kuvasta hieman epätarkan, sillä korjaus tehdään sähköisesti.
- • Trapetsikorjauksen aluetta voidaan kaventaa signaalin tai sille valitun kuvasuhteen mukaan.

### Säätäminen projektorissa olevilla painikkeilla

*1. Paina ( )- tai ( ) -painiketta, kun mikään valikko ei ole näkyvissä.*

*Trapetsikorjauspalkki tulee näkyviin.*

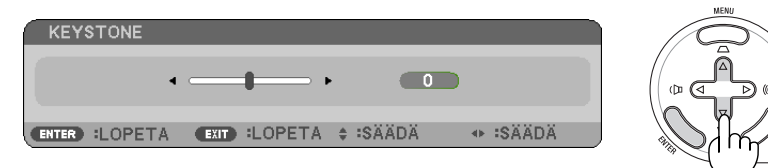

### *2. Korjaa trapetsivääristymä - tai -painikkeella.*

*Säädä vasen ja oikea reuna yhdensuuntaisiksi.*

### *3. Paina ENTER-painiketta.*

*Trapetsikorjauspalkki sulkeutuu.*

HUOMAUTUS: Yllä kuvattu toiminto ei ole käytettävissä, jos esillä on valikko. Kun valikko on esillä, sulje valikko ja käynnistä trapetsikorjaus painamalla MENU-painiketta.

Valitse valikosta [ASETUS] → [YLEISTÄ] → [KEYSTONE]. Muutokset tallentuvat, kun valitset [KEYSTONE TALLENNUS]. (→ sivu [6](#page-73-0)*4*)
## Säätäminen kaukosäätimellä

*1. Paina KEYSTONE-painiketta.*

*Trapetsikorjauspalkki tulee näkyviin.*

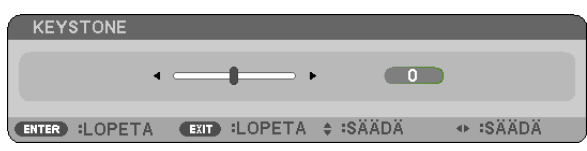

*2. Korjaa trapetsivääristymä - tai -painikkeella. Säädä vasen ja oikea reuna yhdensuuntaisiksi.*

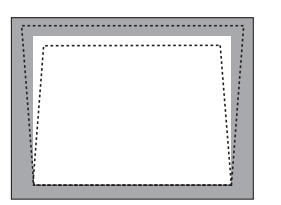

*3. Paina ENTER-painiketta.*

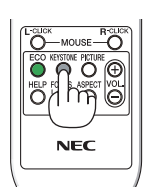

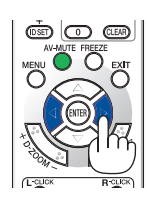

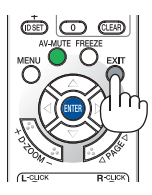

*HUOMAUTUS:*

- • Trapetsikorjaus voi tehdä kuvasta hieman epätarkan, sillä korjaus tehdään sähköisesti.
- • Pystysuuntainen trapetsikorjaus on enintään +/-40 astetta. Suurin mahdollinen korjaus voi olla tätä pienempikin. Se vaihtelee signaalin ja kuvasuhdeasetuksen mukaan. Myös kolmiulotteisuus pienentää aluetta, jolla trapetsikorjaus on mahdollinen.
- • Suurin mahdollinen trapetsikorjaus ei ole sama kuin projektorin suurin mahdollinen kallistuskulma.
- • Vaakasuuntaista trapetsikorjausta ei ole.

VIHJE: Muutokset tallentuvat, kun valitset [KEYSTONE TALLENNUS]. (→ sivu 6*[4](#page-73-0)*)

## **6 Tietokonesignaalin automaattinen optimointi**

## Kuvan säätäminen automaattisen säädön avulla

Tietokoneen kuvan automaattinen optimointi

Voit optimoida tietokoneen kuvan automaattisesti AUTO ADJ. -painikkeella.

Tämä säätö voi olla tarpeen, kun tietokone kytketään laitteeseen ensimmäisen kerran.

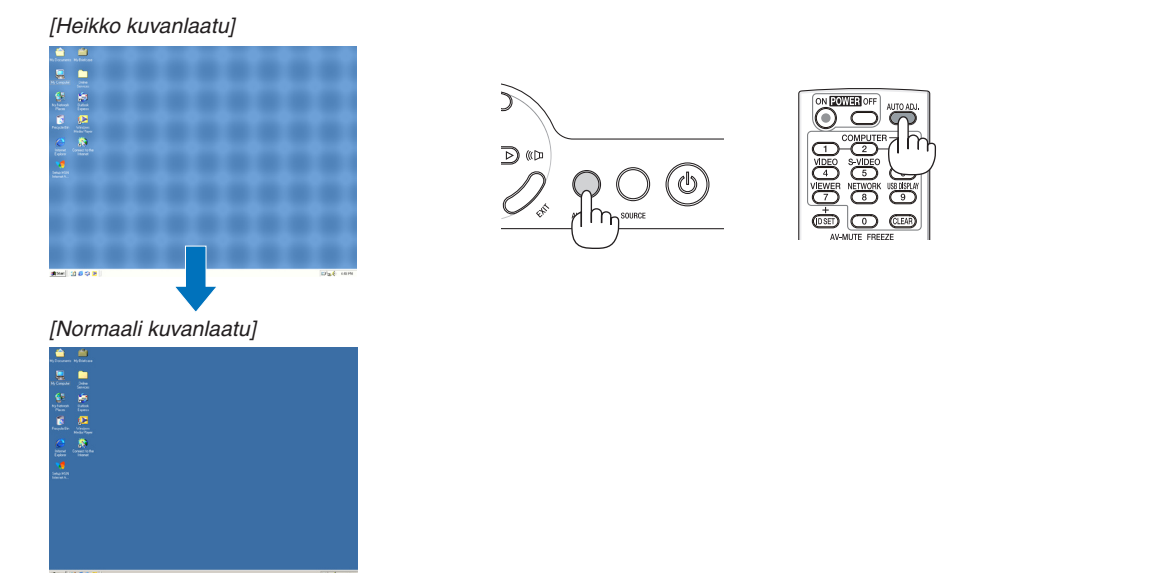

### *HUOMAUTUS:*

Joidenkin signaalien näyttäminen voi kestää jonkin aikaa, ja jotkin eivät ehkä näy oikein.

- • Automaattinen säätö toimii vain tietokonesignaalia (RGB) käytettäessä.
- • Jos automaattinen säätö ei pysty optimoimaan tietokoneen signaalia, kokeile kuva-asetusten [VAAKA], [PYSTY], [KELLO] ja [VAIHE] säätämistä manuaalisesti. (→ sivu [60](#page-69-0), 6*[1](#page-70-0)*)

## Äänenvoimakkuuden pienentäminen tai suurentaminen

Kaiuttimen äänenvoimakkuutta voi säätää. *Lisää äänenvoimakkuutta* ECO KEYSTONE PICTUR<br>| O | O | O  $\bigcirc$ 0 O O *Vähennä äänenvoimakkuutta* $NFC$ ÄÄNENVOIMAKKUUS  $\cdot$   $\rightarrow$  $\blacksquare$  $\ddot{\phantom{1}}$ + :SÄÄDÄ ENTER :LOPETA (EXI) :LOPETA  $\Leftrightarrow$  :---

VIHJE: Kun mikään valikoista ei ole esillä, projektorin  $\triangleleft$ - ja  $\triangleright$ -painikkeet toimivat äänenvoimakkuuden säätiminä.

HUOMAUTUS: [MERKKIÄÄNI]-asetuksen äänenvoimakkuutta ei voi säätää. Poista [MERKKIÄÄNI] käytöstä valitsemalla valikosta [ASETUS] → [VAIHTOEHDOT(1)] → [MERKKIÄÄNI] → [OFF]. (→ sivu *[71](#page-80-0)*)

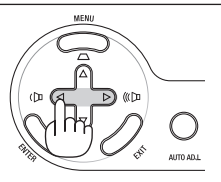

Virta päällä Valmiustila

Tasaisesti palava vihreä valo  $\hspace{1.5cm}$ Tasaisesti palava oranssi valo

## 7 Projektorin sammuttaminen

#### **Sammuta projektori toimimalla seuraavasti:**

1. Paina ensin projektorin  $\circledcirc$  (virta) -painiketta tai *kaukosäätimen POWER OFF-painiketta.* 

*Esiin tulee [SAMMUTA/HALUATKO VARMASTI?/HIILIDIOKSIDIA SÄÄSTÄVÄ SESSIO X.XXX[g-CO2]] -sanoma.*

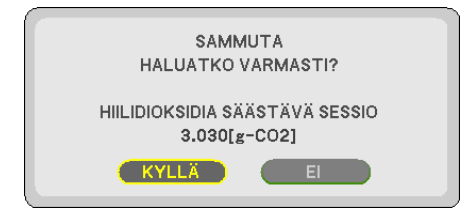

O LAMP

POWER

 $\circ$ **STATUS** 

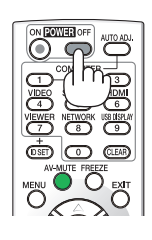

O LAMP

STATUS

POWER

*2. Paina sitten ENTER-painiketta tai toistamiseen (virta)- tai POWER OFF -painiketta.*

*Lamppu sammuu ja projektori siirtyy valmiustilaan. Valmiustilassa POWER-merkkivalo palaa oranssina ja STATUS-merkkivalo palaa vihreänä, kun [VALMIUSTILA]-asetukseksi on valittu [NORMAALI].* 

*Virtaa ei voi katkaista 60 sekunnin kuluessa siitä, kun virta on kytketty ja projektori näyttää kuvaa.*

#### *3. Irrota lopuksi virtajohto.*

*POWER-merkkivalo sammuu.*

## **A** HUOMIO:

Jotkin projektorin osat voivat kuumentua tilapäisesti, jos virtajohto irrotetaan projektorin normaalin käytön aikana tai jäähdytyspuhaltimen ollessa toiminnassa. Ole varovainen, kun nostat projektoria.

#### *HUOMAUTUS:*

- • Älä katkaise virtaa 60 sekunnin kuluessa siitä, kun virta on kytketty ja projektori näyttää kuvaa.
- • Älä irrota virtajohtoa projektorista 10 sekunnin kuluessa säätöjen tekemisestä tai asetusten muuttamisesta ja valikon sulkemisesta. Seurauksena voi olla tehtyjen säätöjen ja asetusten menettäminen.

## Käytön jälkeen

**Valmistelutoimenpide:Varmista, että projektori on sammutettu.**

- *1. Irrota kaikki muut johdot.*
- *2. Työnnä säädettävä kääntöjalka sisään, jos se on laskettu ulos.*
- *3. Peitä objektiivi objektiivinsuojuksella.*

# 4. Käytännöllisiä toimintoja

## 1 Kuvan ja äänen kytkeminen pois päältä

Voit kytkeä kuvan ja äänen hetkeksi pois päältä painamalla AV-MUTEpainiketta. Kuva ja ääni palautuvat, kun painat painiketta uudelleen.

HUOMAUTUS: Valikko näkyy edelleen, vaikka kuva on kytketty pois päältä.

## 2 Kuvan pysäyttäminen

Pysäytä kuva painamalla FREEZE-painiketta. Liike jatkuu, kun painat painiketta uudelleen.

HUOMAUTUS: Alkuperäisen videon toisto jatkuu pysäytyskuvan aikana.

## **6 Kuvan suurentaminen**

Voit suurentaa kuvan jopa nelinkertaiseksi.

HUOMAUTUS: Enimmäissuurennus voi olla nelinkertaista pienempi sen mukaan, mikä signaali on käytössä tai onko [KUVASUHDE]-asetukseksi valittu [WIDE ZOOM].

Toimi seuraavasti:

## *1. Suurenna kuvaa painamalla D-ZOOM (+) -painiketta.*

*Voit liikuttaa suurennettua kuvaa -,, ja -painikkeilla.*

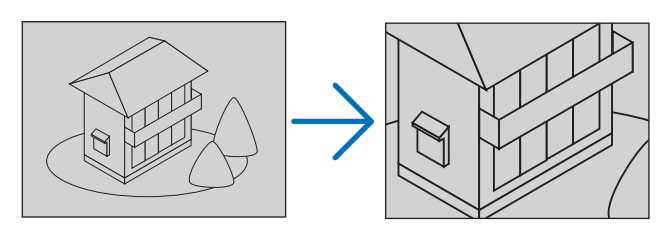

- 2. *Paina* △▽< *painiketta. Suurennetun kuvan alue liikkuu.*
- *3. Paina D-ZOOM (−) -painiketta.*

*Kuva pienenee jokaisella D-ZOOM (−) -painikkeen painalluksella.*

HUOMAUTUS:

- • Kuva suurenee tai pienenee valkokankaan keskellä.
- • Valittu suurennus kumoutuu, jos valikko tuodaan esiin.

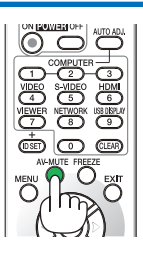

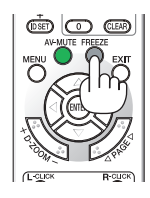

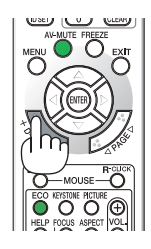

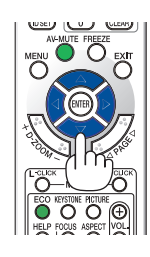

## Ekotilan vaihtaminen

Tämän toiminnon avulla voit valita lampun kirkkaudeksi jommankumman seuraavista asetuksista: OFF tai ON. [EKOTILA]-asetuksen käyttäminen voi pidentää akun käyttöikää.

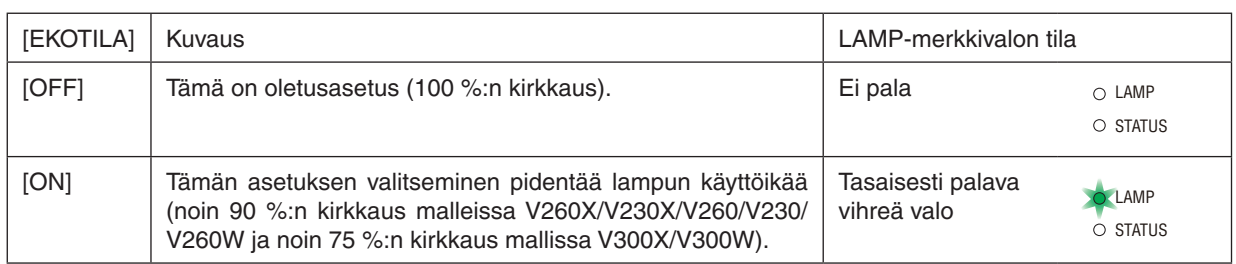

Ota [EKOTILA] käyttöön toimimalla seuraavasti:

## *1. Avaa [EKOTILA]-näyttö painamalla kaukosäätimen ECO-painiketta.*

*2. Valitse [ON] painamalla - tai -painiketta.*

## *3. Paina ENTER-painiketta.*

*Jos haluat muuttaa [ON]-asetuksen [OFF]-asetukseksi, palaa vaiheeseen 2 ja valitse [OFF]. Toista vaihe 3.*

#### $HIOMAIITIIS$

- • Valitse haluamasi [EKOTILA] valikosta. Valitse valikosta [ASETUS]  $\rightarrow$  [YLEISTÄ]  $\rightarrow$  [EKOTILA].
- • Voit tarkistaa lampun jäljellä olevan käyttöiän ja siihenastisen käyttöajan [KÄYTTÖAIKA]-valikosta. Valitse [TIEDOT] →[KÄYTTÖAIKA].
- • Projektori siirtyy aina [EKOTILA] [ON] -tilaan 90 sekunnin ajaksi, kun projektori kytketään päälle. Lampun tila ei muutu, vaikka [EKOTILA] vaihdetaan tänä aikana.
- • 45 sekunnin kuluttua siitä, kun projektori näytti sinisen näytön, mustan näytön tai logonäytön, [EKOTILA]-asetukseksi vaihtuu aina [ON]. Tämä on mahdollista vain, jos [EKOTILA]-asetus on [OFF].
- • Jos projektori ylikuumenee [OFF]-tilassa, [EKOTILA] voi vaihtua automaattisesti [ON]-tilaan projektorin suojaamiseksi. Kun projektori on [ON]-tilassa, kuvan kirkkaus pienenee. Kun projektorin lämpötila palautuu normaaliksi, [EKOTILA] asetukseksi palautuu [OFF].

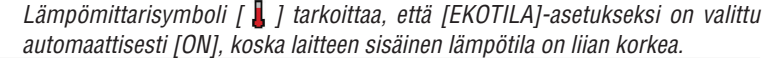

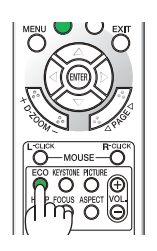

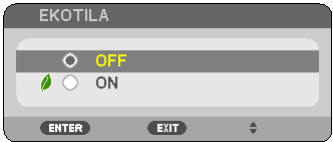

## 5 Saavutetun energiansäästön tarkistaminen [HIILILASKURI]

Tämä toiminto näyttää, kuinka palion energiansäästö pienentää CO2-päästöjä (kg), kun projektorin [EKOTILA]asetukseksi valitaan [ON]. Toiminnon nimi on [HIILILASKURI].

Mahdollisia viestejä on kaksi: [CO2 KOKONAISSÄÄSTÖT/KOKONAISKUSTANNUSSÄÄSTÖT] ja [HIILIDIOKSIDIA SÄÄSTÄVÄ SESSIO]. [CO2 KOKONAISSÄÄSTÖT/KOKONAISKUSTANNUSSÄÄSTÖT] -sanomassa näkyy CO2 päästöjen ja energiakustannusten kokonaissäästö toimitushetkestä nykyhetkeen.Voit tarkistaa tiedot [TIEDOT]-valikon  $[KÄYTTÖAIKA]$ -kohdasta. ( $\rightarrow$  sivu [77](#page-86-0))

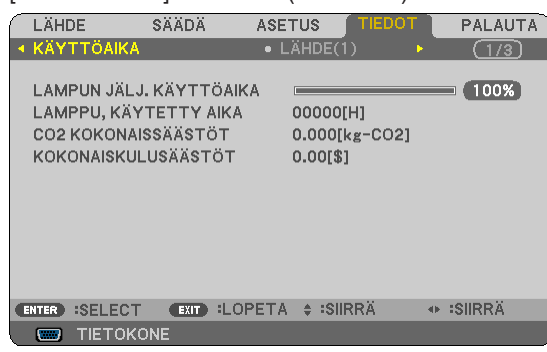

[HIILIDIOKSIDIA SÄÄSTÄVÄ SESSIO] -sanomassa näkyy CO2 -päästöjen lasku EKOTILA-asetuksen valitsemisen jälkeen virran kytkemisen ja katkaisemisen välisenä aikana. [HIILIDIOKSIDIA SÄÄSTÄVÄ SESSIO] -sanoma näkyy projektorin sammutuksen yhteydessä [SAMMUTA/HALUATKO VARMASTI?] -sanoman yhteydessä.

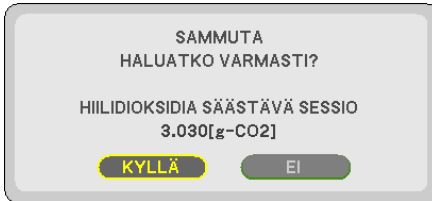

VIHJE:

• CO2-päästöjen lasku lasketaan alla olevalla kaavalla.

 CO2-päästöjen määrä = virrankulutus EKOTILA-asetuksella on OFF − virrankulutus EKOTILA-asetuksella ON x CO2-muuntokerroin.\* \* CO2-päästöjen laskun laskentatapa perustuu OECD:n julkaisuun CO2 Emissions from Fuel Combustion, 2008 Edition.

- • Kaavaa ei sovelleta virrankulutukseen, johon [EKOTILA]-asetuksen käyttöönotolla ei ole vaikutusta.
- • [KOKONAISKUSTANNUSSÄÄSTÖT]-tiedon laskentaperusteet voi muuttaa ([CARBON CONVERT] (HIILIMUUNNIN)- ja [CURRENCY CONVERT] (VALUUTTAMUUNNIN)) -valikossa. (→ sivu *[7](#page-82-0)*3, *[74](#page-83-0)*)
- • [KOKONAISKUSTANNUSSÄÄSTÖT]-tiedon valuutan voi vaihtaa ([CURRENCY] (VALUUTTA))-valikosta. (→ sivu *[74](#page-83-0)*)

## 6 Projektorin luvattoman käytön estäminen [TURVATOIMINTO]

Projektorille voi asettaa valikon kautta salasanan, jolla estetään luvaton käyttö. Kun salasana on asetettu, projektorin käynnistäminen avaa salasananäytön. Jos oikeaa salasanaa ei anneta, projektorilla ei voi näyttää kuvia.

• [TURVATOIMINTO]-asetusta ei voi muuttaa valikon [PALAUTA]-valinnalla.

#### **Ota turvatoiminto käyttöön seuraavasti:**

#### *1. Paina MENU-painiketta.*

*Valikko tulee esiin.*

- *2. Valitse [ASETUS] painamalla -painiketta kahdesti ja valitse sitten [YLEISTÄ] painamalla tai ENTERpainiketta.*
- *3. Valitse [ASENNUS] painamalla -painiketta.*
- *4. Valitse [TURVATOIMINTO] painamalla kolmesti -painiketta ja paina sitten ENTER-painiketta.*

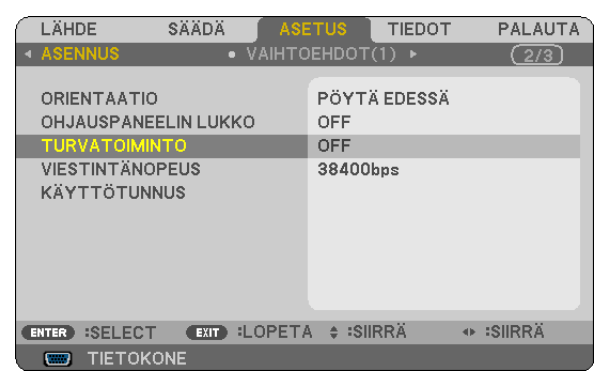

*OFF/ON-valikko tulee esiin.*

*5. Valitse [ON] painamalla -painiketta ja paina sitten ENTER-painiketta.*

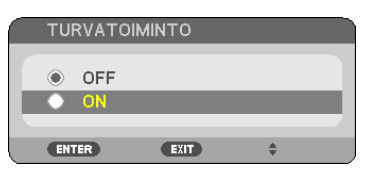

*[TURVATOIMINNON SALASANA] -näyttö tulee esiin.*

*6. Näppäile salasana -painikkeilla ja paina sitten ENTER-painiketta.*

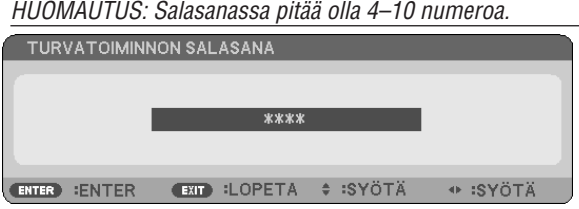

*[VAHVISTA SALASANA] -näyttö tulee esiin.*

*7. Näppäile sama salasana* ∆∇⊲⊳ -painikkeilla ja paina sitten ENTER-painiketta.

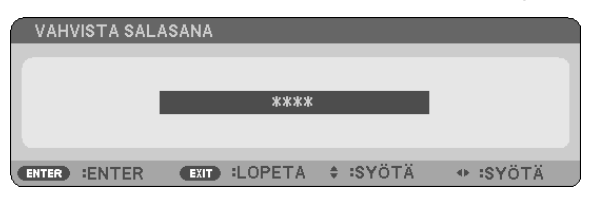

*Vahvistusnäyttö tulee esiin.*

*8. Valitse [KYLLÄ] ja paina sitten ENTER-painiketta.*

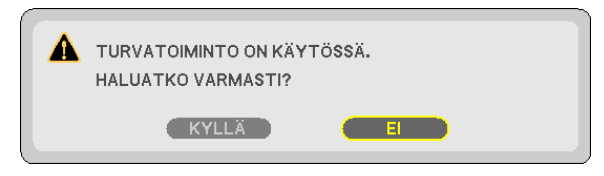

*TURVATOIMINTO on nyt käytössä.*

#### **Kun [TURVATOIMINTO] on käytössä, projektori kytketään päälle seuraavasti:**

#### *1. Paina POWER-painiketta ja pidä sitä painettuna.*

*Projektori käynnistyy ja näyttää sanoman, jossa kerrotaan, että projektori on lukittu.*

*2. Paina MENU-painiketta.*

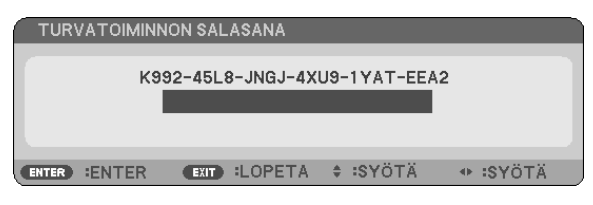

*3. Näppäile oikea salasana ja paina sitten ENTER-painiketta. Projektori näyttää kuvan.*

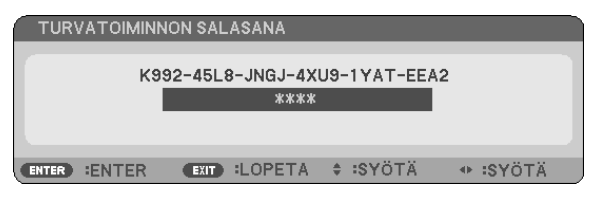

HUOMAUTUS: Turvatoiminto pysyy poissa käytöstä, kunnes virtajohto irrotetaan.

#### **Poista TURVATOIMINTO käytöstä seuraavasti:**

#### *1. Paina MENU-painiketta.*

*Valikko tulee esiin.*

*2. Valitse [ASETUS]* → *[ASENNUS]* → *[TURVATOIMINTO] ja paina sitten ENTER-painiketta.*

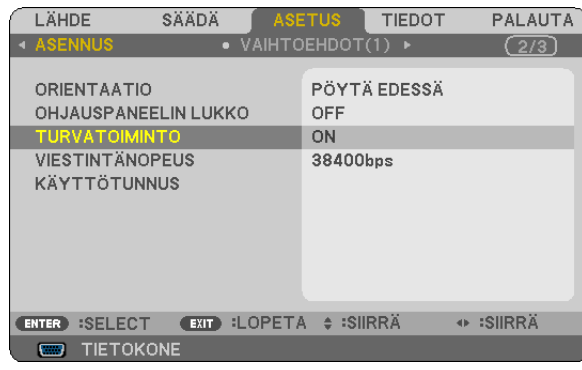

*OFF/ON-valikko tulee esiin.*

#### *3. Valitse [OFF] ja paina sitten ENTER-painiketta.*

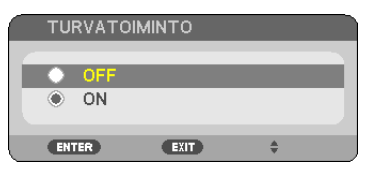

*KEYWORD CONFIRMATION (SALASANAN VAHVISTUS) -näyttö tulee esiin.*

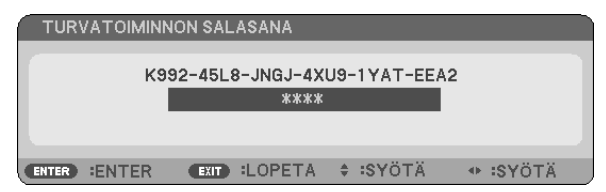

#### *4. Näppäile salasana ja paina sitten ENTER-painiketta.*

*Kun oikea salasana on annettu, TURVATOIMINTO poistuu käytöstä.*

HUOMAUTUS: Jos unohdat salasanan, ota yhteyttä laitteen myyjään. Saat myyjältä salasanan pyyntökoodia vastaan. Pyyntökoodisi näkyy salasanan vahvistusnäytössä. Tässä esimerkissä pyyntökoodi on [K992-45L8-JNGJ-4XU9-1YAT-EEA2].

## 7 Lisävarusteena saatavan kaukosäädinhiirivastaanottimen (NP01MR) käyttäminen

Lisävarusteena saatava kaukosäädinhiirivastaanotin mahdollistaa tietokoneen hiiren toimintojen käyttämisen projektorin kaukosäätimellä. Se on hyödyllinen apuväline näytettäessä tietokoneella luotuja esityksiä.

### **Kaukosäädinhiirivastaanottimen kytkeminen tietokoneeseen**

Jos haluat käyttää kaukosäädinhiiritoimintoa, kytke hiirivastaanotin ja tietokone toisiinsa. Hiirivastaanottimen voi kiinnittää suoraan tietokoneen USB-liitäntään (tyyppi A).

HUOMAUTUS: Joitakin liitäntätyyppejä ja käyttöjärjestelmiä käytettäessä tietokoneen käynnistäminen tai sen asetusten muuttaminen ei ehkä onnistu.

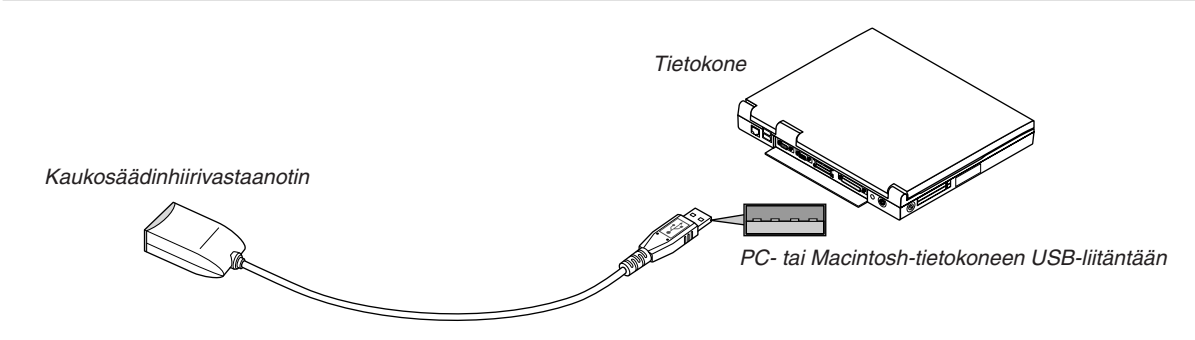

## **Kun tietokonetta käytetään kaukosäädinhiirivastaanottimen kautta**

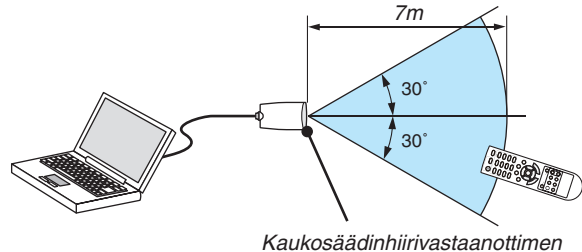

*tunnistin*

## **Liitettäessä USB-liitännän kautta**

Hiirivastaanotinta voi käyttää vain Windows XP\*-, Windows 2000-, Windows Vista-, Windows 7 -käyttöjärjestelmän tai Mac OS X 10.0.0:n tai sitä uudemman käyttöjärjestelmän kanssa.

\*HUOMAUTUS: Jos hiiren osoitin ei liiku oikein Windows XP:n versiossa SP1 tai vanhemmassa, toimi seuraavasti: Poista valinta Ominaisuudet: Hiiri -ikkunassa [Osoittimen asetukset -välilehdessä] osoittimen liikkumisnopeuden liukusäätimen alapuolella olevasta Parannettu hiiren tarkkuus -valintaruudusta.

HUOMAUTUS: PAGE  $\triangle$ - ja  $\nabla$ -painikkeet eivät toimi PowerPoint for Macintosh -ohjelmassa.

HUOMAUTUS: Odota ainakin viisi sekuntia hiirivastaanottimen irrottamisen jälkeen, ennen kuin kytket sen takaisin ja päinvastoin. Tietokone ei ehkä tunnista hiirivastaanotinta, jos se kytketään ja irrotetaan nopeasti peräjälkeen.

### **Tietokoneen hiiren käyttäminen kaukosäätimellä**

Tietokoneen hiirtä voi käyttää kaukosäätimellä.

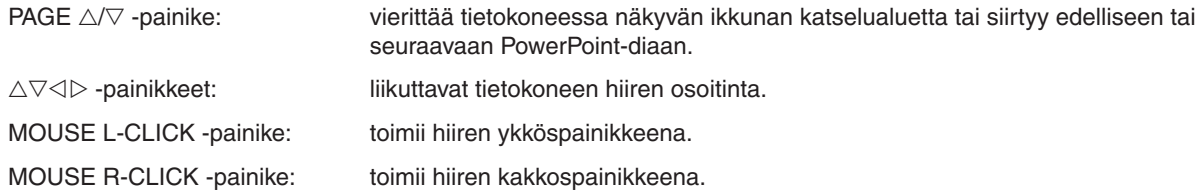

#### *HUOMAUTUS:*

- Kun käytät tietokonetta  $\triangle \triangledown \triangle$  tai  $\triangleright$ -painikkeella valikon ollessa esillä, toiminto kohdistuu sekä valikkoon että hiiren osoittimeen. Sulje valikko ja suorita hiiren toiminto.
- PAGE  $\triangle$  ja  $\nabla$ -painikkeet eivät toimi PowerPoint for Macintosh -ohjelmassa.

#### **Hiirellä vetäminen:**

Kun painat MOUSE L-CLICK- tai R-CLICK-painiketta kahden tai kolmen sekunnin ajan, hiiri kytkeytyy vetotilaan ja voit vetää sillä painamalla  $\triangle \triangledown \triangle \triangleright$ -painiketta. Kun haluat pudottaa vedetyn kohteen, paina MOUSE L-CLICK (tai R-CLICK) -painiketta. Jos haluat peruuttaa kohteen vetämisen, paina MOUSE R-CLICK (tai L-CLICK) -painiketta.

VIHJE: Osoittimen liikkumisnopeutta voi muuttaa Windowsin Ominaisuudet: Hiiri -ikkunassa. Katso lisätietoja tietokoneen mukana toimitetusta käyttöohjeesta tai käytönaikaisesta ohjeesta.

## 8 Projektorin käyttäminen tietokonekaapelin (VGA) avulla (Virtual Remote Tool)

NEC-projektorin CD-ROM-levyllä olevan Virtual Remote Tool -apuohjelman avulla voit tuoda tietokoneesi näyttöön Virtual Remote -näytön (tai -työkalurivin).

Sen avulla voit esimerkiksi sammuttaa ja käynnistää projektorin sekä valita signaalilähteen tietokonekaapelin (VGA), sarjaliitännän tai lähiverkon kautta.

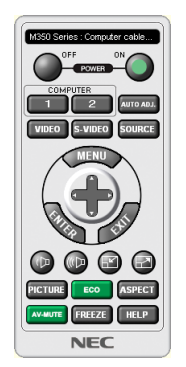

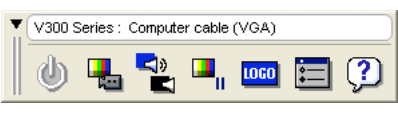

Virtual Remote Tool -näyttö Työkalurivi

Tässä osassa käydään pääpiirteissään läpi Virtual Remote Tool -apuohjelman käyttöönotto. Tietoja Virtual Remote Tool -apuohjelman käytöstä on Virtual Remote Tool -apuohjelman ohjeessa. (→ sivu [44](#page-53-0))

Vaihe 1: Asenna Virtual Remote Tool -apuohjelma tietokoneeseen. (→ sivu 4[0\)](#page-49-0)

Vaihe 2: Kytke projektori tietokoneeseen.  $(\rightarrow$  sivu [42](#page-51-0))

Vaihe 3: Käynnistä Virtual Remote Tool.  $(\rightarrow$  sivu [43](#page-52-0))

#### VIHJE:

- • Virtual Remote Tool -apuohjelmaa voi käyttää lähiverkon ja sarjaliitännän kautta.
- • Virtual Remote Tool -apuohjelman päivityksistä on tietoa verkkosivustossamme osoitteessa <http://www.nec-display.com/dl/en/index.html>

#### *HUOMAUTUS:*

• Voit kytkeä COMPUTER 1 IN -liitännän (malleissa V230X/V260/V230 COMPUTER IN -liitännän) suoraan tietokoneen näytön lähtöliitäntään mukana toimitettavan tietokonekaapelin (VGA) avulla Virtual Remote Tool -apuohjelman käyttämistä varten. Valitsimen tai muun kuin mukana toimitettavan tietokonekaapelin (VGA) käyttäminen voi estää signaalin välittymisen. VGA-kaapelin liitin:

 DDC/CI tarvitsee nastat 12 ja 15.

- • Virtual Remote Tool ei välttämättä toimi kaikkien tietokonekokoonpanojen ja grafiikkasovittimien tai -ohjainten kanssa.
- • Logonsiirto ei ole käytettävissä tämän sarjan projektoreissa.

#### VIHJE:

• Projektorin COMPUTER 1 IN/COMPUTER IN -liitäntä tukee DDC/CI (Display Data Channel Command Interface) -yhteyskäytäntöä. DDC/CI on näytön/projektorin ja tietokoneen välisen kaksisuuntaisen tiedonsiirron standardirajapinta.

<sup>•</sup> Kun signaalilähteeksi on valittu [TIETOKONE1] (malleissa V230X/V260/V230 [TIETOKONE]), laite näyttää sekä Virtual Remote -näytön tai -työkalurivin että tietokoneen näytön.

### <span id="page-49-0"></span>Vaihe 1: Asenna Virtual Remote Tool -apuohjelma tietokoneeseen

### **Tuettu käyttöjärjestelmä**

Virtual Remote Tool toimii seuraavissa käyttöjärjestelmissä.

Windows 7 Home Basic, Windows 7 Home Premium, Windows 7 Professional, Windows 7 Ultimate, Windows 7 Enterprise, Windows Vista Home Basic \*1, Windows Vista Home Premium \*1, Windows Vista Business \*1, Windows Vista Enterprise \*1, Windows Vista Ultimate \*1 Windows XP Home Edition \*2, Windows XP Professional \*2

\*1: Tukee 32-bittistä versiota

\*2: Virtual Remote Tool -ohjelman käyttämiseen tarvitaan Microsoft .NET Framework Version 2.0 tai uudempi versio. Microsoft .NET Framework -versio 2.0 tai uudempi on saatavissa Microsoftin Internet-sivulta. Asenna Microsoft .NET Framework Version 2.0 tai uudempi tietokoneeseesi.

*HUOMAUTUS:*

- • Windowsin käyttäjätilillä pitää olla järjestelmänvalvojan oikeudet, jotta Virtual Remote Tool -apuohjelman voi asentaa (Windows 7, Windows Vista ja Windows XP).
- • Sulje kaikki käynnissä olevat ohjelmat ennen Virtual Remote Tool -apuohjelman asentamista. Jos jokin muu ohjelma on käynnissä, asennusta ei ehkä voida suorittaa loppuun saakka.

#### *1 Laita mukana tuleva NEC-projektorin CD-ROM-levy tietokoneen CD-ROM-asemaan.*

*NEC-projektorin CD-ROM-levyn kansiot tulevat esiin. Jos kansiot eivät tule näkyviin, napsauta CD/DVD-aseman kuvaketta hiiren kakkospainikkeella Windowsin Tietokone (tai Oma tietokone) -ikkunassa ja valitse Avaa.*

#### *2 Kaksoisnapsauta Software-kansiota ja sitten Virtual Remote Tool -kansiota.*

*Setup.exe-kuvake tulee esiin.*

#### *3 Kaksoisnapsauta setup.exe-kuvaketta.*

*Asennusohjelma käynnistyy ja esiin tulee ohjatun toiminnon ikkuna.*

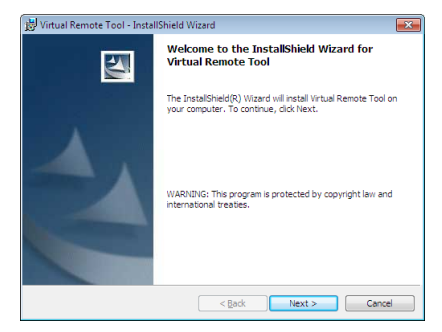

#### *3 Valitse Next.*

*Näyttöön tulee END USER LICENSE AGREEMENT -ikkuna.*

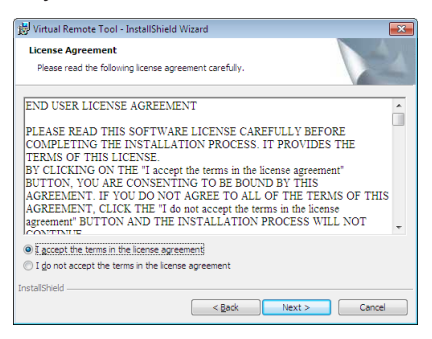

*Lue käyttöoikeussopimus (END USER LICENSE AGREEMENT) huolellisesti läpi.*

- *4 Jos hyväksyt käyttöoikeussopimuksen ehdot, valitse I accept the terms in the license agreement ja valitse sitten Next.*
	- • Suorita asennus loppuun asennusohjelman näyttöihin tulevien ohjeiden mukaisesti.

#### <span id="page-51-0"></span>VIHJE:

### **Virtual Remote Tool -apuohjelman asennuksen poistaminen**

#### **Valmistelutoimenpide:**

Sulje Virtual Remote Tool -apuohjelma ennen asennuksen poistamista. Windowsin käyttäjätilillä pitää olla järjestelmänvalvojan oikeudet (Windows 7 ja Windows Vista) tai tietokoneen järjestelmänvalvojan oikeudet (Windows XP), jotta Virtual Remote Tool -apuohjelman voi asentaa.

#### **• Windows 7/Windows Vista**

- *1 Valitse Käynnistä ja sitten Ohjauspaneeli. Ohjauspaneeli tulee näyttöön.*
- *2 Valitse Ohjelmat-kohdasta Poista asennettu ohjelma Näyttöön tulee Ohjelmat ja toiminnot -ikkuna.*
- *3 Valitse Virtual Remote Tool ja napsauta sitä.*
- *4 Valitse Poista tai muuta tai Poista asennus.*
	- Kun näyttöön tulee Käyttäjätilien valvonta -ikkuna, valitse Jatka. *Suorita asennuksen poisto loppuun näyttöihin tulevien ohjeiden mukaisesti.*

#### **• Windows XP**

- *1 Valitse Käynnistä ja sitten Ohjauspaneeli. Ohjauspaneeli tulee näyttöön.*
- *2 Kaksoisnapsauta Lisää tai poista sovellus -kuvaketta. Näyttöön tulee Lisää tai poista sovellus -ikkuna.*
- *3 Valitse luettelosta Virtual Remote Tool ja valitse sitten Poista. Suorita asennuksen poisto loppuun näyttöihin tulevien ohjeiden mukaisesti.*

#### Vaihe 2: Kytke projektori tietokoneeseen

- *1 Voit kytkeä projektorin COMPUTER 1 IN -liitännän suoraan tietokoneen näytön lähtöliitäntään mukana toimitettavan tietokonekaapelin (VGA) avulla.*
- *2 Kytke mukana toimitettu virtajohto projektorin AC IN -liitäntään ja pistorasiaan. Projektori on valmiustilassa.*

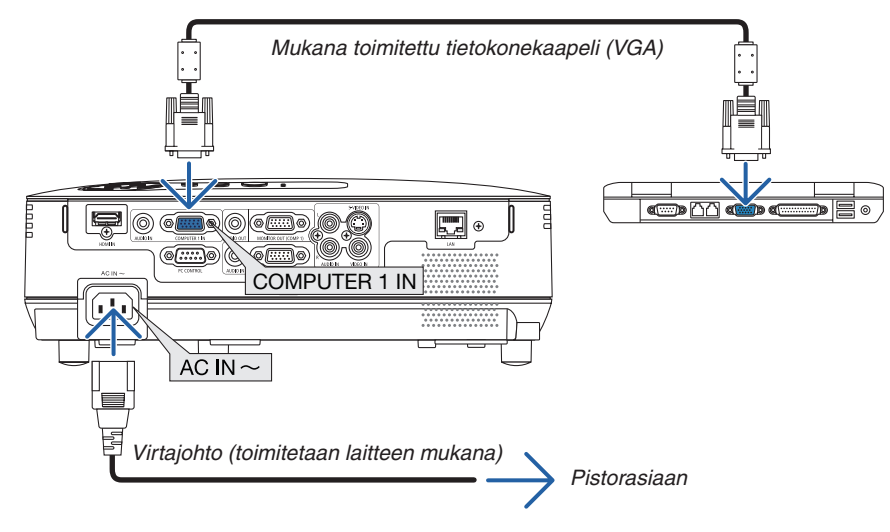

 $VIH.HF$ 

• Kun Virtual Remote Tool -apuohjelma käynnistyy ensimmäisen kerran, liitännät näkyvät näyttöön tulevassa Easy Setup -ikkunassa.

## <span id="page-52-0"></span>Vaihe 3: Käynnistä Virtual Remote Tool

### **Käynnistys pikakuvakkeesta**

**• Kaksoisnapsauta Windowsin työpöydällä olevaa pikakuvaketta** *.*

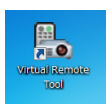

### **Käynnistys Käynnistä-valikosta**

**• Valitse [Käynnistä]** → *[Kaikki ohjelmat] tai [Ohjelmat]* → *[NEC Projector User Supportware]* → *[Virtual Remote Tool]* → *[Virtual Remote Tool].*

*Kun Virtual Remote Tool -apuohjelma käynnistyy ensimmäisen kerran, näyttöön tulee Easy Setup -ikkuna.*

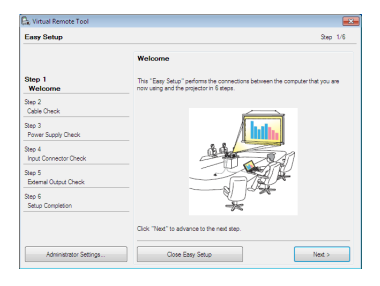

#### *Noudata näyttöihin tulevia ohjeita*

*Kun Easy Setup -toiminto on suoritettu, näyttöön tulee Virtual Remote Tool -näyttö.*

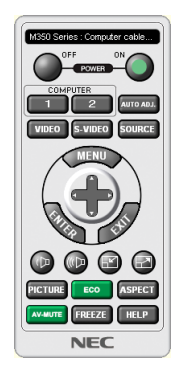

#### *HUOMAUTUS:*

• Jos [VALMIUSTILA]-asetukseksi on valittu valikosta [VIRRANSÄÄSTÖ], projektorin virtaa ei voi kytkeä tietokonekaapelin (VGA) tai verkkoyhteyden (langallinen/langaton lähiverkko) kautta.

#### VIHJE:

• Virtual Remote Tool -näytön (tai -työkalurivin) voi tuoda näyttöön avaamatta Easy Setup -ikkunaa. Valitse tällöin Do not use Easy Setup next time -valintaruutu Easy Setup -toiminnon vaiheessa 6.

### <span id="page-53-0"></span>**Virtual Remote Tool -apuohjelman sulkeminen**

*1 Valitse tehtäväpalkista Virtual Remote Tool -kuvake .*

*Näyttöön tulee ponnahdusvalikko.*

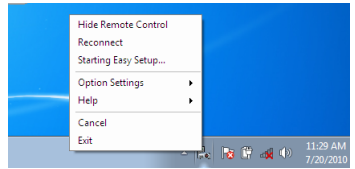

#### *2 Valitse Exit.*

*Virtual Remote Tool sulkeutuu.*

### **Virtual Remote Tool -apuohjelman ohjetiedoston katseleminen**

#### **• Ohjetiedoston avaaminen tehtäväpalkista**

<sup>7</sup> *Valitse tehtäväpalkista Virtual Remote Tool -kuvake* Virtual Remote Tool -apuohjelman ollessa käynnissä. *Näyttöön tulee ponnahdusvalikko.*

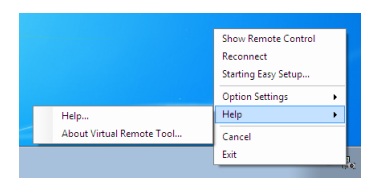

#### *2. Valitse Help.*

*Help-näyttö tulee esiin.*

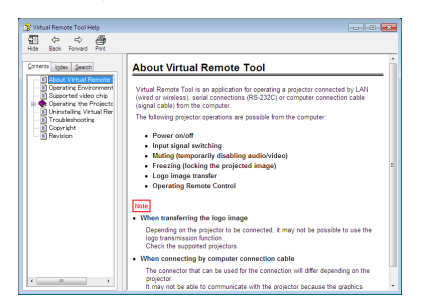

- **• Ohjetiedoston avaaminen Käynnistä-valikosta**
- *1. Valitse Käynnistä. Kaikki ohjelmat tai Ohjelmat. NEC Projector User Supportware. Virtual Remote Tool. ja lopuksi Virtual Remote Tool Help.*

*Help-näyttö tulee esiin.*

## 9 Verkkoasetukset HTTP-selaimen avulla (vain V300X/V260X/ V300W/V260W)

## **Yleistä**

Kun kytket lähiverkkokaapelin, voit määrittää sähköposti-ilmoitusasetukset (→ sivu [4](#page-56-0)7) ja projektorin verkkoasetukset lähiverkon kautta.

Jos haluat hallita projektoria, tietokoneessa on oltava asennettuna siihen tarkoitettu ohjelma.

Projektorin IP-osoitteen ja aliverkkomaskin voi määrittää verkkoselaimen Network Setting -näytössä HTTPpalvelintoimintoa käyttäen. Varmista, että käyttämäsi selain on Microsoft Internet Explorer 6.0 tai sitä uudempi. (Tässä laitteessa käytetään JavaScriptiä ja evästeitä, joten näiden toimintojen tulee olla käytössä selaimessa. Asetustapa vaihtelee eri selainversioissa. Katso lisätietoja ohjelman ohjeesta tai muista lähteistä.)

Muodosta yhteys HTTP-palvelintoimintoon käynnistämällä projektoriin verkon kautta kytketyn tietokoneen selain ja kirjoittamalla seuraava URL-osoite.

• Verkkoasetus

 http://<projektorin IP-osoite>/index.html

Sähköposti-ilmoituksen asetus

 http://<projektorin IP-osoite>/lanconfig.html

 $VIH.HF$ 

- Oletus-IP-osoite on 192 168 0 10
- • Tarvittavan sovelluksen voi ladata verkkosivustostamme.

#### HUOMAUTUS:

- • Jos PROJECTOR NETWORK SETTINGS -näyttö ei näy verkkoselaimessa, päivitä verkkoselain painamalla Ctrl+F5 (tai tyhjennä välimuisti).
- • Näytön tai painikkeiden toiminnot voivat hidastua tai estyä verkon asetusten vuoksi. Jos näin käy, ota yhteyttä verkonvalvojaan. Projektori ei ehkä vastaa, jos sen painikkeita painellaan toistuvasti lyhyen ajan sisällä. Jos näin käy, odota hetki ja yritä sitten uudelleen. Jos projektori ei vieläkään vastaa, katkaise ja kytke projektorin virta.

#### **Käytön valmistelu**

Kytke projektori tavallisella lähiverkkokaapelilla, ennen kuin aloitat selaimen käytön.  $(→$  sivu [18\)](#page-27-0) Käyttö välityspalvelinta käyttävän selaimen kanssa ei ehkä onnistu välityspalvelimen tyypistä ja asetusmenetelmästä riippuen. Vaikka välityspalvelimen tyypillä on merkitystä, on mahdollista, että määritetyt asetukset eivät näy välimuistin tehokkuudesta riippuen, jolloin selaimesta valittu sisältö ei ehkä tule käyttöön. Jos mahdollista, on suositeltavaa olla käyttämättä välityspalvelinta.

#### **Osoitteen kirjoittaminen selaimen kautta käytettäessä**

Kun projektoria käytetään selaimen kautta, osoite voidaan kirjoittaa suoraan URL-osoitepalkkiin ja isäntänimeä voidaan käyttää sellaisenaan, jos se vastaa verkonvalvojan toimialuepalvelimeen rekisteröimää projektorin IP-osoitetta tai jos IP-osoitetta vastaavan isäntänimen asetukset on määritetty tietokoneen HOSTS-tiedostossa.

Esimerkki 1: Kun projektorin isäntänimeksi on valittu pj.nec.co.jp, verkkoasetukset saadaan näkyviin kirjoittamalla http://pj.nec.co.jp/index.html osoiteriville tai URL-osoitepalkkiin. Esimerkki 2: Jos projektorin IP-osoite on 192.168.73.1, verkkoasetukset saadaan näkyviin kirjoittamalla

http://192.168.73.1/index.html osoiteriville tai URL-osoitepalkkiin.

#### **Verkkoasetukset**

http://<projektorin IP-osoite>/index.html

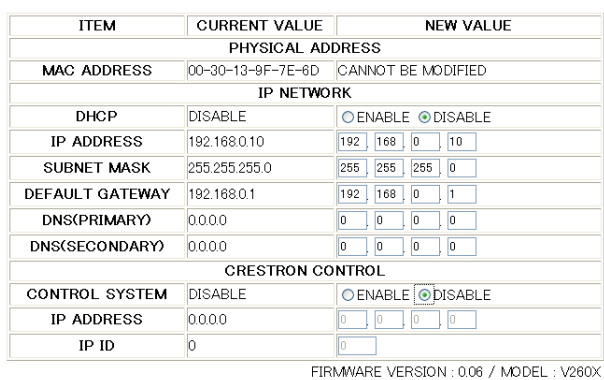

#### PROJECTOR NETWORK SETTINGS

UPDATE

Copyright (C) NEC Display Solutions, Ltd. 2008-2010. All rights reserved.

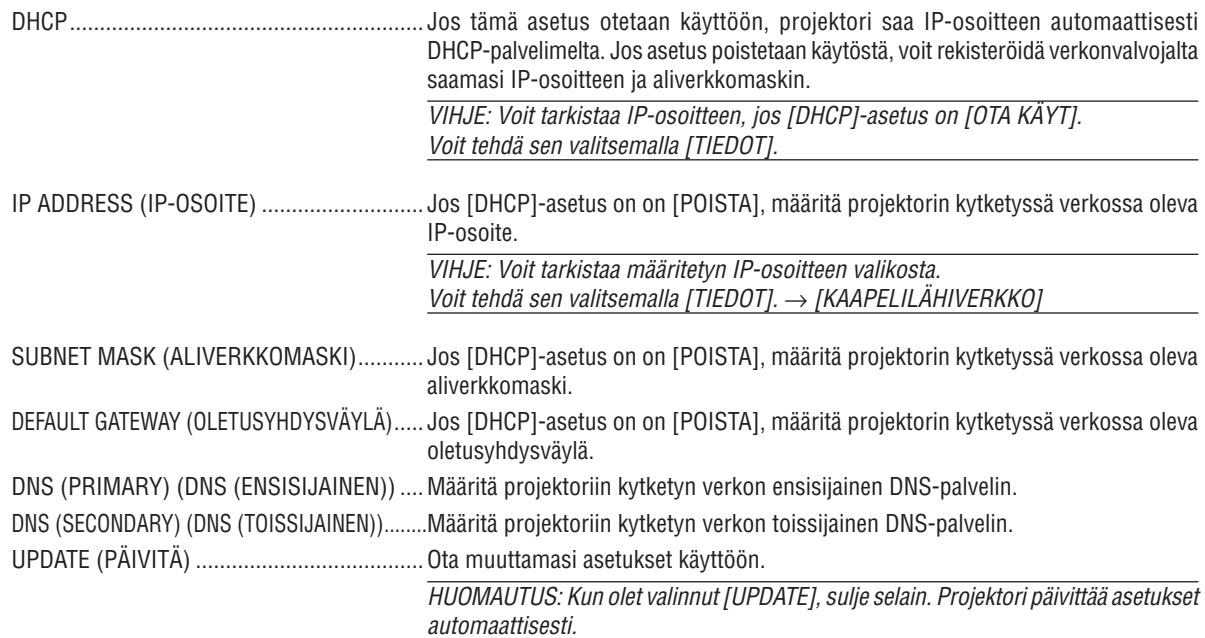

VIHJE: Jos valitset projektorin valikon [PALAUTA]-kohdasta [NETWORK SETTINGS] (VERKKOASETUKSET), voit palauttaa seuraavat asetukset tehdasasetuksiksi.

[DHCP]: DISABLE/[IP ADDRESS]: 192.168.0.10/[SUBNET MASK]: 255.255.255.0/[DEFAULT GATEWAY]: 192.168.0.1 \* [DNS(PRIMARY)] ja [DNS(SECONDARY)] säilyvät muuttumattomina.

VIHJE: CRESTRON CONTROL -asetuksia tarvitaan vain käytettäväksi CRESTRON ROOMVIEW.

Lisätietoja saat osoitteesta http://www.crestron.com

### <span id="page-56-0"></span>Sähköposti-ilmoituksen asetus

http://<projektorin IP-osoite>/lanconfig.html

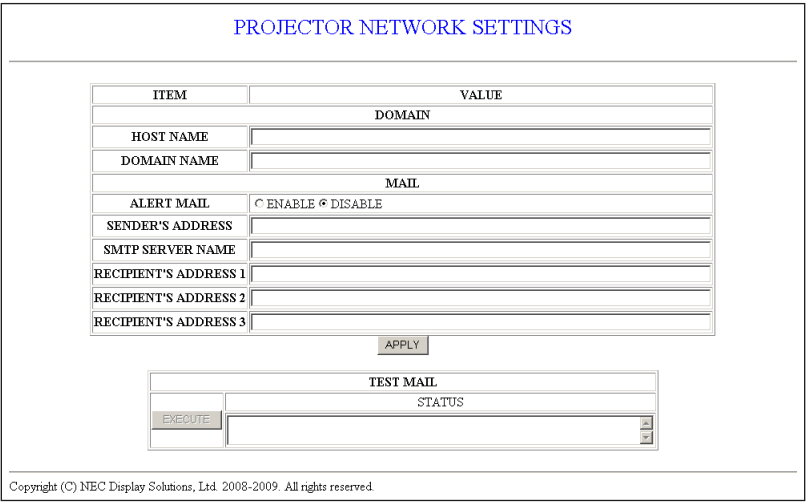

Tämä toiminto lähettää tietokoneeseen ilmoituksen virheestä langallisen tai langattoman lähiverkon kautta. Projektori lähettää virheilmoituksen, kun lamppu tullut käyttöikänsä loppuun tai kun projektorissa ilmenee virhe.

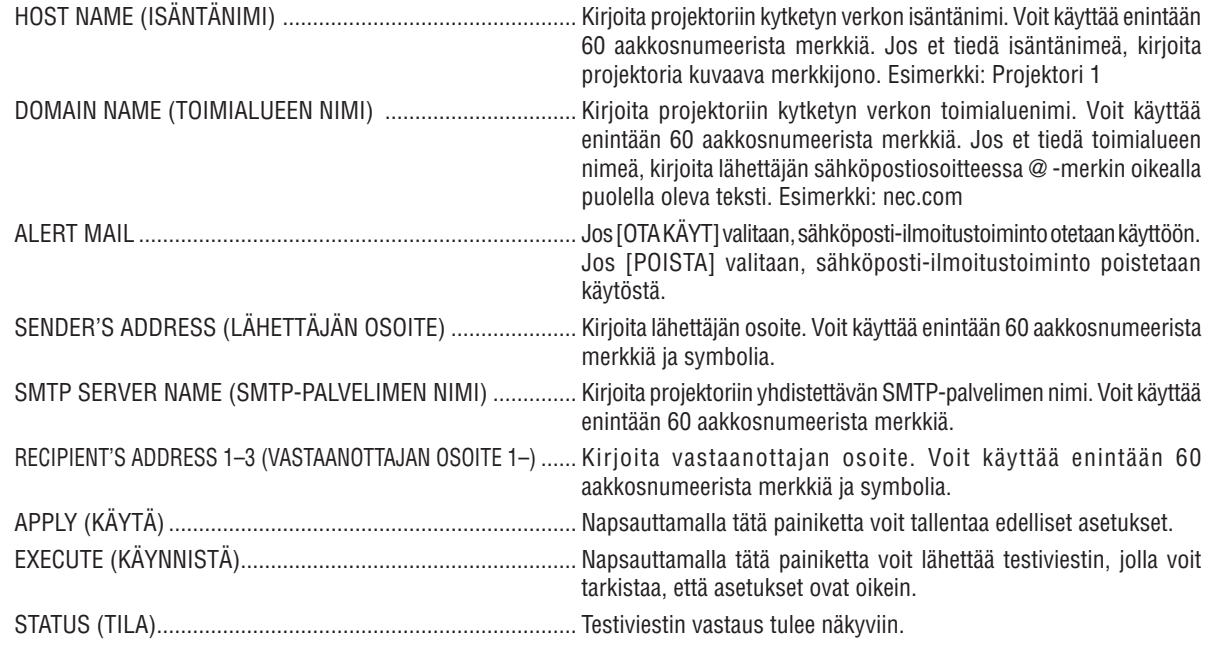

**HUOMAUTUS:** 

· Jos lähetät testiviestin, sähköposti-ilmoitus ei ehkä tule perille. Jos näin käy, tarkista, ovatko verkkoasetukset oikein.

· Jos annoit väärän osoitteen testiviestiin, sähköposti-ilmoitus ei ehkä tule perille. Jos näin käy, tarkista vastaanottajan osoite.

VIHJE: Sähköposti-ilmoitusasetus ei muutu, vaikka valikosta valittaisiin [PALAUTA]-toiminto.

## <span id="page-57-0"></span>**M** Kolmiulotteisten kuvien katseleminen

Projektorin kautta voi katsella kolmiulotteisia kuvia, jos käytössä on LCD-suljinlasit.

## $\Lambda$  Huomio

#### **Terveyttä koskevat varotoimet**

Ennen kuin aloitat katselun, muista lukea terveyttä koskevat varotoimet, jotka on mainittu LCD-suljinlasien tai kolmiulotteisen sisällön (esimerkiksi DVD-levyn, videopelin, tai tietokoneen videotiedostojen) mukana toimitetuissa käyttöohjeissa.

Noudata seuraavia ohjeita haitallisten oireiden välttämiseksi:

- Älä käytä LCD-suljinlaseja muuhun kuin kolmiulotteisten kuvien katselemiseen.
- Katsojan on oltava vähintään 2m:n päässä kuvasta. Kolmiulotteisten kuvien katseleminen liian läheltä voi rasittaa silmiä.
- Vältä kolmiulotteisten kuvien pitkäaikaista katselemista. Pidä tunnin yhtäjaksoisen katselu jälkeen vähintään 15 minuutin tauko.
- Jos jollakulla perheesi jäsenistä on ollut valonherkkyyden aiheuttamia kohtauksia, ota yhteys lääkäriin ennen kolmiulotteisten kuvien katselemista.
- Kun kolmiulotteisten kuvien katselun aikana ilmenee pahoinvointia, huonovointisuutta, päänsärkyä, näköhäiriöitä, kouristuksia tai turtumista, lopeta katselu. Jos oireet eivät katoa, ota yhteyttä lääkäriin.
- Katsele kolmiulotteisia kuvia suoraan edestä. Jos et ole suorassa kulmassa katselupintaan, silmäsi voivat rasittua.

#### **LCD-suljinlasit (suositus)**

- Lisävarusteena saatavat lasit (NP02GL)
- NVIDIA® 3D Vision™ (vain V300X/V300W)

Voit käyttää myös muita DLP® Link -yhteensopivia LCD-suljinlaseja.

#### **Kolmiulotteisten kuvien katseleminen projektorilla**

- 1. Kytke projektori videolaitteistoon.
- 2. Kytke projektori päälle, tuo näyttövalikko esiin ja valitse kolmiulotteisen tilan asetukseksi [ON].

Lisätietoja kolmiulotteisen tilan ottamisesta käyttöön on seuraavan sivun kohdassa "Kolmiulotteisten kuvien näyttövalikko".

- 3. Toista kolmiulotteinen sisältö projektorin kautta.
- 4. Laita LCD-suljinlasit päähäsi ja katsele kolmiulotteisia kuvia.

Katso lisätietoja LCD-suljinlasien mukana toimitetuista käyttöohjeista.

#### **Kolmiulotteisten kuvien näyttövalikko**

Saat kolmiulotteisuustoiminnon valikon näkyviin toimimalla seuraavassa kerrotulla tavalla.

1. Paina MENU-painiketta.

 [SOURCE] (LÄHDE) -valikko tulee esiin.

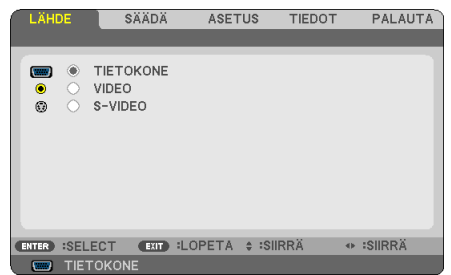

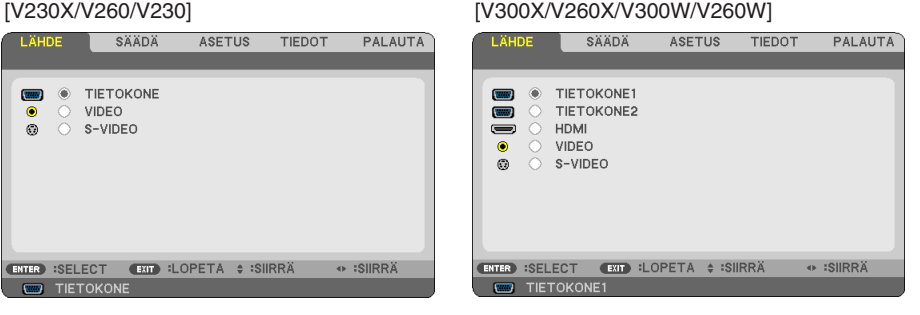

- 2. Paina  $\triangleright$ -painiketta kahdesti.
	- [ASETUS]-valikko tulee esiin.

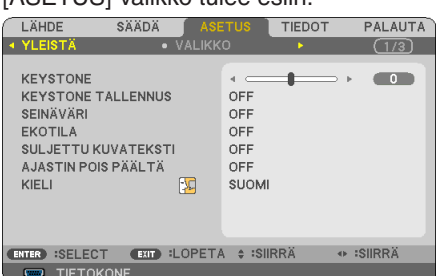

3. Paina  $\nabla$ -painiketta kerran ja paina sitten  $\triangleright$ -painiketta viisi kertaa. [3D] (Kolmiulotteisuus) -valikko tulee esiin.

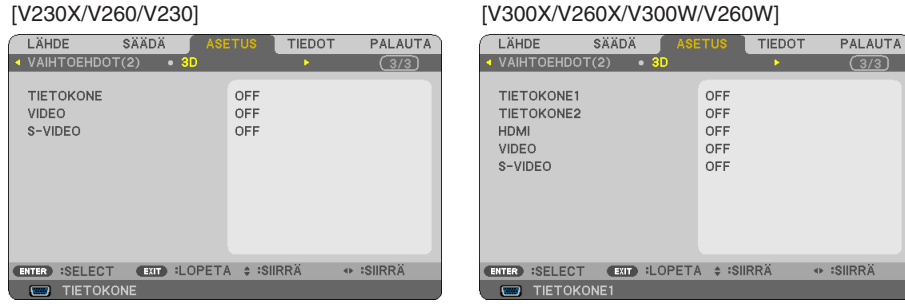

- 4. Valitse signaali painamalla  $\nabla$ -painiketta ja paina sitten ENTER-painiketta.
- 5. Valitse [3D] painamalla  $\nabla$ -painiketta ja paina sitten ENTER-painiketta. 3D (YKSITYISKOHTA-ASET.) -näyttö tulee esiin.
- 6. Valitse [ON] painamalla  $\nabla$ -painiketta. Valittu signaali näkyy kolmiulotteisena.
- 7. Valitse [GLASSES] (LASIT) painamalla  $\nabla$ -painiketta ja paina sitten ENTER-painiketta. [GLASSES] (LASIT) -asetusnäyttö tulee esiin.

8. Valitse yhteensopiva lasityyppi painamalla  $\nabla$ -painiketta ja paina sitten ENTER-painiketta.

 $(\rightarrow$  sivu [75](#page-84-0))

 Määritä tarvittaessa muut kolmiulotteisuuteen liittyvät asetukset, kuten [FORMAT] (MUOTO) ja [L/R INVERT] (KÄÄNTÖ V/O).

9. Paina MENU-painiketta kerran.

Valikko poistuu näkyvistä.

### **Kolmiulotteisten kuvien lähteeseen kytketyn tuloliitännän valitseminen [COMPUTER/VIDEO/S-VIDEO] (V230X/ V260/V230)/[COMPUTER 1/COMPUTER 2/HDMI/VIDEO/S-VIDEO (V300X/V260X/V300W/V260W)**

Tämä toiminto ottaa kunkin tuloliitännän kolmiulotteisuuden käyttöön tai poistaa sen käytöstä.

*HUOMAUTUS:*

On kaksi tapaa varmistaa, että laite ottaa vastaan tuettua kolmiulotteista signaalia:

- Varmista, että [3D] näkyy ruudun oikeassa yläreunassa lähteen valitsemisen jälkeen.
- $Valitse [TIEDOT] \rightarrow [SOURCE] (LÄHDE) \rightarrow [3D SIGNAL] (KOLMIULOTTEINEN SIGNAALI) ja varmista, että näkyvissä on teksti$ SUPPORTED (TUETTU).

#### **NVIDIA® 3D VisionTM -toiminnon käyttäminen (vain V300X/V300W)**

1. Tietokoneen valmisteleminen

(1) Valmistele ja NVIDIA**®** 3D Vision™ -toiminnon tarvitsemat laitteet ja määritä niiden asetukset. Katso tarvittaessa lisätietoja NVIDIA**®**-sivustosta.

 http://www.nvidia.com/object/3D\_Vision\_Requirements.html

(2) Lataa NVIDIA**®**-sivustosta projektoriin sopivan näytönohjaimen päivitetty ajuri ja asenna se tietokoneeseen. Jos haluat katsella kolmiulotteisia kuvia, katso lisätietoja sivulta 4[8.](#page-57-0) Valitse [TIETOKONE 1], [TIETOKONE 2] tai [HDMI].

#### *HUOMAUTUS:*

• Kolmiulotteisten kuvien suurin mahdollinen katseluetäisyys on 10 m kankaan pinnasta seuraavin rajoituksin: - Projektorin kirkkaus: vähintään 2000 lumenia

- Heijastuspinnan gain-arvo: 1
- Katselupaikka: suoraan kohti heijastuspinnan keskustaa
- Ulkopuolinen valaistus: ei mitään
- LCD-suljinlasit: Lisävarusteena saatavat 3D-lasit (NP02GL)
- • Jos kolmiulotteinen sisältö toistetaan tietokoneesta ja suorituskyky vaikuttaa huonolta, syy voi olla keskusyksikössä tai näytönohjaimessa. Silloin kolmiulotteiset kuvat eivät ehkä näy sellaisina kuin ne on tarkoitettu. Varmista, että tietokoneesi täyttää kolmiulotteisen sisällön mukana toimitetuissa ohjeissa kerrotut vaatimukset.
- • DLP*®* Link -yhteensopivilla LCD-suljinlaseilla voi katsella kolmiulotteisia kuvia siten, että lasti lukevat tahdistussignaalit suoran kankaalta vasemman ja oikean silmän signaaleihin yhdistettyinä. Tietyt olosuhteet, kuten ympäristön kirkkaus, kankaan koko tai katseluetäisyys, voivat aiheuttaa sen, että LCD-suljinlasit eivät ehkä voi vastaanottaa tahdistussignaaleja. Se heikentää kolmiulotteisten kuvien laatua.
- • Kun kolmiulotteisuustila on käytössä, trapetsikorjauksen alue on pienempi.
- • Ku kolmiulotteisuustila on käytössä, seuraavia asetuksia ei voi käyttää. [SEINÄVÄRI], [ESIASETA], [REFERENSSI], [VÄRILÄMPÖTILA]
- • Jos haluat tarkistaa, onko tulosignaali kolmiulotteinen, avaa [TIEDOT]-valikosta [LÄHDE]-näyttö.
- • Muut kuin sivun [93](#page-102-0) Luettelo yhteensopivista signaaleista -kohdassa mainitut signaalit näkyvät kaksiulotteisina.

## **Kolmiulotteisten kuvien katsomisen vianmääritys**

Jos kuvat eivät näy kolmiulotteisina tai jos kolmiulotteiset kuvat näkyvät kaksiulotteisina, katso seuraavaa taulukkoa. Katso myös kolmiulotteisen sisällön tai LCD-suljinlasien mukana toimitettuja käyttöohjeita.

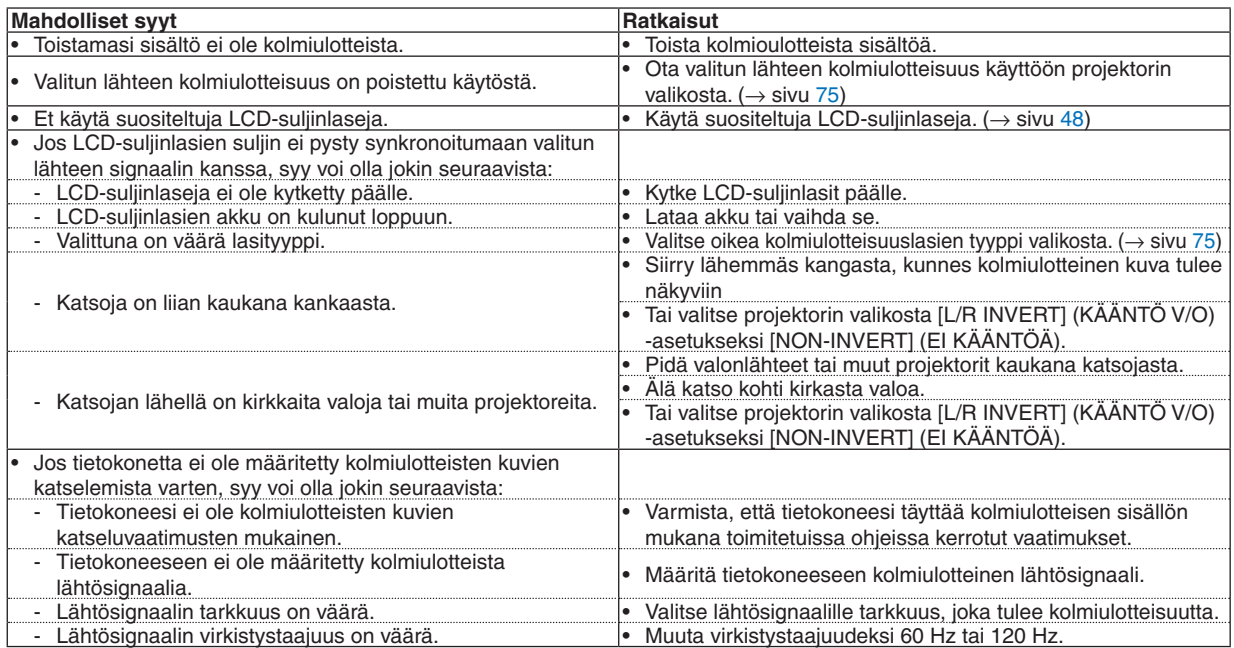

# 5. Näyttövalikon käyttäminen

## **1** Valikoiden käyttäminen

HUOMAUTUS: Näyttövalikko ei ehkä näy oikein lomitellun videokuvan heijastuksen aikana.

*1. Tuo valikko näkyviin painamalla kaukosäätimen tai projektorin MENU-painiketta.*

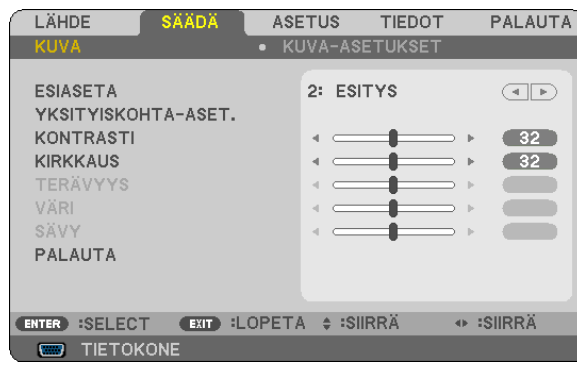

HUOMAUTUS: Alaosassa näkyvät käytössä olevien komentojen painikkeet, kuten ENTER, EXIT,  $\triangle \triangledown$  ja  $\triangle \triangledown$ .

- *2. Tuo alivalikko näkyviin painamalla kaukosäätimen tai projektorin -painikkeita.*
- *3. Korosta ylin kohde tai ensimmäinen välilehti painamalla kaukosäätimen tai projektorin ENTER-painiketta.*
- *4. Valitse asetettava tai säädettävä kohde painamalla kaukosäätimen tai projektorin -painikkeita. Voit valita välilehden kaukosäätimen tai projektorin -painikkeilla.*
- *5. Tuo alivalikon ikkuna näkyviin painamalla kaukosäätimen tai projektorin ENTER-painiketta.*
- *6. Säädä valitun kohteen tasoa tai ota se käyttöön tai poista se käytöstä kaukosäätimen tai projektorin ∆∇⊲⊳painikkeilla.*

Muutokset tallennetaan.

*7. Toista vaiheet 2–6 muiden säädettävien kohteiden kohdalla tai sulje valikkonäyttö painamalla kaukosäätimen tai projektorin EXIT-painiketta.*

HUOMAUTUS: Kun valikko tai sanoma tulee näkyviin, tietoja saattaa kadota signaalista tai asetuksista riippuen.

*8. Sulje valikko painamalla MENU-painiketta. Voit palata edelliseen valikkoon painamalla EXIT-painiketta.*

## 2 Valikon osat

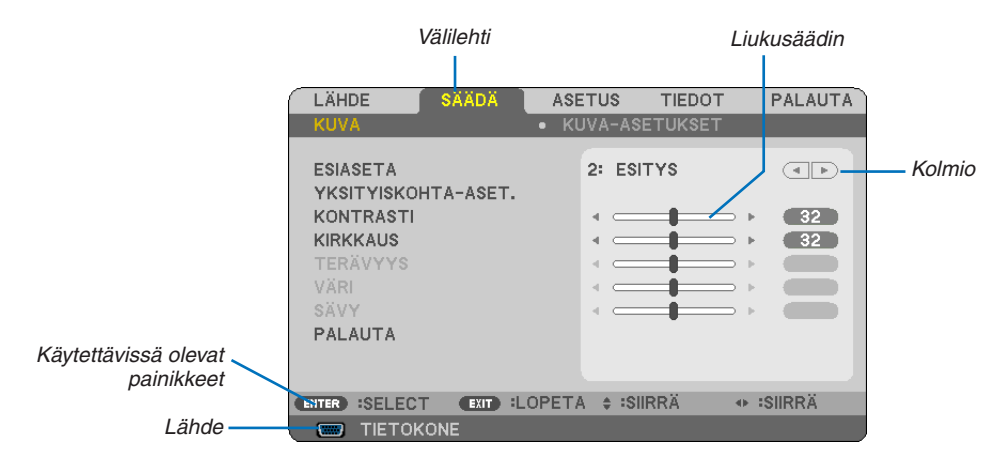

#### Korostus

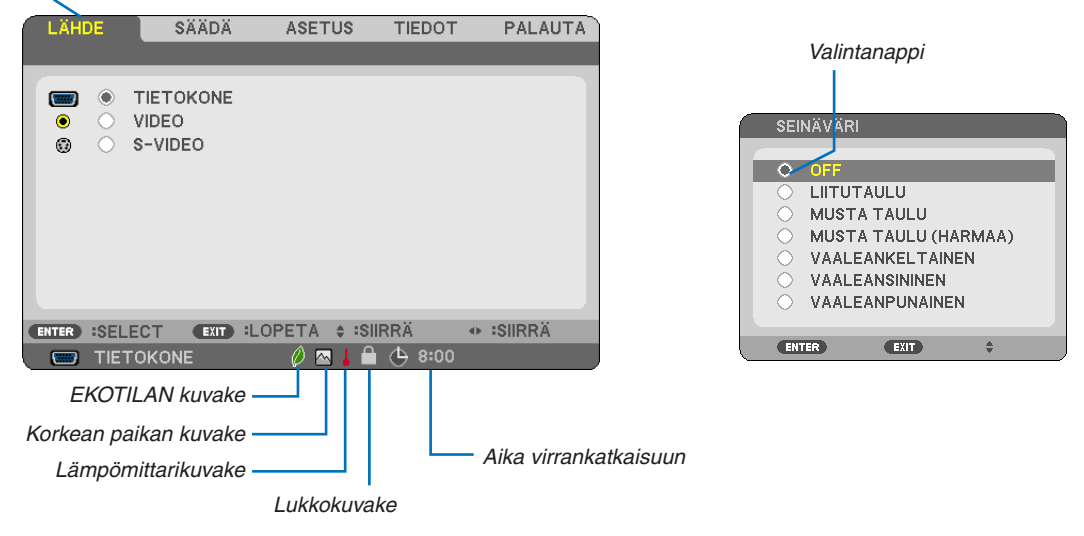

#### Valikoissa ja valintaikkunoissa on useimmiten seuraavat osat:

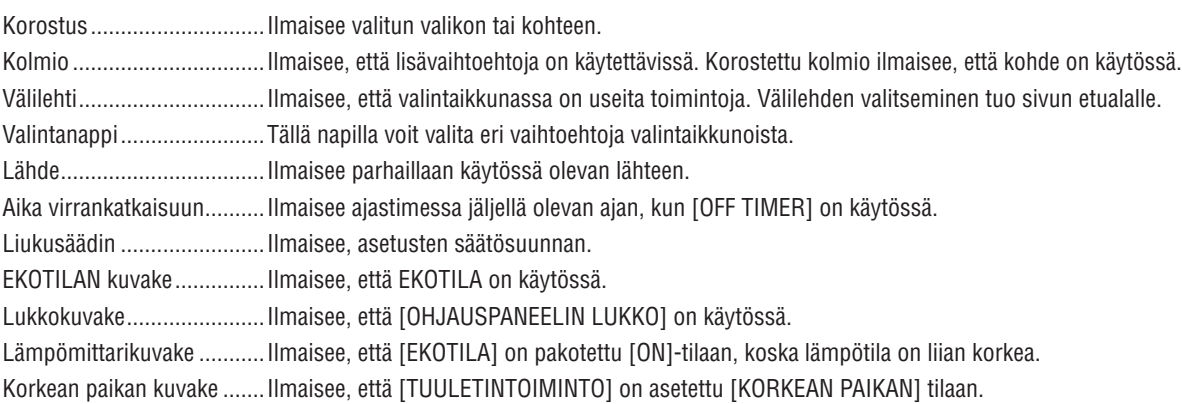

## 3 Valikkokohteiden luettelo

Jotkin valikkokohteet eivät ole käytettävissä signaalilähteestä riippuen.

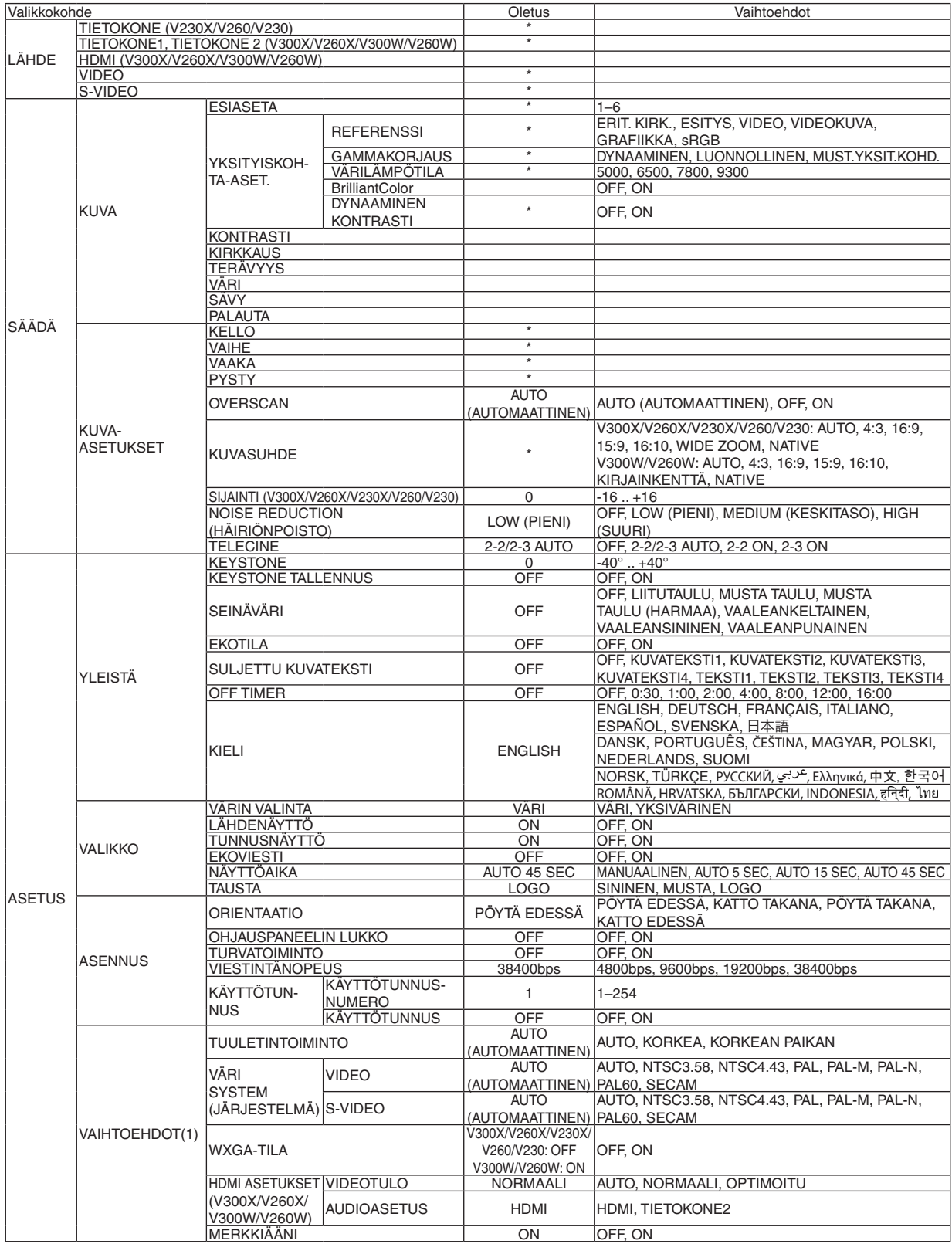

## 5. Näyttövalikon käyttäminen

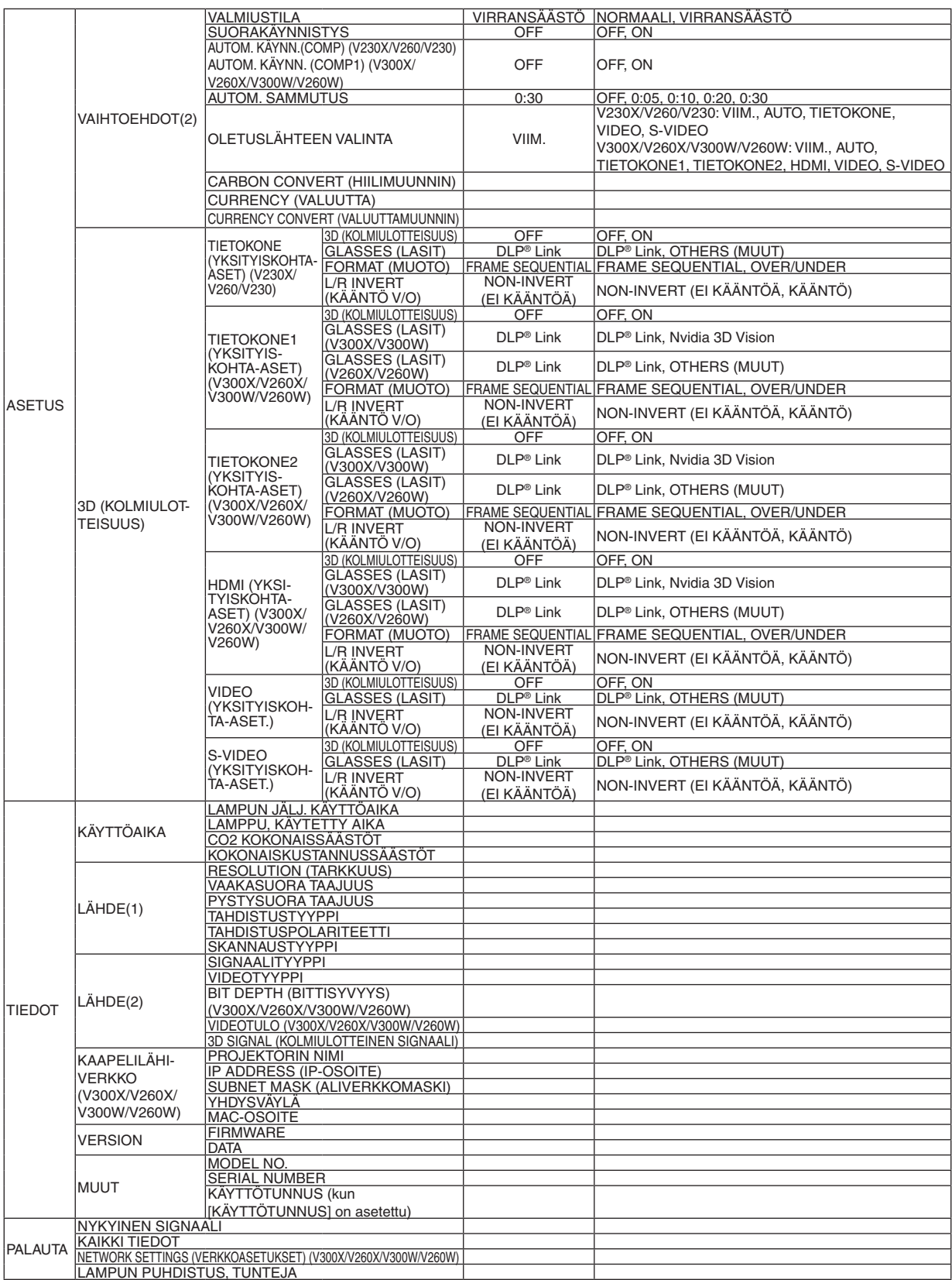

\* Tähti (\*) ilmaisee, että oletusasetukset vaihtelevat eri signaalien mukaan.

## 4 Valikkojen kuvaukset ja toiminnot [LÄHDE]

**LÄHDE** säänä **ASETUS** TIEDOT PALAUTA **LÄHDE** SÄÄDÄ **ASETUS TIEDOT** PALAUTA TIETOKONE **EXAMPLE THE TOKONE1**  $\overline{1}$  $\sqrt{2}$ ○ VIDEO TIETOKONE2  $\bullet$ (www.)  $\odot$  $\sum$ **HDMI** VIDEO  $\bullet$ **a** ○ S-VIDEO ⊕ :SIIRRÄ EXIT :LOPETA # :SIIRRÄ + :SIIRRÄ EXID :LOPETA  $\div$  :SIIRRÄ ENTER :SELECT ENTER :SELECT **ED** TIETOKONE TIETOKONE1

## **TIETOKONE (V230X/V260/V230)**

Valitsee COMPUTER IN -tuloliitäntään liitetyn tietokoneen.

*HUOMAUTUS:*

- Jos komponenttitulosignaali on kytketty COMPUTER IN -liittimeen, valitse [TIETOKONE].
- • Projektori määrittää, onko tulosignaali RGB- vai komponenttisignaali.

## **TIETOKONE1 & TIETOKONE2 (V300X/V260X/V300W/V260W)**

Valitsee tietokoneen, jonka signaali vastaanotetaan COMPUTER 1 IN - tai COMPUTER 2 IN -liitäntään. *HUOMAUTUS:*

- Jos komponenttitulosignaali on kytketty COMPUTER 1 IN -liittimeen, valitse [TIETOKONE1].
- • Projektori määrittää, onko tulosignaali RGB- vai komponenttisignaali.

## **HDMI (V300X/V260X/V300W/V260W)**

Valitsee HDMI IN -liitäntään kytketyn HDMI-yhteensopivan laitteen.

## **VIDEO**

Valitsee VIDEO-tuloon kytketyn videonauhurin, DVD-soittimen tai kameran.

## **S-VIDEO**

Valitsee S-VIDEO-tuloon kytketyn videonauhurin tai DVD-soittimen. HUOMAUTUS: Kuva saattaa pysähtyä hetkeksi, kun videota toistetaan nopeasti eteen- tai taaksepäin Video- tai S-Video-lähteestä.

# **6 Valikkojen kuvaukset ja toiminnot [ADJUST] (SÄÄTÖ)**

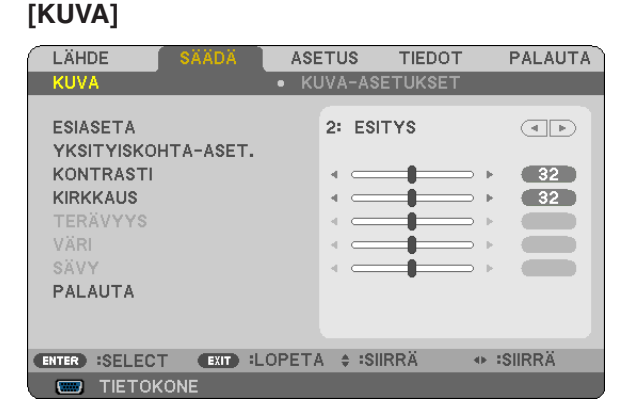

## *IESIASETA1*

Tämän toiminnon avulla voit optimoida heijastamasi kuvan asetukset.

Voit säätää neutraalin sävyn keltaiselle, syaanille ja magentalle.

Laitteessa on kuusi eri tehdasasetusta erilaisia kuvatyvppeiä varten. Voit myös käyttää [YKSITYISKOHTA-ASET.]toimintoa, jos haluat itse säätää kutakin gammaa ja väriä.

Voit tallentaa omat asetukseksi kohteisiin [ESIASETA 1]-[ESIASETA 6].

- ERIT. KIRK............. Soveltuu kirkkaaseen valaistukseen.
- ESITYS .................. Soveltuu PowerPoint-tiedostojen esittämiseen.
- VIDEO ...................... Soveltuu tavallisten televisio-ohielmien katseluun.
- VIDEOKUVA ........... Soveltuu elokuvien katseluun.
- GRAFIIKKA ............ Soveltuu grafiikoiden katseluun.
- sRGB .................... Normaalit väriarvot

## [YKSITYISKOHTA-ASET.]

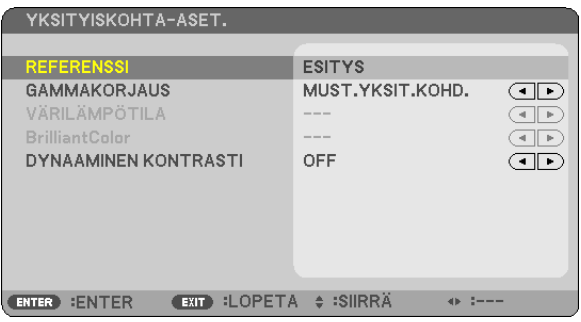

#### Mukautettujen asetusten tallentaminen [REFERENSSI]

Tämän toiminnon avulla voit tallentaa mukauttamasi asetukset kohteisiin [ESIASETA 1]-[ESIASETA 6]. Valitse ensin [REFERENSSI]-valikosta jokin perustila ja säädä sitten [GAMMAKORJAUS]-, [VÄRILÄMPÖTILA]-, [BrilliantColor]- ja [DYNAAMINEN KONTRASTI] -asetuksia.

- ERIT. KIRK............. Soveltuu kirkkaaseen valaistukseen.
- ESITYS .................. Soveltuu PowerPoint-tiedostojen esittämiseen.
- VIDEO .................... Soveltuu tavallisten televisio-ohjelmien katseluun.
- VIDEOKUVA ........... Soveltuu elokuvien katseluun.
- GRAFIIKKA ............ Soveltuu grafiikoiden katseluun.
- sRGR Normaalit värjarvot

### Gammakorjaus-tilan valitseminen [GAMMAKORJAUS]

Tiloja soveltuvat käytettäväksi seuraavasti:

DYNAAMINEN..............Luo suurikontrastisen kuvan. LUONNOLLINEN ...........Toistaa kuvan luonnollisesti. MUST.YKSIT.KOHD.......Korostaa kuvan tummien alueiden yksityiskohtia.

## Värilämpötilan säätäminen [VÄRILÄMPÖTILA]

Tämän toiminnon avulla voit säätää värilämpötilan mieleiseksesi.

#### HIIOMAIITIIS·

- · Kun [REFERENSSI]-asetuksena on [ESITYS] tai [ERIT. KIRK.], tämä toiminto ei ole käytettävissä.
- · Kun [SEINÄVÄRI]-asetukseksi on valittu jokin muu kuin [OFF], tämä toiminto ei ole käytettävissä.

### Valkoisten alueiden kirkkauden säätäminen [BrilliantColor]

Tällä toiminnolla voit säätää valkoisten alueiden kirkkautta. Kun kuva himmenee, se näyttää luonnollisemmalta. OFF ........................ Poistaa BrilliantColor-toiminnon käytöstä.

#### $HIOMAIITIIS$

• [BrilliantColor] ei ole käytettävissä, kun [REFERENSSI]-asetuksena on [ERIT. KIRK.].

• [BrilliantColor]-asetukseksi voi valita to [ON], kun [REFERENSSI]-asetuksena on [ESITYS].

## Kirkkauden ja kontrastin säätäminen [DYNAAMINEN KONTRASTI]

[DYNAAMINEN KONTRASTI] -asetuksen ottaminen käyttöön mahdollistaa kontrastisuhteen säätämisen oikealle tasolle.

## **[KONTRASTI]**

Säätää kuvan kontrastia tulosignaalin mukaisesti.

### **IKIRKKAUSI**

Säätää kirkkautta tai mustan rasteritiheyttä.

## **ITERÄVYYSI**

Säätää kuvan yksityiskohtaisuutta.

### [VÄRI]

Lisää tai vähentää värikylläisyyttä.

## [SÄVY]

Muuttaa väritasoa +/- vihreästä +/- siniseksi. Punaista käytetään vertailutasona.

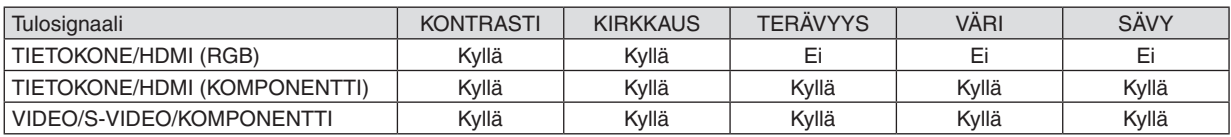

HDMI: vain V300X/V260X/V300W/V260W Kyllä = säädettävissä, Ei = ei säädettävissä

## **[PALAUTA]**

[KUVA]-säädöt ja asetukset palautetaan tehdasasetuksiin lukuun ottamatta pikavalintanumeroita ja [ESIASETA]-näytön [REFERENSSI]-asetuksia.

Sellaisia [ESIASETA]-näytön [YKSITYISKOHTA-ASET.]-asetuksia, jotka eivät ole parhaillaan valittuina, ei palauteta.

## <span id="page-69-0"></span>[KUVA-ASETUKSET]

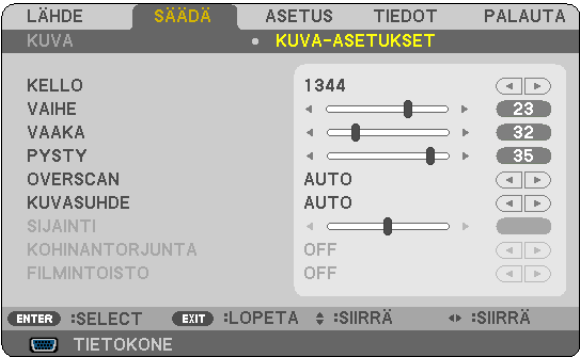

## Kellon ja vaiheen säätäminen [KELLO/VAIHE]

Tällä voit säätää KELLO- ja VAIHE-asetuksia manuaalisesti.

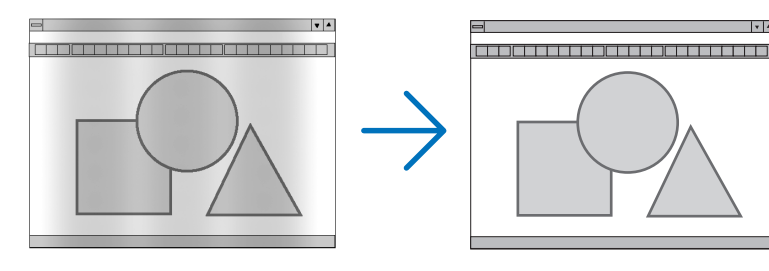

KELLO................... Tämä toiminnon avulla voi hienosäätää tietokoneen kuvaa tai poistaa kuvassa mahdollisesti näkyviä pystyraitoja. Tämä toiminto säätää kellotaajuuksia, joilla voidaan poistaa kuvassa näkyviä pystyraitoja. Tämä säätö voi olla tarpeen, kun tietokone kytketään laitteeseen ensimmäisen kerran.

 $||\cdot||_2$ 

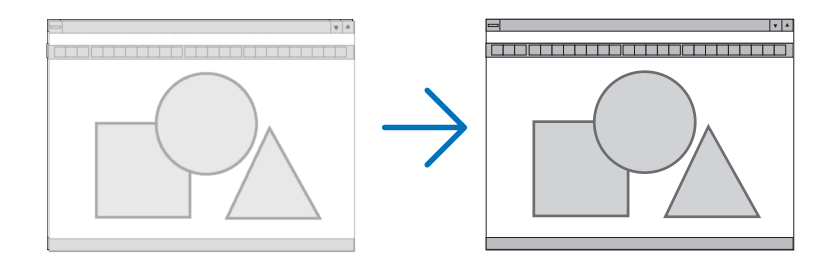

VAIHE ................... Tällä toiminnolla voit säätää kellovaihetta, joka vähentää kuvahäiriöitä. (Tämä käy selväksi, jos kuva välkkyy.) Käytä [VAIHE]-toimintoa vasta, kun [KELLO]-toiminto on suoritettu.

### <span id="page-70-0"></span>Kuvan siirtäminen vaaka- ja pystysuunnassa [VAAKA/PYSTY]

Säätää kuvan asemaa vaaka- ja pystysuunnassa.

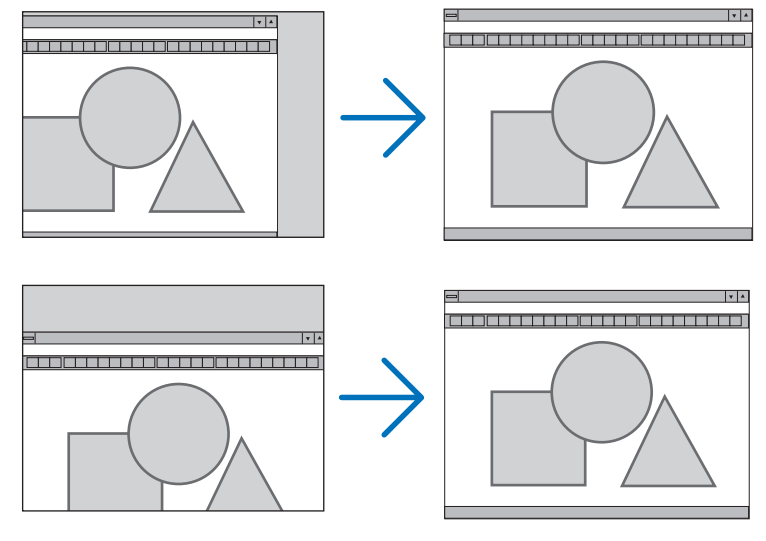

- Kuva saattaa vääristyä [KELLO]- ja [VAIHE]-asetusten säätämisen aikana. Kyseessä ei ole vika.
- Käytössä olevaan signaaliin manuaalisesti tehdyt [KELLO]-, [VAIHE]-, [VAAKA]- ja [PYSTY]-asetukset tallennetaan muistiin. Kun signaali seuraavan kerran heijastetaan samalla tarkkuudella sekä vaaka- ja pystytaajuuksilla, tallennetut asetukset otetaan jälleen käyttöön.

Jos haluat poistaa asetuksia muistista, valitse valikosta [PALAUTA] -> [NYKYINEN SIGNAALI] tai [KAIKKI TIEDOT] ja palauta asetukset.

#### Overscan-prosentin valitseminen [OVERSCAN]

Tällä voit valita tulosignaaliin haluamasi overscan-tason.

AUTO (AUTOMAATTINEN)........ Näyttää kuvan, jossa on sopiva overscan-alue (tehdasasetus).

#### **HUOMAUTUS:**

- [OVERSCAN]-asetusta ei voi valita, jos käytössä on VIDEO- tai S-VIDEO-signaali.
- [OVERSCAN] ei ole käytettävissä, jos [KUVASUHDE].asetus on [NATIVE].

#### Kuvasuhteen valitseminen [KUVASUHDE]

Termillä kuvasuhde viitataan heijastettavan kuvan korkeuden ja leveyden suhteeseen.

- Projektori tunnistaa tulosignaalin automaattisesti ja heijastaa kuvan oikeassa kuvasuhteessa.
- · Tässä taulukossa näkyvät tyypilliset tarkkuudet ja kuvasuhteet, joita useimmat tietokoneet tukevat.

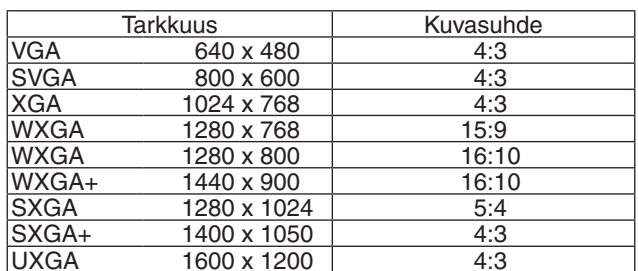

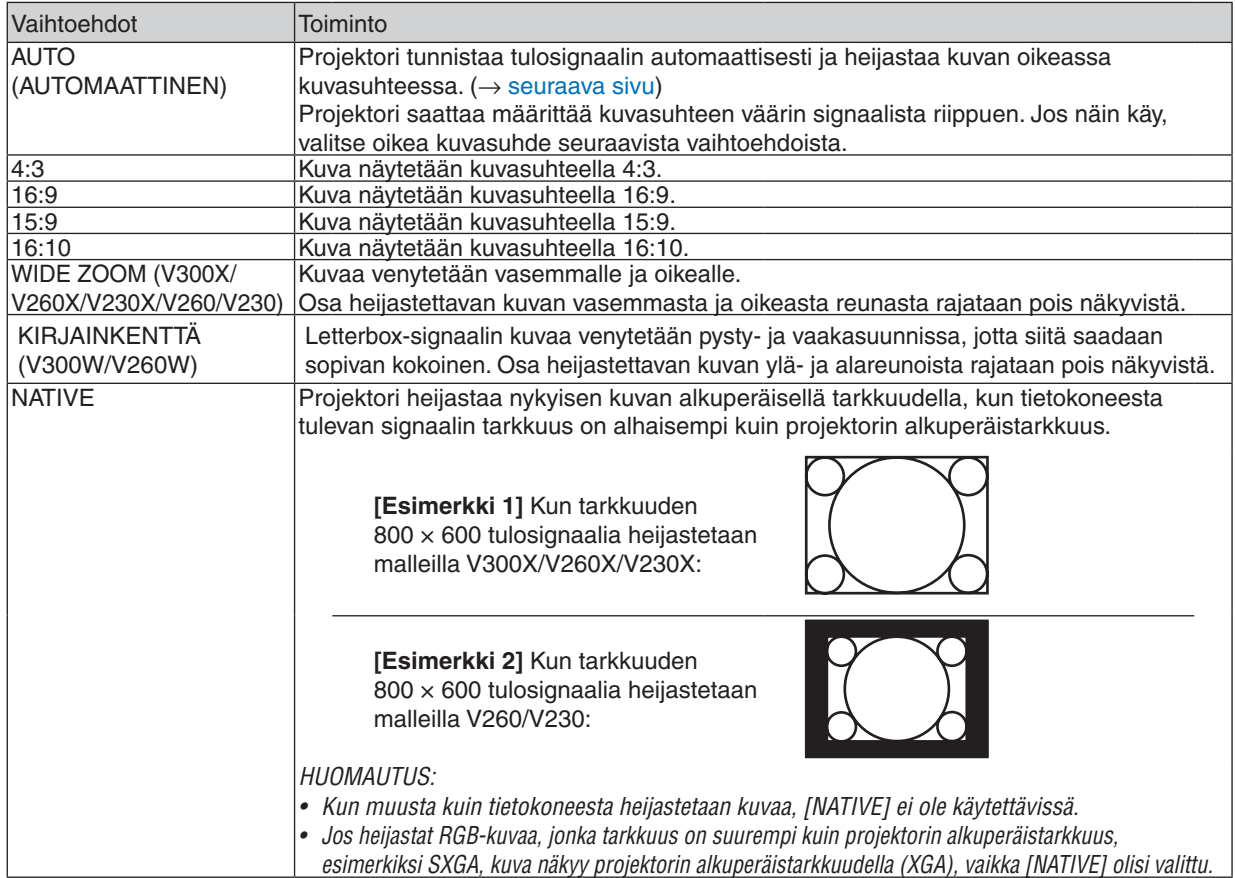

## **Kuvanäyte tilanteesta, jossa kuvasuhde on määritetty automaattisesti**

## **V300X/V260X/V230X/V260/V230**

[Tietokoneen signaali]

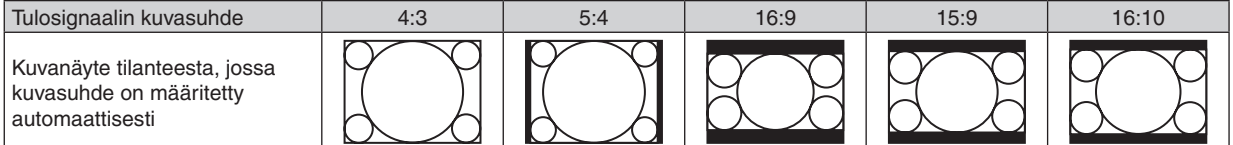

### [Videosignaali]

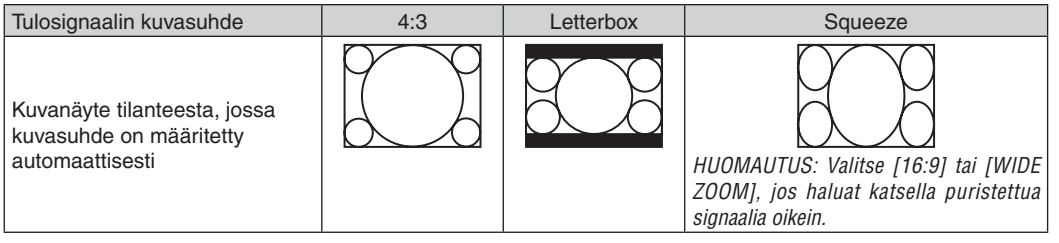
#### **V300W/V260W**

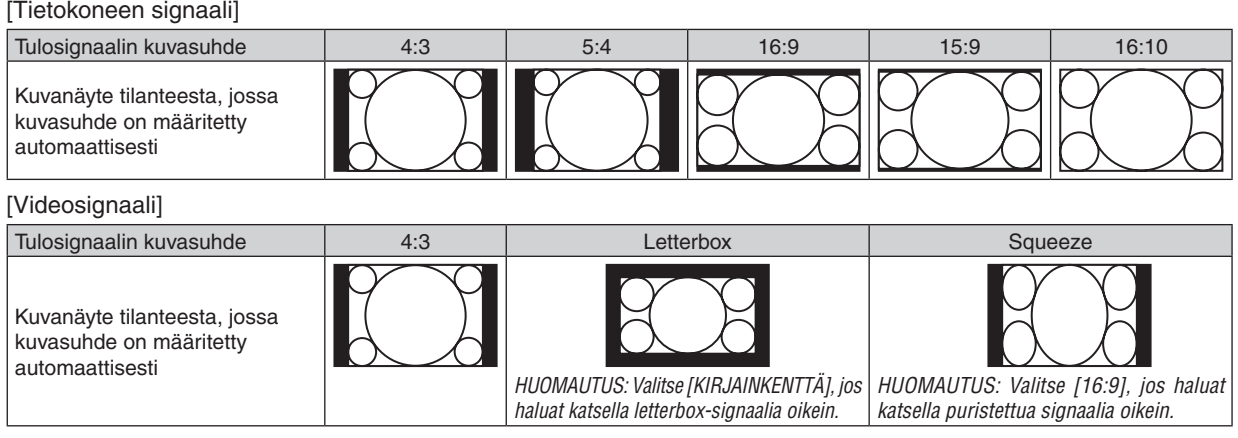

 $VHHJF:$ 

- • Termillä letterbox viitataan vaakasuunnassa leveämpään kuvaan kuin 4:3-kuvasuhteessa, joka on videolähteiden vakiokuvasuhde. Letterbox-signaalissa on elokuvissa käytettävät kuvasuhteet Vista 1.85:1 ja Cinemascope 2.35:1.
- • Termi squeeze viittaa puristettuun kuvaan, jossa kuvasuhde on muutettu 16:9-suhteesta 4:3-suhteeseen.

#### **Kuvan sijainnin muuttaminen pystysuunnassa [SIJAINTI] (V300X/V260X/V230X/V260/V230)**

(vain jos [KUVASUHDE]-asetuksena on [16:9], [15:9] tai [16:10])

Jos [KUVASUHDE]-asetuksena on [16:9], [15:9] tai [16:10], kuvassa ylä- ja alareunoissa näkyy mustat palkit. Voit säätää kuvan sijainta pystysuunnassa niin paljon kuin mustilla alueilla on tilaa.

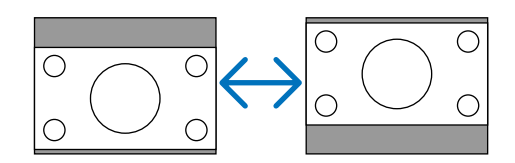

# **Häiriönpoiston ottaminen käyttöön [NOISE REDUCTION]**

Tällä toiminnolla voit valita häiriönpoiston tason.

Valmistaja on säätänyt projektorin valmiiksi kullekin signaalille optimaaliseen tasoon. Jos videosignaalissa ilmenee häiriöitä, valitse käyttämääsi signaalia vastaava kohde. Vaihtoehdot ovat [OFF], [LOW] (PIENI), [MEDIUM] (KESKITASO) ja [HIGH] (SUURI).

HUOMAUTUS: Tämä toiminto ei ole käytettävissä RGB-signaalin kanssa. Häiriönpoisto poistaminen käytöstä parantaa kuvanlaatua, sillä silloin käytössä on enemmän kaistanleveyttä. Häiriönpoisto pehmentää kuvaa.

#### **Telecine-tilan asettaminen [TELECINE]**

Tällä toiminnolla voit muuntaa filmikuvia videoksi. Prosessi suurentaa kuvanopeutta lisäämällä materiaaliin kuvia.

HUOMAUTUS: Tämä toiminto on käytettävissä vain, jos valittuna on SDTV-signaali.

- OFF ........................ Poistaa TELECINE-tilan käytöstä.
- 2-2/2-3 AUTO ........ Tunnistaa pull-down-korjausmenetelmän.
- 2-2 ON .................... Käyttää 2-2-pull-down-korjausmenetelmää
- 2-3 ON ................... Käyttää 2-3-pull-down-korjausmenetelmää

HUOMAUTUS: Tämä toiminto ei ole käytettävissä seuraavien signaalien kanssa: 480p, 576p, 720p, 1080i ja RGB.

# <span id="page-73-0"></span>**6 Valikkojen kuvaukset ja toiminnot [ASETUS]**

# [YLEISTÄ]

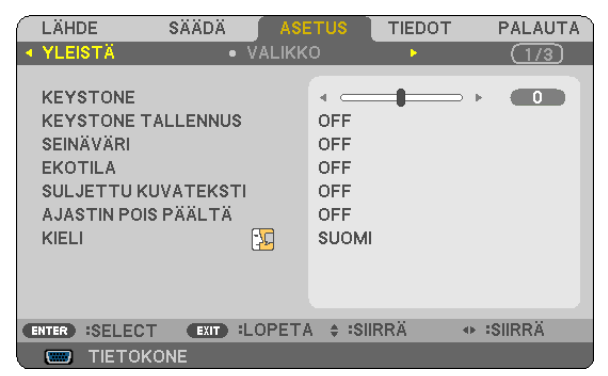

# Pystysuuntaisen trapetsivääristymän korjaaminen manuaalisesti [KEYSTONE]

Voit korjata pystysuuntaisen vääristymän manuaalisesti. (→ sivu 26)

VIHJE: Kun vaihtoehto on korostettu, ENTER-painikkeen painaminen tuo liukusäätimen näkyviin.

### Pystysuuntaisen trapetsikorjauksen tallentaminen [KEYSTONE TALLENNUS]

Tämän toiminnon avulla voit tallentaa trapetsikorjauksen asetukset.

OFF ........................ Ei tallenna nykyisiä trapetsikorjauksen asetuksia. Trapetsikorjauksen asetukset nollataan.

ON .......................... Trapetsikorjauksen asetukset tallennetaan.

Muutosten tallentaminen vaikuttaa kaikkiin lähteisiin. Muutokset tallennetaan, kun projektorin virta katkaistaan.

# Seinävärienkorjauksen käyttäminen [SEINÄVÄRI]

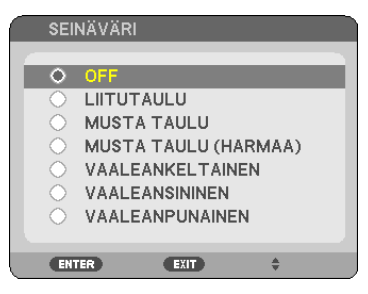

Tällä toiminnolla on helppo korjata värejä sovelluksissa, joissa taustamateriaali ei ole valkoinen.

#### **HUOMAUTUS:**

- Muun kuin [OFF]-asetuksen valitseminen vähentää kirkkautta.
- Jos kolmiulotteisuustila on käytössä, [SEINÄVÄRI]-asetus ei ole käytettävissä.

### <span id="page-74-0"></span>**Ekotilan käyttöönotto [EKOTILA]**

Tämä toiminto ottaa EKO-tilan käyttöön tai poistaa sen käytöstä. [ON]-asetuksen valitseminen pidentää lampun käyttöikää. [ON]-asetuksen valitseminen myös vähentää tuulettimen melua [OFF]-tilaan verrattuna.

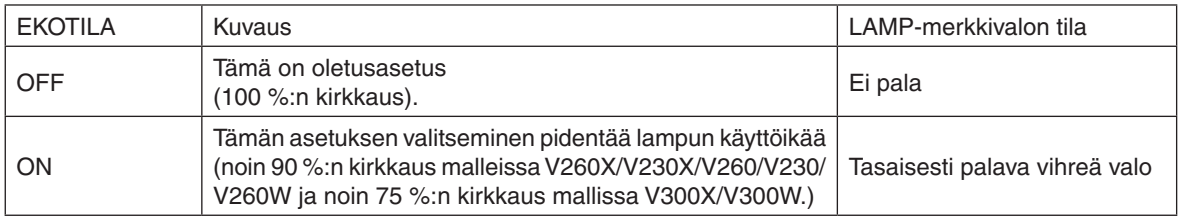

#### *HUOMAUTUS:*

- • Voit tarkistaa [LAMPUN JÄLJ. KÄYTTÖAIKA]- ja [LAMPPU, KÄYTETTY AIKA] -asetuksen [KÄYTTÖAIKA]-valikosta. Valitse [TIEDOT] →[KÄYTTÖAIKA]. (→ sivu *[77](#page-86-0)*)
- • Projektori siirtyy aina [EKOTILA] [ON] -tilaan 90 sekunnin ajaksi, kun projektori kytketään päälle. Lampun tila ei muutu, vaikka [EKOTILA] vaihdetaan tänä aikana.
- • 45 sekunnin kuluttua siitä, kun projektori näytti sinisen näytön, mustan näytön tai logonäytön, [EKOTILA]-asetukseksi vaihtuu aina [ON]. Projektori palautuu [OFF]-tilaan, kun signaali hyväksytään.
- • Jos projektori ylikuumenee [OFF]-tilassa huoneen korkean lämpötilan takia, [EKOTILA] voi vaihtua automaattisesti [ON]-tilaan projektorin suojaamiseksi. Tätä tilaa kutsutaan pakotetuksi EKO-tilaksi. Kun projektori on [ON]-tilassa, kuvan kirkkaus pienenee. Jos LAMP-merkkivalo palaa tasaisesti, projektori on [ON]-tilassa. Kun projektorin lämpötila palautuu normaaliksi, [EKOTILA] asetukseksi palautuu [OFF]. Lämpömittarisymboli [ ] tarkoittaa, että [EKOTILA]-asetukseksi on valittu automaattisesti [ON], koska laitteen sisäinen lämpötila on liian korkea.

### **Suljetun kuvatekstin käyttöönotto [SULJETTU KUVATEKSTI]**

Tässä toiminnossa on useita tiloja, joilla Video- tai S-Video-lähteestä heijastettavan kuvan päälle voidaan lisätä tekstiä. OFF ������������������������ Sulkee suljettu kuvateksti -tilan.

KUVATEKSTI 1–4.... Teksti liitetään kuvaan.

TEKSTI 1-4............ Teksti näytetään.

#### *HUOMAUTUS:*

- • Suljettu kuvateksti -toiminto ei ole käytettävissä, jos
	- - näkyvissä on sanomia tai valikoita
	- kuva on suurennettuna, pysäytettynä tai mykistettynä.
- Osia teksteistä tai tekstityksistä saattaa jäädä pois näkyvistä. Jos näin käy, yritä sijoittaa teksti tai tekstitys kuvan sisälle.
- Projektori ei tue erikoismerkkien käyttöä tekstityksessä.

#### **Virrankatkaisuajastimen käyttäminen [AJASTIN POIS PÄÄLTÄ]**

Ajastimen jäljellä oleva aika näkyy valikon alareunassa [OFF TIMER] on esiasetettu.

- *1. Valitse haluamasi aika 30 minuutin ja 16 tunnin väliltä: OFF, 0:30, 1:00, 2:00, 4:00, 8:00, 12:00, 16:00.*
- *2. Paina kaukosäätimen ENTER-painiketta.*
- *3. Jäljellä oleva aika alkaa kulua.*

#### *4. Projektorin virta katkeaa, kun aika on kulunut loppuun.*

*HUOMAUTUS:*

- • Voit poistaa toiminnon käytöstä valitsemalla [OFF]-asetuksen tai katkaisemalla laitteen virran.
- • Kun aikaa projektorin virran katkaisuun on jäljellä 3 minuuttia, kuvan alareunaan tulee näkyviin teksti [THE PROJECTOR WILL TURN OFF WITHIN 3 MINUTES].

#### **Valikkokielen valitseminen [KIELI]**

Voit valita valikkokielen 27 kielen joukosta.

HUOMAUTUS: Asetus ei muutu, vaikka valikosta valittaisiin [PALAUTA]-toiminto.

# **[VALIKKO]**

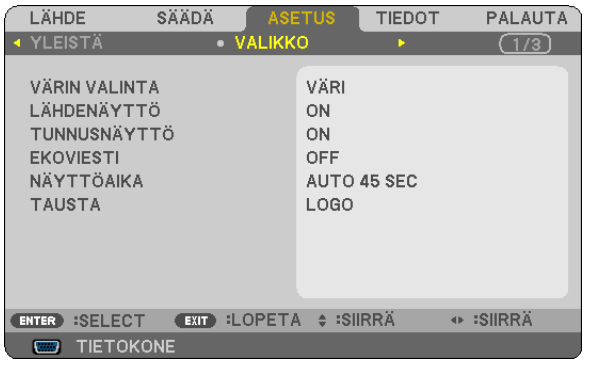

### **Valikon värin valitseminen [VÄRIN VALINTA]**

Voit valita valikon värin kahdesta vaihtoehdosta: VÄRI ja YKSIVÄRINEN.

# **Lähdenäytön käyttöönotto/käytöstä poistaminen [LÄHDENÄYTTÖ]**

Tämä ottaa käyttöön tai poistaa käytöstä kuvan oikeassa yläkulmassa näkyvän tulosignaalin näytön, joka voi olla TIETOKONE, VIDEO, S-VIDEO tai Ei tulosignaalia.

Kun asetukseksi valitaan [ON], näkyviin tulee seuraavaa:

- Tulosignaalin näyttö, esimerkiksi [TIETOKONE], tulee näkyviin heti lähteen valinnan jälkeen.
- [NO INPUT] (Ei tulosignaalia) tulee näkyviin, jos signaalia ei löydy.

#### **Käyttötunnuksen käyttöönotto/käytöstä poistaminen [TUNNUSNÄYTTÖ]**

TUNNUSNÄYTTÖ... Tämä toiminto ottaa käyttöön tai poistaa käytöstä käyttötunnuksen, joka näkyy, kun kaukosäätimen ID SET -painiketta painetaan.

#### **Ekoviestin käyttöönotto/käytöstä poistaminen [EKOVIESTI]**

Tämä toiminto ottaa käyttöön tai poistaa käytöstä seuraavat viestit, kun projektorin virta on kytkettynä.

Ekoviesti kehottaa käyttäjää säästämään energiaa. Jos [EKOTILA]-asetuksena on [OFF], laite kehottaa valitsemaan [EKOTILA]-asetukseksi [ON].

#### Kun [EKOTILA]-asetuksena on [ON]

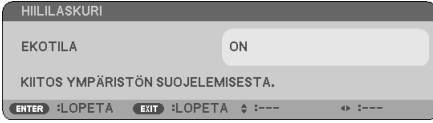

Voit sulkea viestin painamalla ENTER- tai EXIT-painiketta.Viesti katoaa näytöstä itsestään 30 sekunnin kuluttua, jos mitään painiketta ei paineta.

#### Kun [EKOTILA]-asetuksena on [OFF]

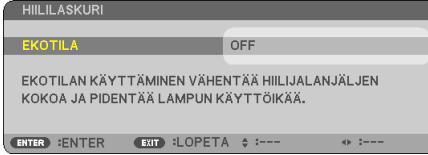

ENTER-painikkeen painaminen tuo [EKOTILA]-näytön näkyviin.  $(\rightarrow$  sivu 6[5\)](#page-74-0) Voit sulkea viestin painamalla EXIT-painiketta.

#### **Valikon näyttöajan valitseminen [NÄYTTÖAIKA]**

Tällä toiminnolla voit määrittää, kuinka pitkään projektori näyttää valikoita painalluksen jälkeen. Valmiita asetuksia ovat [MANUAALINEN], [AUTO 5 SEC], [AUTO 15 SEC] ja [AUTO 45 SEC]. [AUTO 45 SEC] on tehdasasetus.

#### **Taustan värin tai logon valitseminen [TAUSTA]**

Tällä toiminnolla voit valita, että projektori näyttää sinisen/mustan kuvan tai logon, kun signaalia ei löydy. Oletustausta on [LOGO].

#### VIHJE: Logon voi vaihtaa.

Jos haluat lisätietoja logon vaihtamisesta, ota yhteyttä valtuutettuun NEC-huoltoon. Jos et tiedä, missä lähin huolto on, ota yhteyttä jälleenmyyjään.

HUOMAUTUS: Asetus ei muutu, vaikka valikosta valittaisiin [PALAUTA]-toiminto.

# **[ASENNUS]**

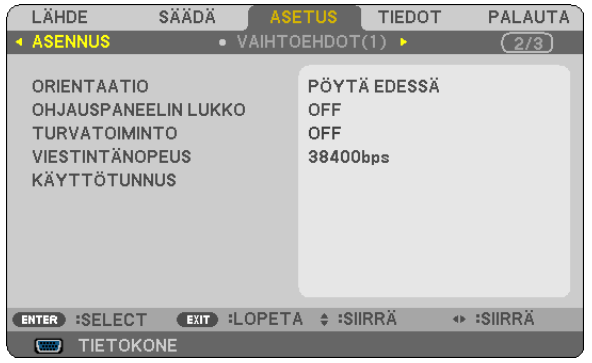

### **Projektorin asennon valitseminen [ORIENTAATIO]**

Tämä sovittaa heijastettava kuvan asennon mukaan. Vaihtoehdot ovat seuraavat: edestä pöydän päältä, takaa katosta, takaa pöydän päältä ja edestä katosta.

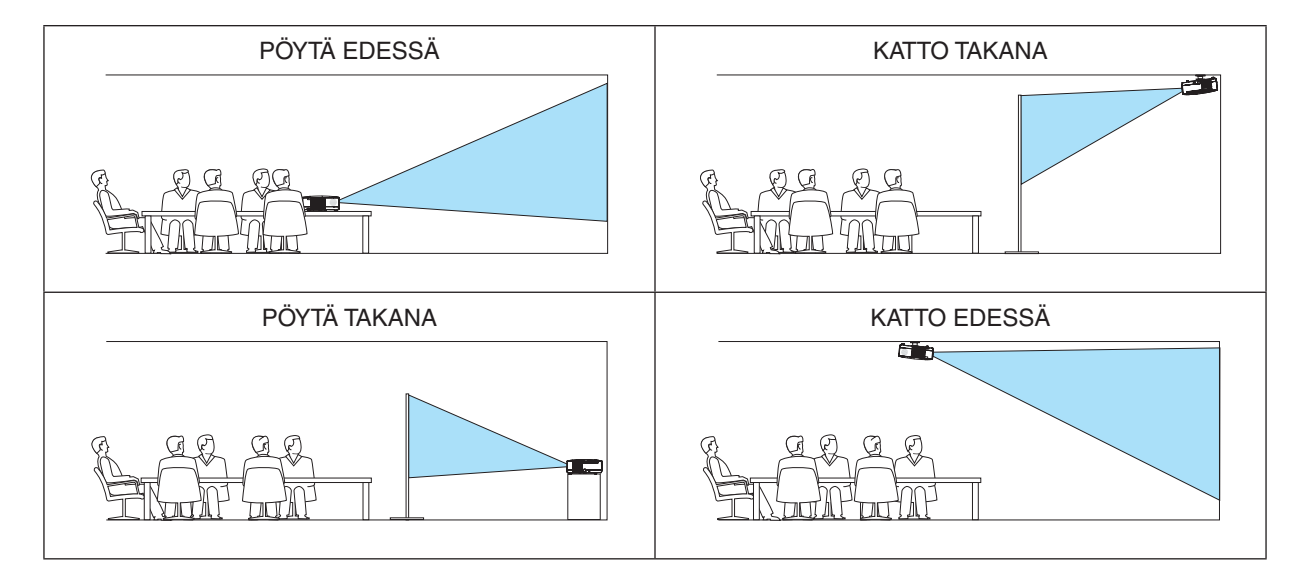

# **Projektorin painikkeiden poistaminen käytöstä [OHJAUSPANEELIN LUKKO]**

Tämä vaihtoehto ottaa OHJAUSPANEELIN LUKKO -toiminnon käyttöön tai poistaa sen käytöstä.

*HUOMAUTUS:*

- • OHJAUSPANEELIN LUKKO ei vaikuta kaukosäätimen toimintaan.
- • Kun ohjauspaneeli on lukittu, voit valita sen asetukseksi [OFF] pitämällä projektorin EXIT-painiketta painettuna noin 10 sekunnin ajan.

VIHJE: Kun [OHJAUSPANEELIN LUKKO] on käytössä, valikon oikeassa alakulmassa näkyy lukkokuvake[<sup>11</sup>].

#### **Turvatoiminnon käyttöönotto [TURVATOIMINTO]**

Tämä toiminto ottaa TURVATOIMINTO-ominaisuuden käyttöön tai poistaa sen käytöstä. Jos oikeaa salasanaa ei anneta, projektorilla ei voi näyttää kuvia.  $(\rightarrow$  sivu [34](#page-43-0))

HUOMAUTUS: Asetus ei muutu, vaikka valikosta valittaisiin [PALAUTA]-toiminto.

### <span id="page-78-0"></span>**Viestintänopeuden valitseminen [VIESTINTÄNOPEUS]**

Tällä toiminnolla asetetaan PC Control -liitännän (D-sub 9P) tiedonsiirtonopeus. Se tukee nopeuksia välillä 4 800 ja 38 400 bps. Oletusasetus on 38 400 bps. Valitse sopiva tiedonsiirtonopeus kytketyn laitteen mukaan (jotkin laitteet saattavat vaatia muita hitaamman nopeuden, jos käytössä on pitkä kaapeli).

HUOMAUTUS: Valittu viestintänopeus ei muutu, vaikka valikosta valittaisiin [PALAUTA]-toiminto.

### **Projektorin käyttötunnuksen asettaminen [KÄYTTÖTUNNUS]**

Voit ohjata useita eri projektoreita erikseen yhdellä kaukosäätimellä, jos KÄYTTÖTUNNUS-toiminto on otettu käyttöön. Jos annat kaikille projektoreille saman tunnuksen, voit ohjata kaikkia projektoreita samaan aikaan yhdellä kaukosäätimellä. Tämä edellyttää, että kaikille projektoreille määritetään käyttötunnus.

KÄYTTÖTUNNUSNUMERO ....... Voit määrittää projektorille numeron väliltä 1–254.

KÄYTTÖTUNNUS ..................... Voit poistaa KÄYTTÖTUNNUS-toiminnon käytöstä valitsemalla [OFF] ja ottaa sen käyttöön valitsemalla [ON].

#### HUOMAUTUS:

- • Jos [KÄYTTÖTUNNUS]-asetukseksi valitaan [ON], projektoria ei voi ohjata kaukosäätimellä, joka ei tue KÄYTTÖTUNNUS-toimintoa. (Tällöin käytettävissä ovat projektorin painikkeet.)
- • Asetus ei muutu, vaikka valikosta valittaisiin [PALAUTA]-toiminto.
- Projektorin ENTER-painikkeen pitäminen painettuna 10 sekunnin ajan tuo näkyviin valikon, jossa käyttötunnus voidaan poistaa käytöstä.

#### **Käyttötunnuksen määrittäminen tai muuttaminen**

- *1. Kytke projektoriin virta.*
- *2. Paina kaukosäätimen ID SET-painiketta.*

*KÄYTTÖTUNNUS-näyttö tulee näkyviin.*

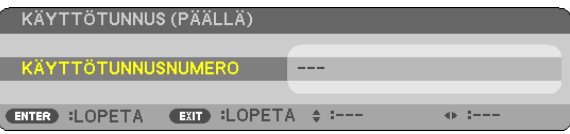

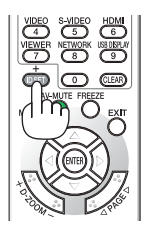

*Jos projektoria voidaan ohjata nykyisen kaukosäätimen tunnuksella, näkyviin tulee [ACTIVE]. Jos projektoria ei voi ohjata nykyisen kaukosäätimen tunnuksella, näkyviin tulee [INACTIVE]. Jos haluat ohjata inaktiivista projektoria, määritä projektorille käyttötunnus seuraavalla tavalla (vaihe 3).*

#### *3. Paina jotakin numeronäppäimistön näppäintä samalla, kun pidät kaukosäätimen ID SET -painiketta painettuna.*

#### *Esimerkki:*

*Valitse numero 3 painamalla kaukosäätimestä näppäintä numero 3.*

*No ID tarkoittaa, että kaikkia projektoreita voidaan ohjata yhdessä yhdellä kaukosäätimellä. Määritä No ID syöttämällä 000 tai painamalla CLEAR-painiketta.*

VIHJE: Tunnuksen voi valita väliltä 1–254.

#### *4. Vapauta ID SET -painike.*

*Päivitetty KÄYTTÖTUNNUS-näyttö tulee näkyviin.*

#### *HUOMAUTUS:*

- • Tunnukset voivat nollautua muutamassa päivässä, jos paristot kuluvat loppuun tai jos ne poistetaan.
- Kaukosäätimen painikkeen vahinkopainallus poistaa asetetun tunnuksen, jos paristot on poistettu.

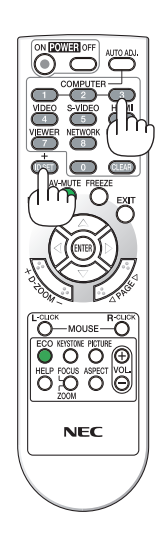

# <span id="page-79-0"></span>**[VAIHTOEHDOT(1)]**

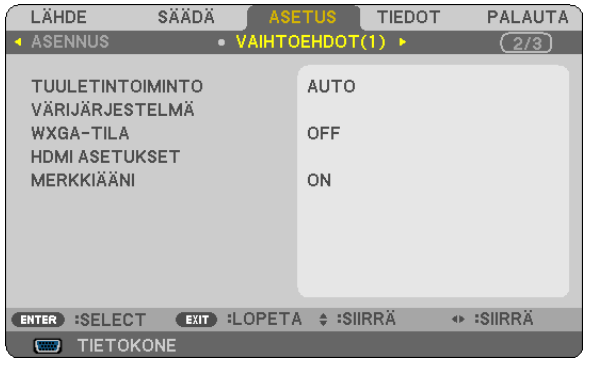

# **Tuuletintoiminnon valitseminen [TUULETINTOIMINTO]**

Tässä toiminnossa voit valita tuulettimen nopeuden kolmesta vaihtoehdosta: Auto-tila, High speed -tila ja korkean paikan tila.

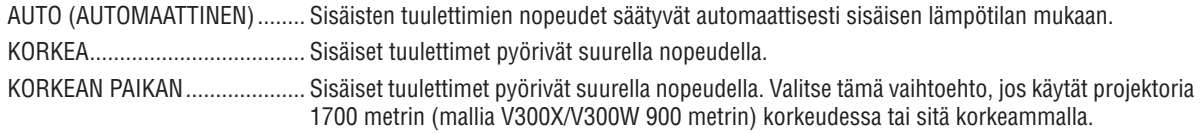

#### HUOMAUTUS:

- • Jos haluat alentaa projektorin sisätilan lämpötilaa nopeasti, valitse [KORKEA].
- • On suositeltavaa valita High speed -tila, jos projektoria käytetään tauotta useita päiviä.
- • Jos käytät projektoria noin 1700 metrin (mallia V300X/V300W 900 metrin) korkeudessa tai sitä korkeammalla, on suositeltavaa valita [TUULETINTOIMINTO]-asetukseksi [KORKEAN PAIKAN]. Jos et tee niin, projektori voi ylikuumentua, mikä voi aiheuttaa toimintahäiriön.

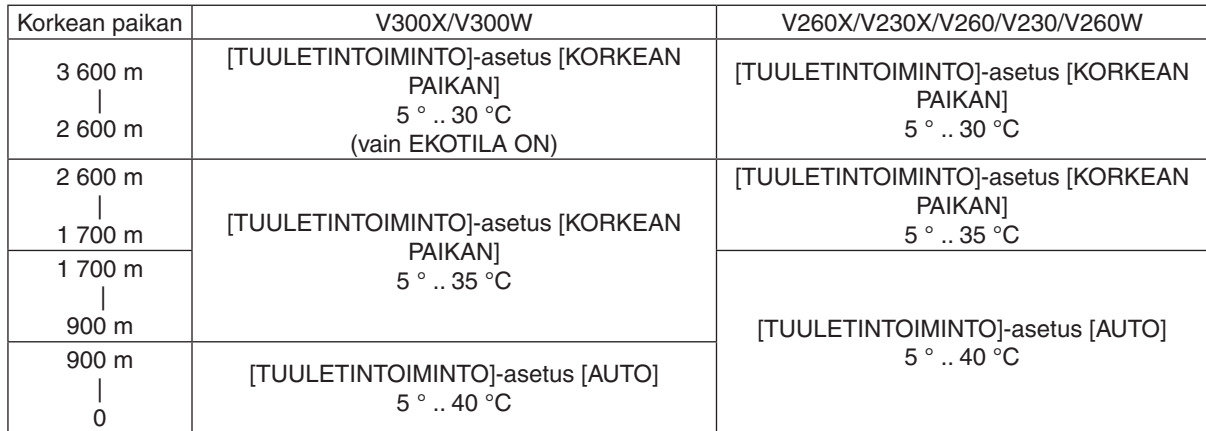

- • Jos projektoria käytetään yli 1700 metrin (mallia V300X/V300W yli 900 metrin) korkeudessa ottamatta [KORKEAN PAIKAN] -asetusta käyttöön, projektori voi ylikuumentua ja lakata toimimasta. Jos näin tapahtuu, odota muutama minuutti ja kytke projektori päälle.
- • Jos projektoria käytetään alle 1700 metrin (mallia V300X/V300W alle 900 metrin) korkeudessa [KORKEAN PAIKAN] -asetus käytössä, lamppu voi jäähtyä liikaa, mikä saa kuvan välkkymään. Valitse [TUULETINTOIMINTO]-asetukseksi [AUTO].
- • Projektorin käyttäminen korkealla tai alhaisessa ilmanpaineessa voi lyhentää sen osien käyttöikää.
- • Asetus ei muutu, vaikka valikosta valittaisiin [PALAUTA]-toiminto.

# **[COLOR SYSTEM] (VÄRIJÄRJESTELMÄ) -asetuksen valitseminen**

Tällä asetuksella voit valita videostandardin manuaalisesti.

Tavallisesti kannattaa valita [AUTO]. Valitse videostandardi avattavasta valikosta. Tämä on tehtävä erikseen VIDEOja S-VIDEO-liitännöille.

#### WXGA-tilan ottaminen käyttöön tai poistaminen käytöstä [WXGA-TILA]

[ON]-asetus asettaa WXGA (1 280 x 768) -signaalin etusijalle, kun tulosignaalia valitaan. Jos [WXGA-TILA]-asetuksena on [ON], XGA (1 024 x 768) -signaalia ei ehkä tunnisteta malleissa V300X/V260X/ V230X/V260/V230. Valitse tällöin asetukseksi [OFF].

#### HDMI-asetusten määrittäminen [HDMI ASETUKSET] (V300X/V260X/V300W/V260W)

Määritä kuva- ja ääniasetukset, kun kytket HDMI-laitteen, kuten DVD-soittimen.

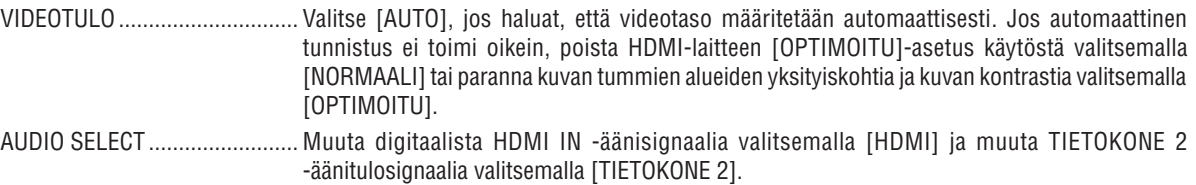

# Painikeäänien ja virheäänien käyttöönotto [MERKKIÄÄNI]

Tämä toiminto ottaa käyttöön tai poistaa käytöstä painikeäänet, jotka kuuluvat, kun seuraavia toimintoja käytetään.

- Päävalikko tuodaan näkyviin.
- Signaalilähdettä vaihdetaan.
- POWER ON- tai POWER OFF -painiketta painetaan.

# <span id="page-81-0"></span>**[VAIHTOEHDOT(2)]**

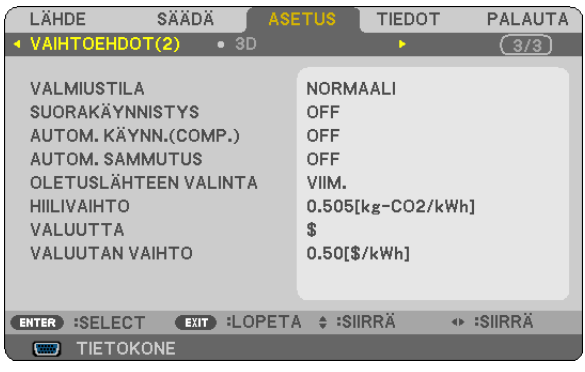

# **Virransäästötilan valitseminen, kun käytössä on [VALMIUSTILA]**

Tässä projektorissa on kaksi valmiustilaa: [NORMAALI] ja [VIRRANSÄÄSTÖ]. VIRRANSÄÄSTÖ-tilassa projektori voidaan siirtää virtaa säästävään tilaan, jossa virtaa kuluu NORMAALI-tilaa

vähemmän. Projektorin valmiustilan tehdasasetus on VIRRANSÄÄSTÖ.

NORMAALI ............ Virran merkkivalo: oranssi valo/STATUS-merkkivalo: vihreä valo

VIRRANSÄÄSTÖ .... Virran merkkivalo: punainen valo/STATUS-merkkivalo: Ei pala

Seuraavat liitännät, painikkeet ja toiminnat eivät ole käytettävissä tässä tilassa:

- PC CONTROL -liitäntä ja COMPUTER OUT -liitäntä
- Lähiverkko ja sähköposti-ilmoitukset (vain V300X/V260X/V300W/V260W)
- Projektorin POWER-painikkeen yläpuolella olevat painikkeet
- Kaukosäätimen painikkeet lukuun ottamatta POWER ON -painiketta

#### HUOMAUTUS:

- • Jos [OHJAUSPANEELIN LUKKO], [KÄYTTÖTUNNUS] tai [AUTOM. KÄYNN.(COMP)] on käytössä, [VALMIUSTILA]-asetus ei ole käytettävissä.
- • Valmiustilan virrankulutusta ei lasketa CO2-päästöjen vähennykseen.
- • Asetus ei muutu, vaikka valikosta valittaisiin [PALAUTA]-toiminto.

# **Suorakäynnistyksen ottaminen käyttöön [SUORAKÄYNNISTYS]**

Kytkee projektorin virran päälle automaattisesti, kun virtajohto on kytketty pistorasiaan. Tämän ansiosta projektorin tai kaukosäätimen POWER-painiketta ei tarvitse painaa joka käyttökerralla.

#### <span id="page-82-0"></span>Projektorin kytkeminen päälle tietokoneen signaalilla [AUTOM. KÄYNN.(COMP.) malleissa V230X/ V260/V230 [AUTOM. KÄYNN.(COMP1) ] malleissa V300X/V260X/V300W/V260W]

Kun projektori on valmiustilassa. COMPUTER 1 IN -tuloliitäntään (malleissa V300X/V260X/V300W/V260W COMPUTER 1 IN tuloliitäntään) kytketyn tietokoneen signaali käynnistää projektorin ja heijastaa tietokoneen näytössä esillä olevan kuvan.

Tämän toiminnon ansiosta projektorin tai kaukosäätimen POWER-painiketta ei tarvitse painaa joka kerran, kun virta kytketään.

**HUOMAUTUS:** 

- Tietokoneen signaalin katkaiseminen ei katkaise proiektorin virtaa. Tätä toimintoa suositellaan käytettäväksi yhdessä AUTOM. SAMMUTUS -toiminnon kanssa.
- · Tämä toiminto ei ole käytettävissä, jos
	- COMPUTER IN (mallissa V300X/V260X/V300W/V260W COMPUTER 1 IN) -liitäntään lähetetään komponenttisignaalia
	- käytössä on Sync on Green RGB -signaali tai komposiittitahdistussignaali.
- Jos haluat ottaa AUTOM. KÄYNN.(COMP)/AUTOM. KÄYNN.(COMP1) -toiminnon käyttöön proiektorin virran katkaisun jälkeen. odota 3 sekuntia ja lähetä sitten tietokoneen signaali.

Jos tietokoneen signaalia vastaanotetaan, kun projektorin virtaa katkaistaan, AUTOM. KÄYNN (COMP)/AUTOM. KÄYNN (COMP1) ei toimi ja projektori jää valmiustilaan.

#### Virranhallinnan käyttöönotto [AUTOM. SAMMUTUS]

Kun tämä toiminto on käytössä, projektori voidaan määrittää sammumaan automaattisesti (määritetyn ajan kuluttua: 5 min, 10 min, 20 min, 30 min), kun mihinkään liitäntään ei tule signaalia eikä mitään toimintoa käytetä.

# Oletuslähteen valitseminen [OLETUSLÄHTEEN VALINTA]

Kun projektorin virta on kytketty, voit valita minkä tahansa sen liitännöistä oletuslähteeksi.

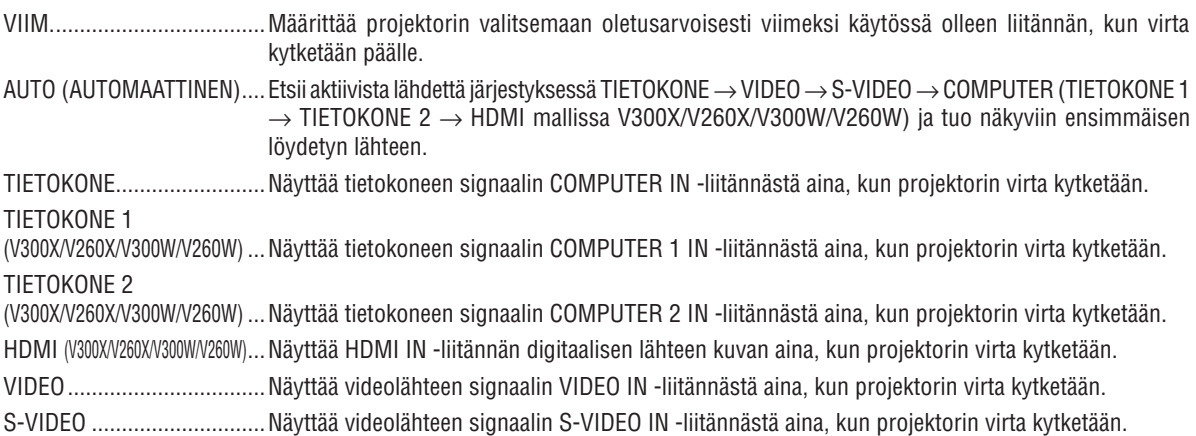

#### Hiilijalanjälkikertoimen asettaminen [CARBON CONVERT]

Säätää hiilidioksidisäästölaskuissa käytettävää hiilijalanjälkikerrointa. Alkuasetus on 0,505[kg-CO2/kWh] OECD:n julkaisun CO2 Emissions from Fuel Combustion (2008 Edition) mukaisesti.

#### **Valuutan valitseminen [CURRENCY]**

Näyttää sähkön hinnan (käytettävissä neliä eri valuuttaa).

JP¥ ...................................Japanin jeni

RMB¥ ...............................Kiinan juan

#### Valuutta- asetuksen ja valuuttamuunnosasetuksen muuttaminen [CURRENCY CONVERT]

HIILILASKURI-toiminnon valuutta-asetuksen ja valuuttamuunnosasetuksen muuttaminen. Alkuasetukset ovat seuraavat:

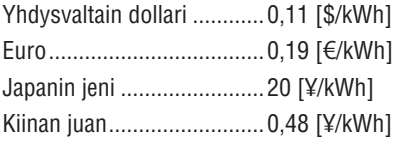

Yhdysvaltain dollarin, Euron ja Japanin jenin alkuasetukset perustuvat OECD:n julkaisuun Energy Prices and Taxes (second quarter 2010).

Kiina juanin alkuasetuksen perustuvat JETROn julkaisuun "Chinese Data File (2010)".

# $[3D]$

#### [V230X/V260/V230]

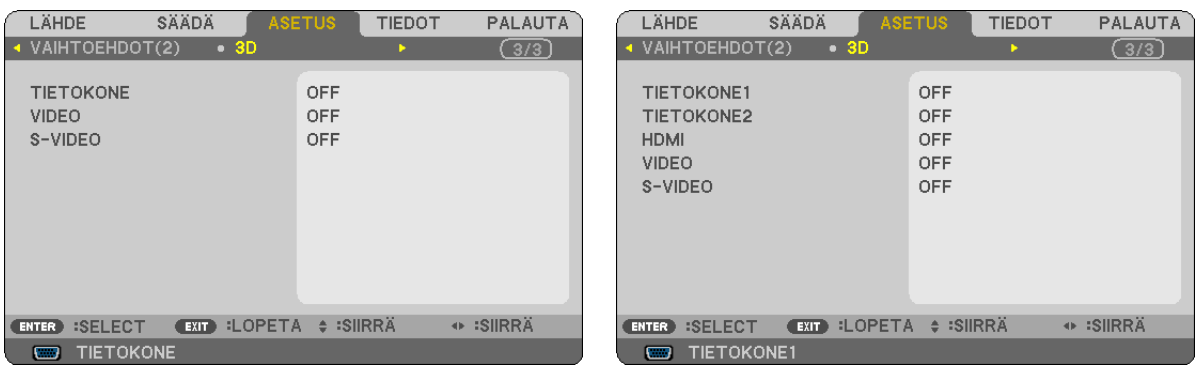

#### Kolmiulotteisten kuvien lähteeseen kytketyn tuloliitännän valitseminen [TIETOKONE/VIDEO/S-VIDEO] (V230X/ V260/V230)/[TIETOKONE 1/TIETOKONE 2/HDMI/VIDEO/S-VIDEO] (V300X/V260X/V300W/V260W)

### $[3D]$

Tämä toiminto ottaa kunkin tuloliitännän kolmiulotteisuuden käyttöön tai poistaa sen käytöstä.

ON ............................ Ottaa kolmiulotteisuuden käyttöön valitussa tulosignaalissa.

HUOMAUTUS:

On kaksi tapaa varmistaa, että laite ottaa vastaan tuettua kolmiulotteista signaalia:

- Varmista, että [3D] näkyy ruudun oikeassa yläreunassa lähteen valitsemisen jälkeen.
- Valitse [TIEDOT]  $\rightarrow$  [SOURCE] (LÄHDE)  $\rightarrow$  [3D SIGNAL] (KOLMIULOTTEINEN SIGNAALI) ja varmista. että näkyvissä on teksti SUPPORTED (TUETTU).

[V300X/V260X/V300W/V260W]

OFF ......................... Poistaa kolmiulotteisuuden käytöstä valitussa tulosignaalissa.

# **[GLASSES]**

Valitse kolmiulotteisuuslasien tyyppi.

DLP® Link............................Lisävarusteena saataville kolmiulotteisuuslaseille (NP02GL) tai DLP® Link -yhteensopiville LCDsuliinlaseille.

Nvidia 3D Vision\*1 ............. NVIDIA® 3D Vision™ -laseille

HUOMAUTUS: Tätä toimintoa ei voi käyttää VIDEO- tai S-VIDEO-lähteiden kanssa. Joissakin tapauksissa projektorin kaukosäätimen toiminnassa saattaa ilmetä häiriöitä NVIDIA® 3D Vision™ -laseia kävtettäessä. Jos käytät LCD-suljinlaseja, jotka eivät ole DLP® Link -yhteensopivia, LCD-suljinlasit eivät ehkä synkronoidu projektorin kanssa.

Muut\*2............................... Muille LCD-suljinlaseille, esimerkiksi infrapunatyyppisille tai johdollisille LCD-suljinlaseille.

\*1: Vain V300X/V300W

\*2: Muut mallit kuin V300X/V300W

# [FORMAT]

Valitsee jommankumman seuraavista muodoista: Frame Sequential tai Over/Under

FRAME SEQUENTIAL.......... Normaali asetus. (Frame Sequential -tyyppinen kolmiulotteinen signaali sisältää kummallekin silmälle tarkoitettuja kuvia vuorotellen.) OVER/UNDER ..............................Kolmiulotteisten kuvien katsomiseen Under/Over-muodossa.

HUOMAUTUS:

Tätä toimintoa ei voi käyttää VIDEO- tai S-VIDEO-lähteiden kanssa. Tämä toiminto on käytettävissä vain, kun [GLASSES] (LASIT) -asetuksena on [DLP® Link].

# [L/R INVERT] (KÄÄNTÖ V/O)

Muuta asetusta, jos kolmiulotteisten kuvien näkymisessä on ongelmia.

NON-INVERT (EI KÄÄNTÖÄ) ..... Normaali asetus. INVERT (KÄÄNTÖ)...................... Muuttaa vasemmalle ja oikealle silmälle tarkoitettujen kuvien puolta.

**HUOMAUTUS:** 

Tämä toiminto on käytettävissä vain, kun [GLASSES] (LASIT) -asetuksena on [DLP® Link].

# <span id="page-86-0"></span>7 Valikkojen kuvaukset ja toiminnot [TIEDOT]

Näyttää nykyisen signaalin ja lampun käyttötiedot.Tässä kohteessa on kolme sivua (neljä sivua malleissa V300X/V260X/ V300W/V260W). Se sisältää seuraavat tiedot:

VIHJE: Kaukosäätimen HELP-painikkeen painaminen tuo näkyviin [TIEDOT]-valikon kohteet.

# **[KÄYTTÖAIKA]**

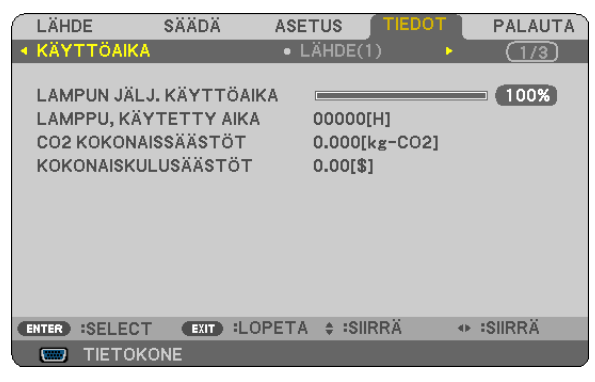

[LAMPUN JÄLJ. KÄYTTÖAIKA] (%)\* [LAMPPU, KÄYTETTY AIKA] (H) [CO2 KOKONAISSÄÄSTÖT] (kg-CO2) [KOKONAISKUSTANNUSSÄÄSTÖT]

Edistymispalkissa näkyy lampun jäljellä oleva käyttöaika prosenttilukuna.

Tämä luku ilmaisee lampun käyttömäärän. Kun lampun käyttöaikaa on jäljellä 0, LAMPUN JÄLJ. KÄYTTÖAIKA -edistymispalkin lukema 0 % vaihtuu tuntilukemaksi 100 ja laskenta alkaa alusta.

Jos jäljellä oleva lamppuaika saavuttaa 0 tuntia, projektorin virta ei kytkeydy päälle riippumatta siitä, onko EKOTILAasetus OFF vai ON.

Näkyviin tulee minuutin ajaksi ilmoitus lampun tai suodattimien vaihtotarpeesta, kun projektorin virta kytketään päälle tai kun projektorin tai kaukosäätimen POWER-painiketta painetaan.

Voit ohittaa tämän ilmoituksen painamalla mitä tahansa projektorin tai kaukosäätimen painiketta.

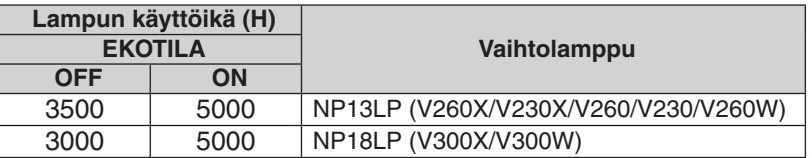

#### [CO2 KOKONAISSÄÄSTÖT]

Tässä näkyy arvio säästetyistä hiilidioksidipäästöistä kilogrammoina. Säästettyjen hiilidioksidipäästöjen hiilijalanjälki perustuu OECD:n julkaisuun (2008 Edition).

# <span id="page-87-0"></span>**[LÄHDE 1]**

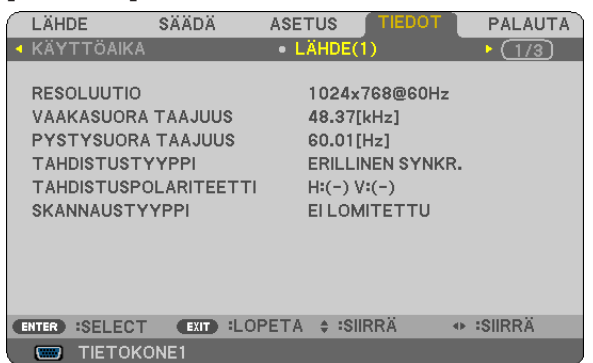

**[LÄHDE 2]**

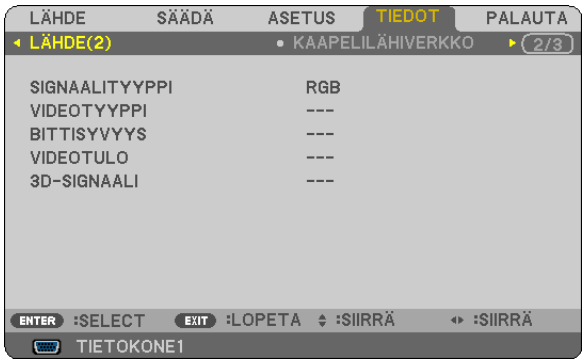

[RESOLUTION] (TARKKUUS) [VAAKASUORA TAAJUUS] [PYSTYSUORA TAAJUUS] [TAHDISTUSTYYPPI] [TAHDISTUSPOLARITEETTI] [SKANNAUSTYYPPI]

[SIGNAALITYYPPI] [VIDEOTYYPPI] BIT DEPTH (BITTISYVYYS) (V300X/V260X/V300W/V260W) [VIDEOTULO] (V300X/V260X/V300W/V260W) [3D SIGNAL] (KOLMIULOTTEINEN SIGNAALI)

#### **[KAAPELILÄHIVERKKO] (vain V300X/V260X/V300W/V260W) [VERSION]**

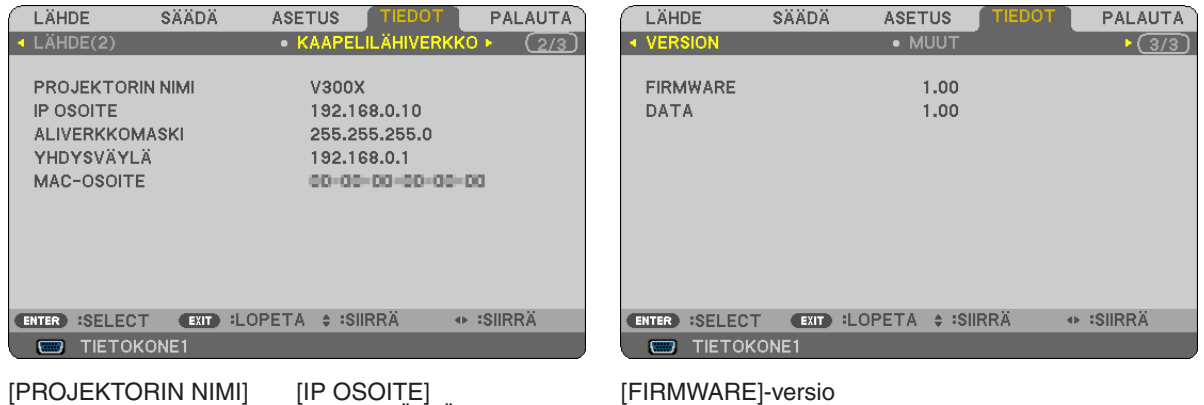

[DATA]-versio

[MAC-OSOITE]

#### MUUT LÄHDE SÄÄDÄ **ASETUS TIEDOT** PALAUTA **VERSION**  $\cdot$  MUUT  $\sqrt{(3/3)}$ MODEL NO. SERIAL NUMBER **CONTROL ID** ENTER :SELECT (EXIT) :LOPETA  $\div$  :SIIRRÄ ⊕ :SIIRRÄ TIETOKONE1

[ALIVERKKOMASKI] [YHDYSVÄYLÄ]

MODEL NO. SERIAL NUMBER

KÄYTTÖTUNNUS (kun [KÄYTTÖTUNNUS] on asetettu)

# <span id="page-88-0"></span>8 Valikkojen kuvaukset ja toiminnot [PALAUTA]

#### [V230X/V260/V230] [V300X/V260X/V300W/V260W]

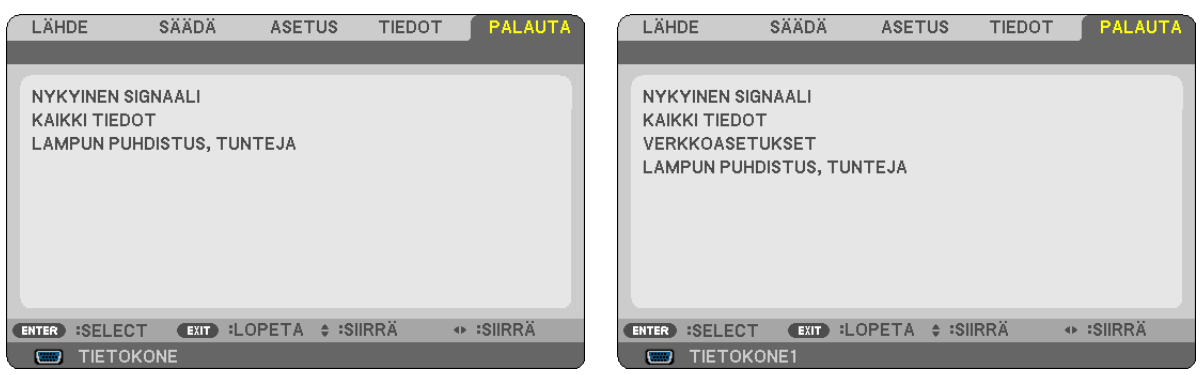

#### **Tehdasasetusten palauttaminen [PALAUTA]**

PALAUTA-toiminnon avulla voit palauttaa kaikki säädöt ja asetukset tehdasasetuksiin, lukuun ottamatta seuraavia asetuksia:

#### [NYKYINEN SIGNAALI]

Palauttaa nykyisen signaalin asetukset tehdasasetuksiksi.

Palautettavat asetukset ovat: [ESIASETA], [KONTRASTI], [KIRKKAUS], [VÄRI], [SÄVY], [TERÄVYYS], [KUVASUHDE], [VAAKA], [PYSTY], [KELLO], [VAIHE] [NOISE REDUCTION] (HÄIRIÖNPOISTO) ja [TELECINE].

[KAIKKI TIEDOT]

Palauttaa kaikkien signaalien säädöt ja asetukset tehdasasetuksiin.

Kaikki asetukset voidaan palauttaa **LUKUUN OTTAMATTA** seuraavia: [KIELI], [TAUSTA], [TURVATOIMINTO], [VIESTINTÄNOPEUS], [KÄYTTÖTUNNUS], [VALMIUSTILA], [TUULETINTOIMINTO], [LAMPUN JÄLJ.KÄYTTÖAIKA], [LAMPPU, KÄYTETTY AIKA], [CO2 KOKONAISSÄÄSTÖT] [CARBON CONVERT] (HIILIMUUNNIN), [CURRENCY] (VALUUTTA), [CURRENCY CONVERT] (VALUUTTAMUUNNIN) JA [NETWORK SETTINGS] (VERKKOASETUKSET) (vain V300X/V260X/V300W/V260W).

Lisätietoja lampun käyttöajan nollaamisesta on alla olevassa kohdassa Lampun tuntilaskurin nollaaminen [LAMPUN PUHDISTUS, TUNTEJA].

#### **Verkkoasetusten poistaminen [NETWORK SETTINGS] (vain V300X/V260X/V300W/V260W)**

Palauttaa seuraavat asetukset oletusasetuksiksi: [DHCP], [IP OSOITE], [ALIVERKKOMASKI] ja [YHDYSVÄYLÄ].

#### **Lampun tuntilaskurin nollaaminen [LAMPUN PUHDISTUS,TUNTEJA]**

Palauttaa lampun laskurin nollaan. Tämän toiminnon yhteydessä näkyviin tulee vahvistusikkuna. Valitse [KYLLA] ja paina sitten ENTER-painiketta.

HUOMAUTUS: Lampun kulunut käyttöaika ei nollaudu, vaikka valikosta valittaisiin [PALAUTA].

HUOMAUTUS: Projektorin virta katkeaa ja se siirtyy valmiustilaan, jos projektoria käytetään vielä 100 tuntia sen jälkeen, kun lamppu on käyttöikänsä lopussa. Tässä tilassa lampun tuntilaskuria ei voi nollata valikosta. Jos näin käy, nollaa lampun laskuri painamalla kaukosäätimen HELP-painiketta 10 sekunnin ajan. Tee tämä vasta lampun vaihdon jälkeen.

# 6. Huoltaminen

Tässä osassa kerrotaan huolto-ohjeita, joita noudattamalla ulkopinnan ja objektiivin puhdistaminen sekä lampun vaihtaminen on helppoa.

# Ulkopinnan ja objektiivin puhdistaminen

- *1. Katkaise projektorin virta ennen puhdistamista.*
- *2. Puhdista ulkopinta säännöllisesti kostealla liinalla. Käytä mietoa pesuainetta, jos se on kovin likainen. Älä koskaan käytä voimakkaita pesuaineita tai liuottimia, kuten alkoholia tai ohentimia.*

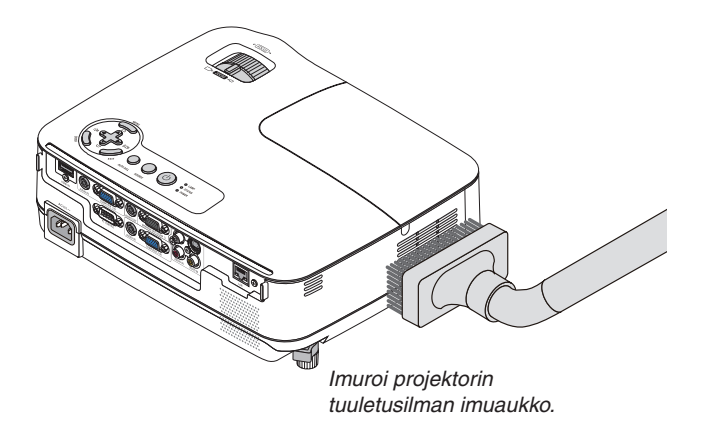

# **Objektiivin puhdistamista koskeva huomautus**

Puhdista objektiivi puhaltimella tai linssipaperilla ja varo naarmuttamasta tai vahingoittamasta objektiivia.

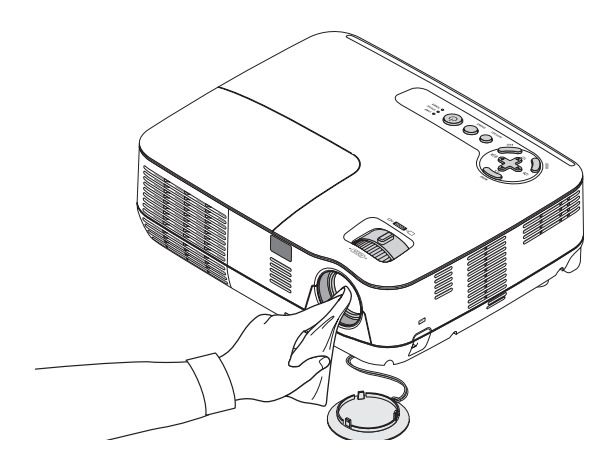

# Lampun vaihtaminen

Kun lamppu on käyttöikänsä lopussa, projektorin LAMP-merkkivalo vilkkuu punaisena. Vaikka lamppu toimisi yhä, se kannattaa kuitenkin vaihtaa, jotta projektori toimii optimaalisella suorituskyvyllä. Muista nollata lampun tuntilaskuri, kun lamppu on vaihdettu.  $(\rightarrow$  sivu [79\)](#page-88-0)

# **A** HUOMIO

- Käytä turvallisuus- ja toimivuussyistä vain tässä ilmoitettua lamppua.
- ÄLÄ KOSKETA LAMPPUA heti käytön jälkeen. Se on hyvin kuuma. Sammuta projektori ja irrota sitten virtajohto. Anna lampun jäähtyä ainakin tunti ennen sen käsittelyä.
- ÄLÄ IRROTA RUUVEJA lukuun ottamatta lampun suojuksen ruuvia ja kolmea lamppukotelon kiinnitysruuvia. Muutoin vaarana on sähköisku.
- Älä riko lamppukotelon lasia.

Älä jätä lamppukotelon lasiin sormenjälkiä. Sormenjäljet lamppukotelossa voivat näkyä kuvassa varjoina tai muuten heikentää kuvanlaatua.

Projektorin virta katkeaa ja se siirtyy valmiustilaan, jos projektoria käytetään vielä 100 tuntia sen jälkeen, kun lamppu on käyttöikänsä lopussa. Jos näin tapahtuu, vaihda lamppu. Jos jatkat lampun käyttämistä sen käyttöiän tultua täyteen, lamppu voi särkyä, jolloin lasinsirpaleita voi päätyä lampun koteloon. Älä kosketa lasinsirpaleita, sillä ne voivat aiheuttaa haavan. Pyydä silloin NEC-jälleenmyyjää vaihtamaan lamppu.

\*HUOMAUTUS: Tämä viesti tulee näkyviin seuraavissa tilanteissa:

- minuutin ajaksi, kun projektorin virta on kytketty
- kun projektorin  $\circled{O}$  (POWER) -painiketta tai kaukosäätimen POWER OFF -painiketta painetaan.

#### Voit ohittaa tämän ilmoituksen painamalla mitä tahansa projektorin tai kaukosäätimen painiketta.

#### **Lampun vaihtaminen:**

Lampun vaihtamisessa tarvitaan seuraavat varaosat ja työkalut:

- • Vaihtolamppu: NP13LP (V260X/V230X/V260/V230/V260W) NP18LP (V300X/V300W)
- Phillips-ruuvitaltta tai vastaava

#### *1. Irrota lampun suojus.*

(1)Löysää lampun suojuksen ruuvi

 • Lampun suojuksen ruuvia ei voi irrottaa kokonaan.

(2) Irrota lampun suojus painamalla ja liu'uttamalla.

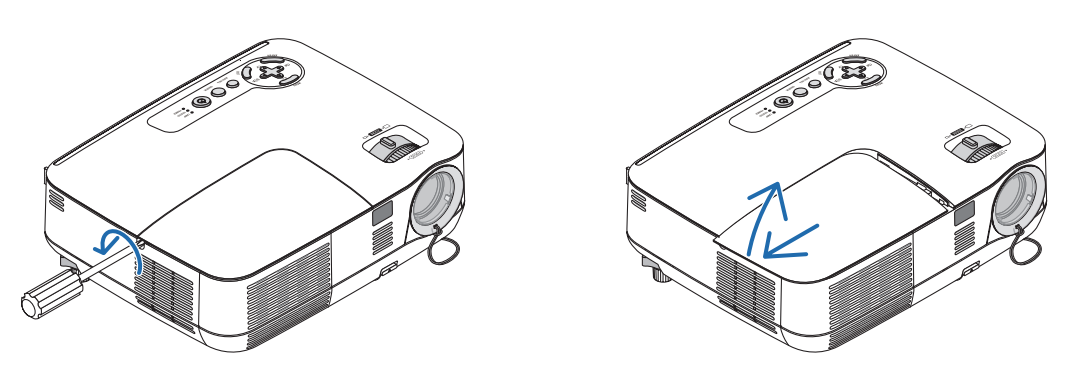

#### *2. Irrota lamppukotelo.*

(1)Löysää lamppukotelon kolmea kiinnitysruuvia, kunnes Phillips-ruuvitaltta alkaa pyöriä tyhjää.

- Ruuveja ei voi irrottaa kokonaan.
- Kotelossa on turvamekanismi, joka suojaa sähköiskuilta. Älä yritä ohittaa tätä turvamekanismia.

(2) Irrota lamppukotelo vetämällä sitä.

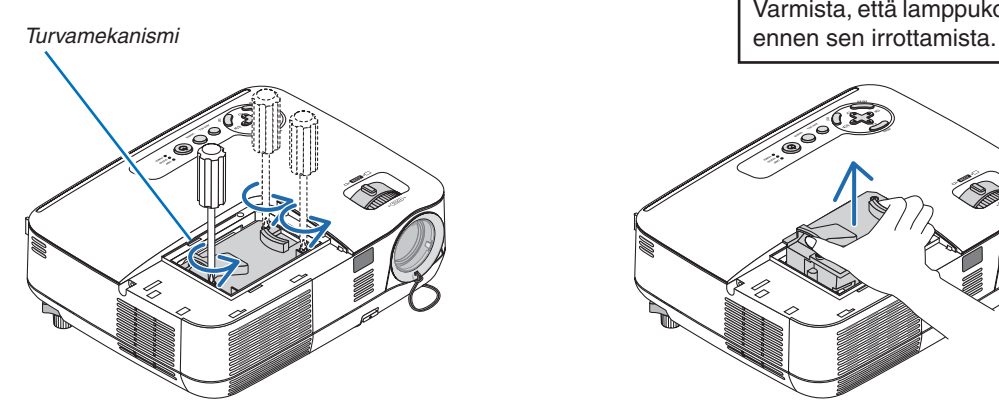

# **A** HUOMIO:

Varmista, että lamppukotelo on jäähtynyt

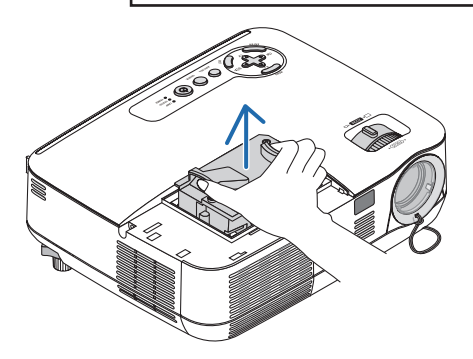

#### <span id="page-92-0"></span>*3. Asenna uusi lamppukotelo.*

(1)Aseta uusi lamppukotelo paikalleen siten, että se asettuu pistokkeeseen.

#### **HUOMIO**

Käytä vain NEC-vaihtolamppua, jonka tyyppi on NP18LP (V300X/V300W)/NP13LP (V260X/V230X/V260/V230/ V260W). Tilaa se NEC-jälleenmyyjältä.

(2) Paina se paikalleen lamppukotelon keskiosasta.

(3) Kiinnitä se paikalleen kolmella kiinnitysruuvilla.

 • Muista kiristää ruuvit.

Pidä projektoria paikallaan toisella kädellä, kun kiristät ruuveja.

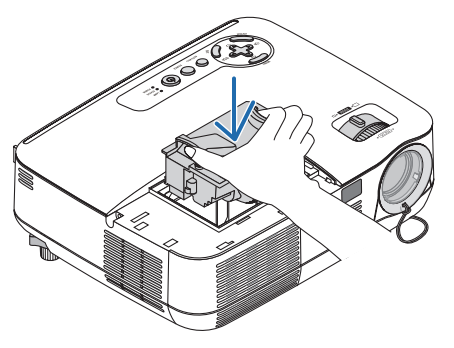

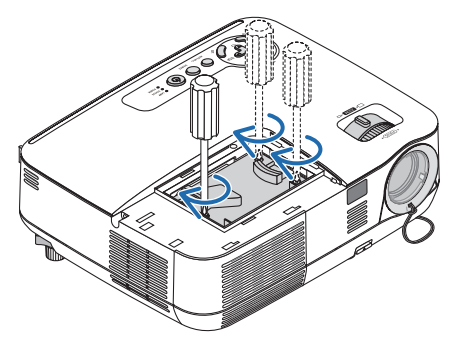

#### *4. Asenna lampun suojus takaisin paikalleen.*

(1) Liu'uta lampun suojus takaisin paikalleen niin, että se napsahtaa.

- (2) Kiristä lampun suojuksen kiinnitysruuvi.
	- Muista kiristää ruuvi.

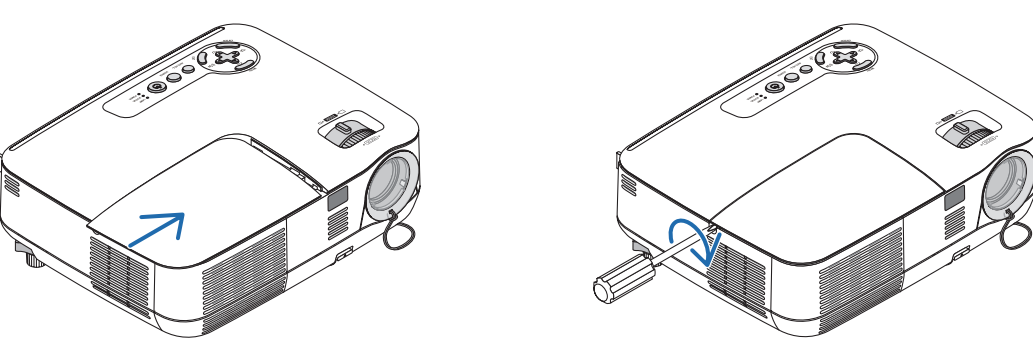

#### *5. Kytke mukana toimitettu virtajohto ja kytke projektoriin virta.*

#### *6. Valitse lopuiksi valikosta* →*[PALAUTA]* → *[LAMPUN PUHDISTUS, TUNTEJA] ja nollaa lampun käyttötunnit.*

HUOMAUTUS: Jos projektoria käytetään vielä 100 tuntia sen jälkeen, kun lamppu on käyttöikänsä lopussa, projektorin virtaa ei voi kytkeä päälle eikä valikko tule näkyviin. Jos näin käy, nollaa lampun laskuri painamalla kaukosäätimen HELP-painiketta 10 sekunnin ajan. Kun lamppuajan kello on nollattu, LAMP-merkkivalo sammuu.

# <span id="page-93-0"></span>7. Liite

# **<sup>O</sup>** Vianmääritys

Tässä osassa on ratkaisuja ongelmiin, joita voi ilmetä projektorin asennuksen tai käytön aikana.

#### Merkkivalojen ilmoitukset

#### Virran merkkivalo

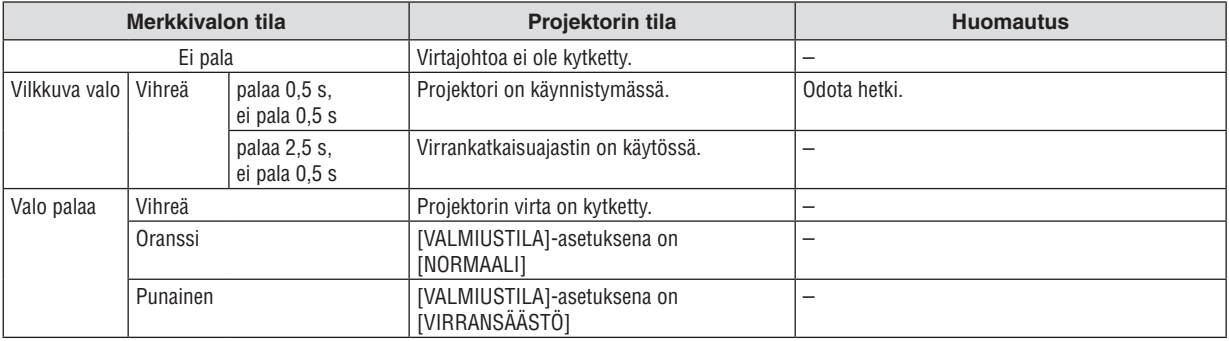

#### Tilan merkkivalo

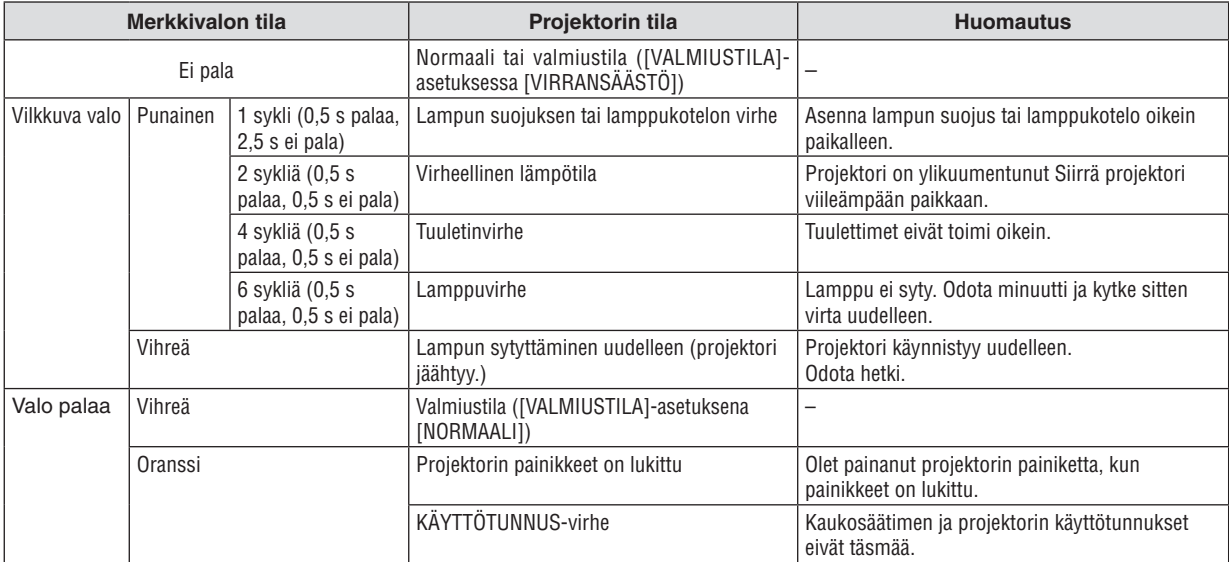

#### Lampun merkkivalo

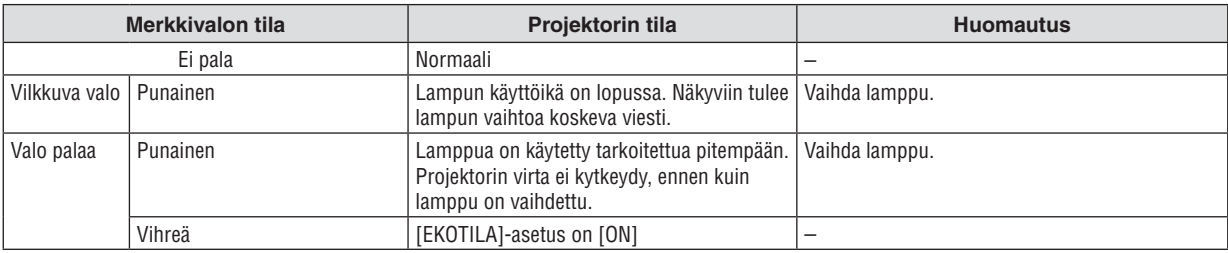

#### **Ylikuumenemissuoja**

Jos projektorin sisälämpötila nousee liian korkeaksi, ylikuumenemissuoja sammuttaa lampun automaattisesti ja STATUS-merkkivalo vilkkuu (2-sykli palaa ja ei pala).

Jos näin käy, toimi seuraavasti:

- • Irrota virtajohto, kun tuulettimet ovat pysähtyneet.
- • Siirrä projektori viileämpään paikkaan, jos käytössä ollut tila on erityisen kuuma.
- • Puhdista ilmanvaihtoaukot mahdollisesta pölystä.
- • Odota noin 60 minuuttia, että projektorin sisäosat ehtivät jäähtyä.

# **Yleisiä ongelmia ja ratkaisuja** (→ Virta-/tila-/lampun merkkivalo sivulla [8](#page-93-0)4.)

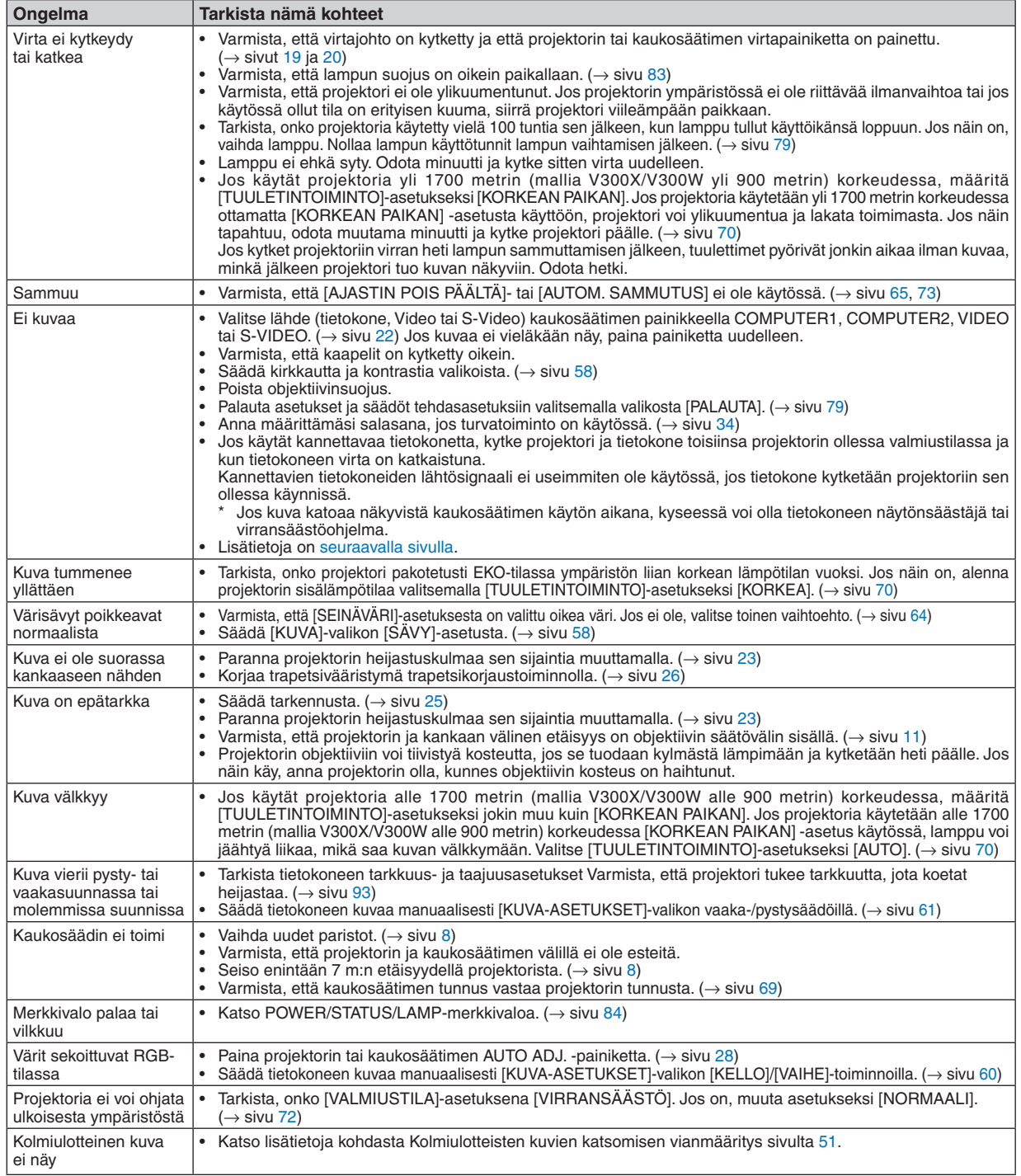

Lisätietoja saat kauppiaalta.

#### <span id="page-95-0"></span>**Jos kuvaa ei näy tai jos se ei näy oikein.**

Projektorin ja tietokoneen käynnistymisprosessi.

Jos käytät kannettavaa tietokonetta, kytke projektori ja tietokone toisiinsa projektorin ollessa valmiustilassa ja kun tietokoneen virta on katkaistuna.

Kannettavien tietokoneiden lähtösignaali ei useimmiten ole käytössä, jos tietokone kytketään projektoriin sen ollessa käynnissä.

HUOMAUTUS: Voit tarkistaa nykyisen signaalin vaakasuoran taajuuden projektorin valikon Information-kohdasta. Jos lukema on 0 kHz, tietokoneesta ei lähetetä signaalia lainkaan. (→ sivu *[78](#page-87-0)* tai siirry seuraavaan vaiheeseen)

Tietokoneen ulkoisen näytön käyttöönotto.

Kannettavan tietokoneen näytössä näkyvän kuvan signaali ei välttämättä välity suoraan projektoriin. Kannettavissa PC-tietokoneissa ulkoisen näytön voi ottaa käyttöön tai poistaa käytöstä toimintonäppäimien yhdistelmällä. Ulkoisen näytön käyttöönoton ja poistamisen näppäinyhdistelmä on useimmiten Fn-näppäin ja jokin 12 toimintonäppäimestä. Esimerkiksi NEC-kannettavissa se on Fn + F3, kun taas Dell-kannettavissa ulkoisen näytön toimintoja käytetään yhdistelmällä Fn + F8.

Tietokoneesta lähetetään epätavallista signaalia

Jos kannettavasta tietokoneesta lähetään standardeista poikkeavaa signaalia, projektorin heijastama kuva ei ehkä näy oikein. Jos näin käy, poista kannettavan tietokoneen LCD-näyttö käytöstä, kun projektoria käytetään. Eri kannettavissa tietokoneissa on erilaiset tavat poistaa/ottaa käyttöön LCD-näyttö. Lisätietoja saat tietokoneen käyttöoppaasta.

Kuva ei näy oikein, kun käytössä on Macintosh-tietokone

Jos käytät Macintoshia projektorin kanssa, aseta Mac-sovittimen (ei toimiteta projektorin mukana) DIP-kytkin tarkkuuden mukaiseen asentoon. Käynnistä Macintosh asetusten muuttamisen jälkeen uudelleen, jotta ne tulevat voimaan.

Jos valitset näyttötilan, jota Macintosh tai projektori ei tue, Mac-sovittimen DIP-kytkimen asetuksen muuttaminen voi heilauttaa kuvaa hieman tai poistaa sen näkyvistä. Jos näin käy, aseta DIP-kytkin vakiotilaan 13" ja käynnistä Macintosh sitten uudelleen. Palauta sitten DIP-kytkimet asentoon, jossa kuva näkyy ja käynnistä Macintosh uudelleen.

HUOMAUTUS: PowerBookissa, jossa ei ole 15-nastaista mini D-sub -liitäntää, tarvitaan Apple Computerin valmistama videosovitinkaapeli.

- Peilijärjestelmä PowerBook-tietokoneissa
	- Jos käytät projektoria Macintosh PowerBookin kanssa, lähtötarkkuudeksi voidaan asettaa 1024 × 768, jollei peilitoiminto ole poissa käytöstä PowerBookissa. Lisätietoja Macintosh-tietokoneen peilitoiminnosta on sen käyttöoppaassa.
- Macintosh-näytön kansiot ja kuvakkeet ovat piilotettuina.

 Näytössä ei ehkä näy kansioita ja kuvakkeita. Jos näin on, valitse omenavalikosta [View] → [Arrange] ja järjestä kuvakkeet.

# Tekniset tiedot

Tässä osassa on teknisiä tietoja projektorin suorituskyvystä.

#### **Optinen**

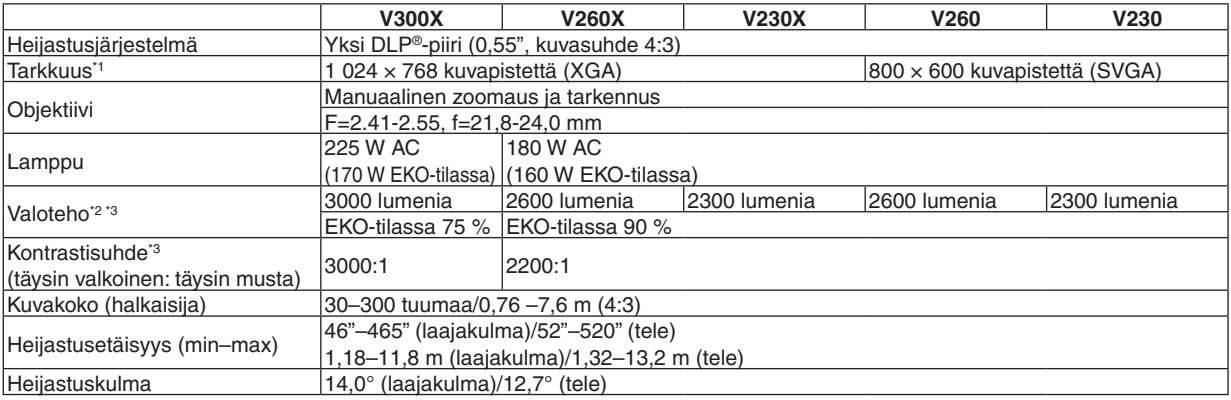

 $\overline{1}$ Kuvapisteistä yli 99,99 % on toimivia.

\* 2 Tämä on valoteho (lumeneina), kun [ESIASETA]-tilan asetuksena on [ERIT. KIRK.]. Jos [ESIASETA]-tilan asetuksena on jokin muu, valoteho voi olla hieman pienempi.

\* 3 ISO21118-200-yhteensopiva

#### **Sähkötiedot**

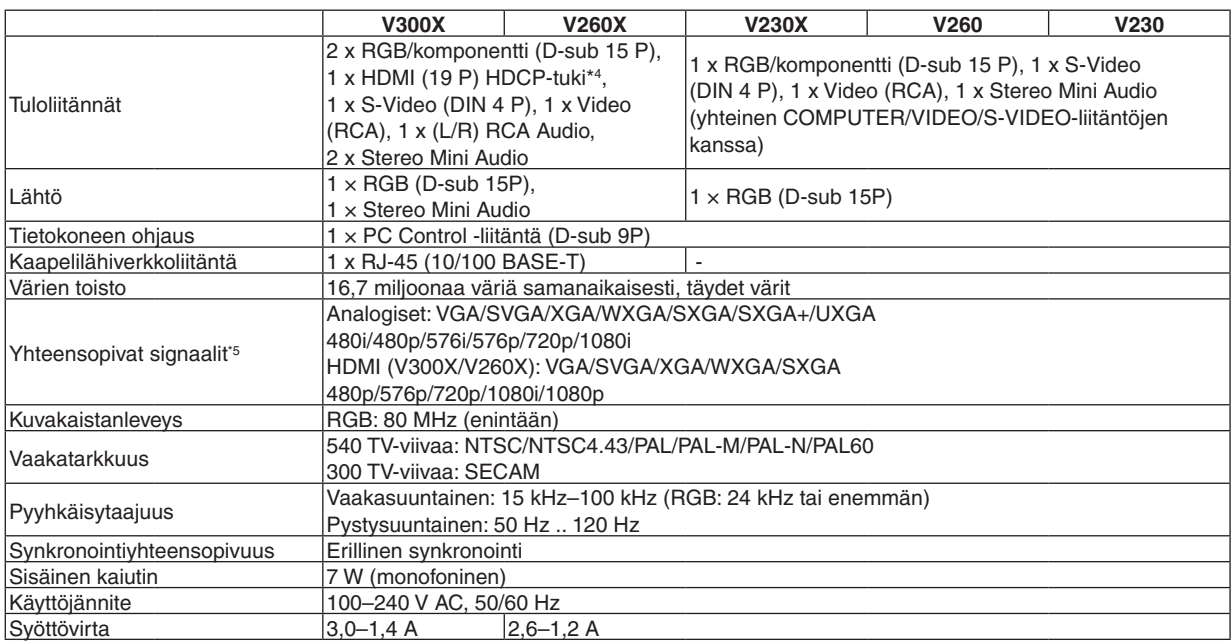

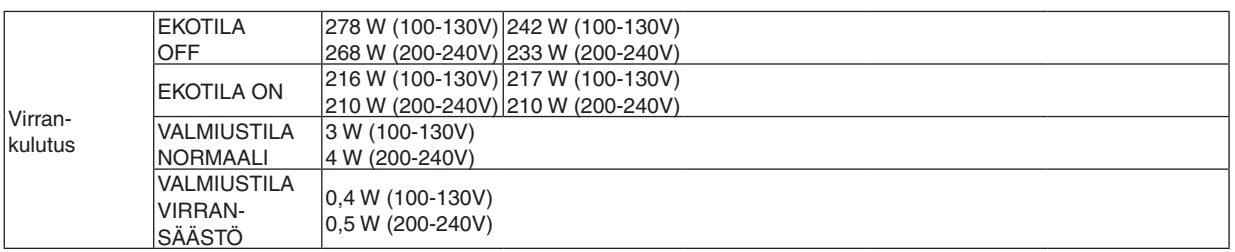

 $*4$ <sup>4</sup> HDMI® (Deep Color, Lip Sync) HDCP-toiminnolla Tietoja HDCP/HDCP-tekniikasta

HDCP on lyhenne sanoista High-bandwidth Digital Content Protection. High bandwidth Digital Content Protection (HDCP) on järjestelmä, joka estää High-Definition Multimedia Interface (HDMI) -liitännän kautta lähetettävän kuvamateriaalin laittoman kopioimisen.

Jos HDMI-tuloliitännän kautta tuleva materiaali ei näy, kyseessä ei välttämättä ole projektorin toimintahäiriö. Jos HDCP on käytössä, joissakin tapauksissa voi olla mahdollista, että sisältöä suojataan HDCP-tekniikalla eikä sen esittäminen ole mahdollista HDCP-yhteisön (Digital Content Protection, LLC) tekemän päätöksen vuoksi. Video: syvä väri; 8/10/12 bittiä, LipSync<br>Ääni: LPCM: enintään 2-kanavainen, näytteenottotaajuus 32/44,1/48 KHz, näytetaajuus; 16/20/24 bittiä

 Ääni: LPCM; enintään 2-kanavainen, näytteenottotaajuus 32/44,1/48 KHz, näytetaajuus; 16/20/24 bittiä \*5 Kuva, jonka tarkkuus on projektorin alkuperäistarkkuutta (V300X/V260X/V230X: <sup>1024</sup> <sup>×</sup> <sup>768</sup> and V260/V230: 800 × 600) suurempi tai pienempi, näytetään skaalaustekniikalla.

#### **Mekaaniset tiedot**

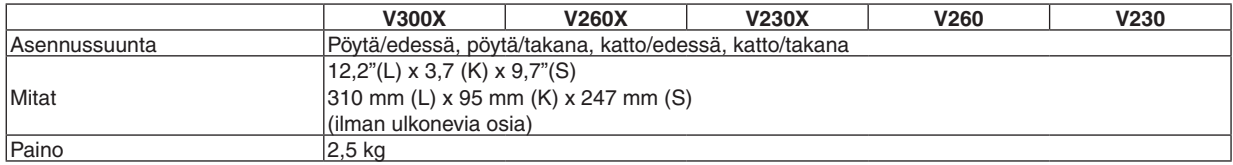

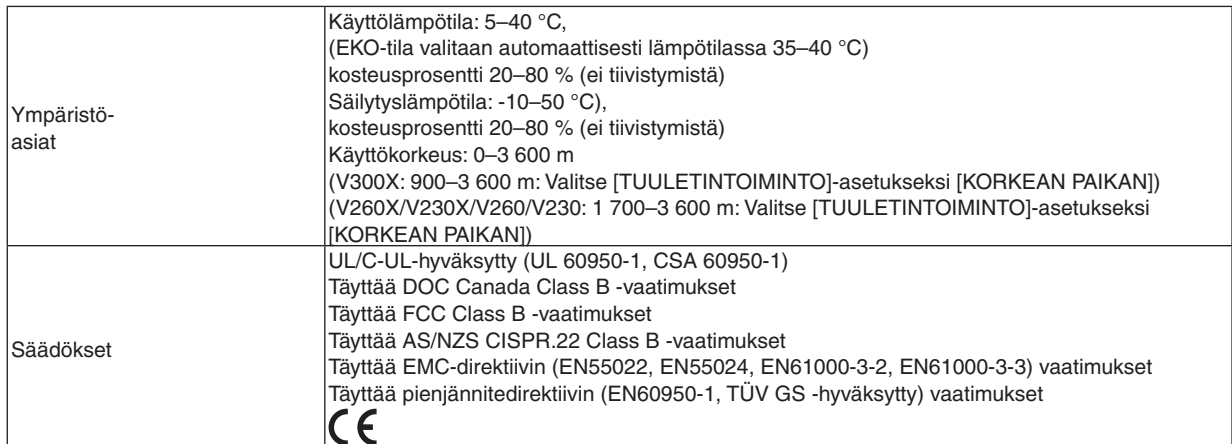

#### **Optinen**

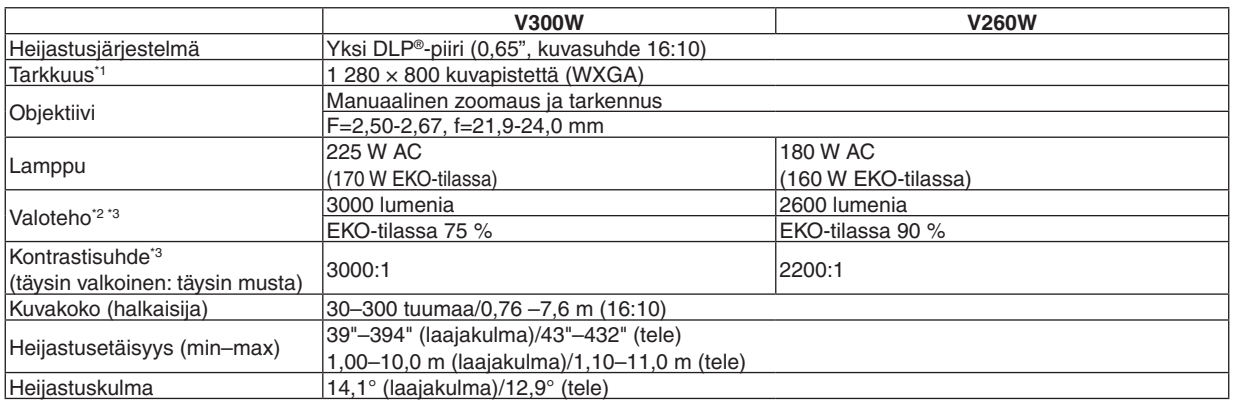

 $*1$ Kuvapisteistä yli 99,99 % on toimivia.

\* 2 Tämä on valoteho (lumeneina), kun [ESIASETA]-tilan asetuksena on [ERIT. KIRK.]. Jos [ESIASETA]-tilan asetuksena on jokin muu, valoteho voi olla hieman pienempi.

\* 3 ISO21118-200-yhteensopiva

#### **Sähkötiedot**

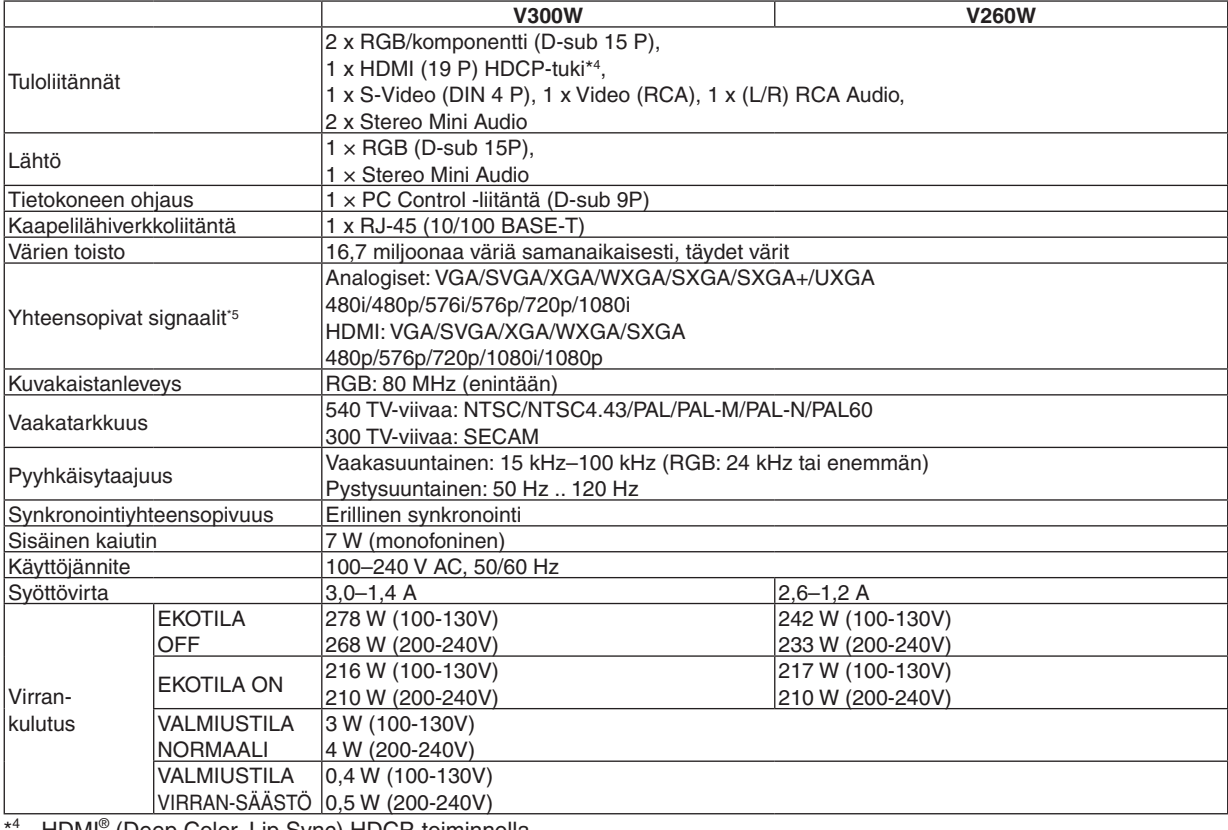

<sup>4</sup> HDMI® (Deep Color, Lip Sync) HDCP-toiminnolla Tietoja HDCP/HDCP-tekniikasta

HDCP on lyhenne sanoista High-bandwidth Digital Content Protection. High bandwidth Digital Content Protection (HDCP) on järjestelmä, joka estää High-Definition Multimedia Interface (HDMI) -liitännän kautta lähetettävän kuvamateriaalin laittoman kopioimisen.

Jos HDMI-tuloliitännän kautta tuleva materiaali ei näy, kyseessä ei välttämättä ole projektorin toimintahäiriö. Jos HDCP on käytössä, joissakin tapauksissa voi olla mahdollista, että sisältöä suojataan HDCP-tekniikalla eikä sen esittäminen ole mahdollista HDCP-yhteisön (Digital Content Protection, LLC) tekemän päätöksen vuoksi. Video: syvä väri; 8/10/12 bittiä, LipSync<br>Ääni: LPCM; enintään 2-kanavainen, näytteenottotaajuus 32/44,1/48 KHz, näytetaajuus; 16/20/24 bittiä

<sup>\*5</sup> Kuva, jonka tarkkuus on projektorin alkuperäistarkkuutta (1280 X 800) suurempi tai pienempi, näytetään skaalaustekniikalla.

# **Mekaaniset tiedot**

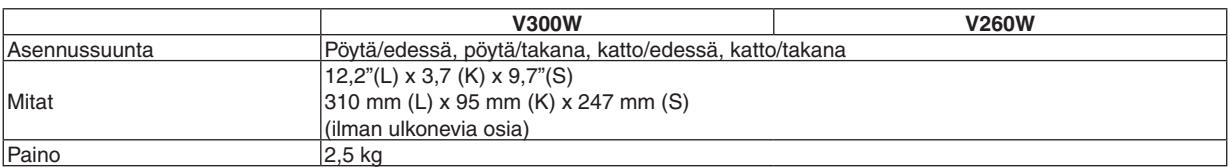

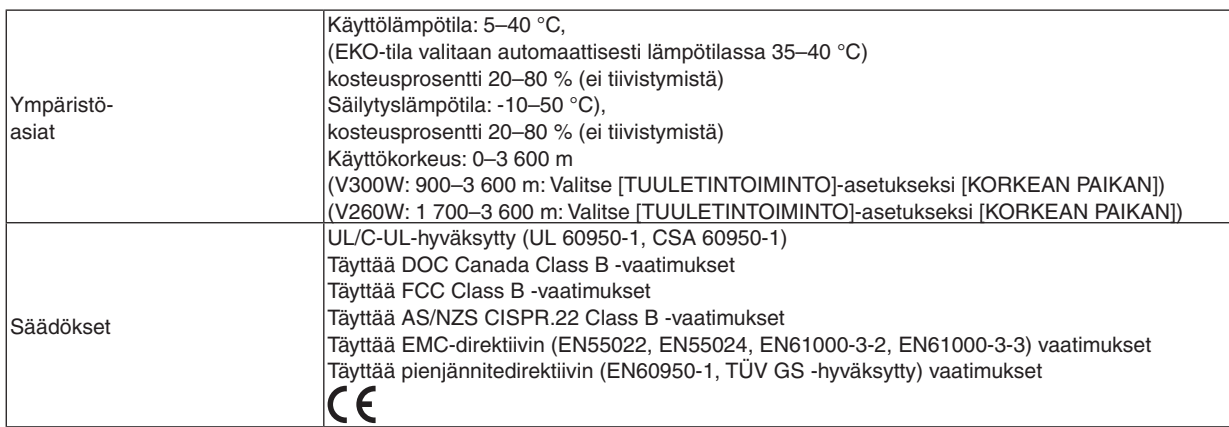

Lisätietoja saat seuraavista osoitteista:

Yhdysvallat: <http://www.necdisplay.com/>

Eurooppa: <http://www.nec-display-solutions.com/>

Maailma: [http://www.nec-display.com/global/index.htm](http://www.nec-display.com/global/index.html)l

Lisätietoja optisista lisävarusteista saat verkkosivuiltamme tai esitteistämme.

Teknisiä ominaisuuksia voidaan muuttaa ilman ennakkoilmoitusta.

# **8** Projektorin mitat

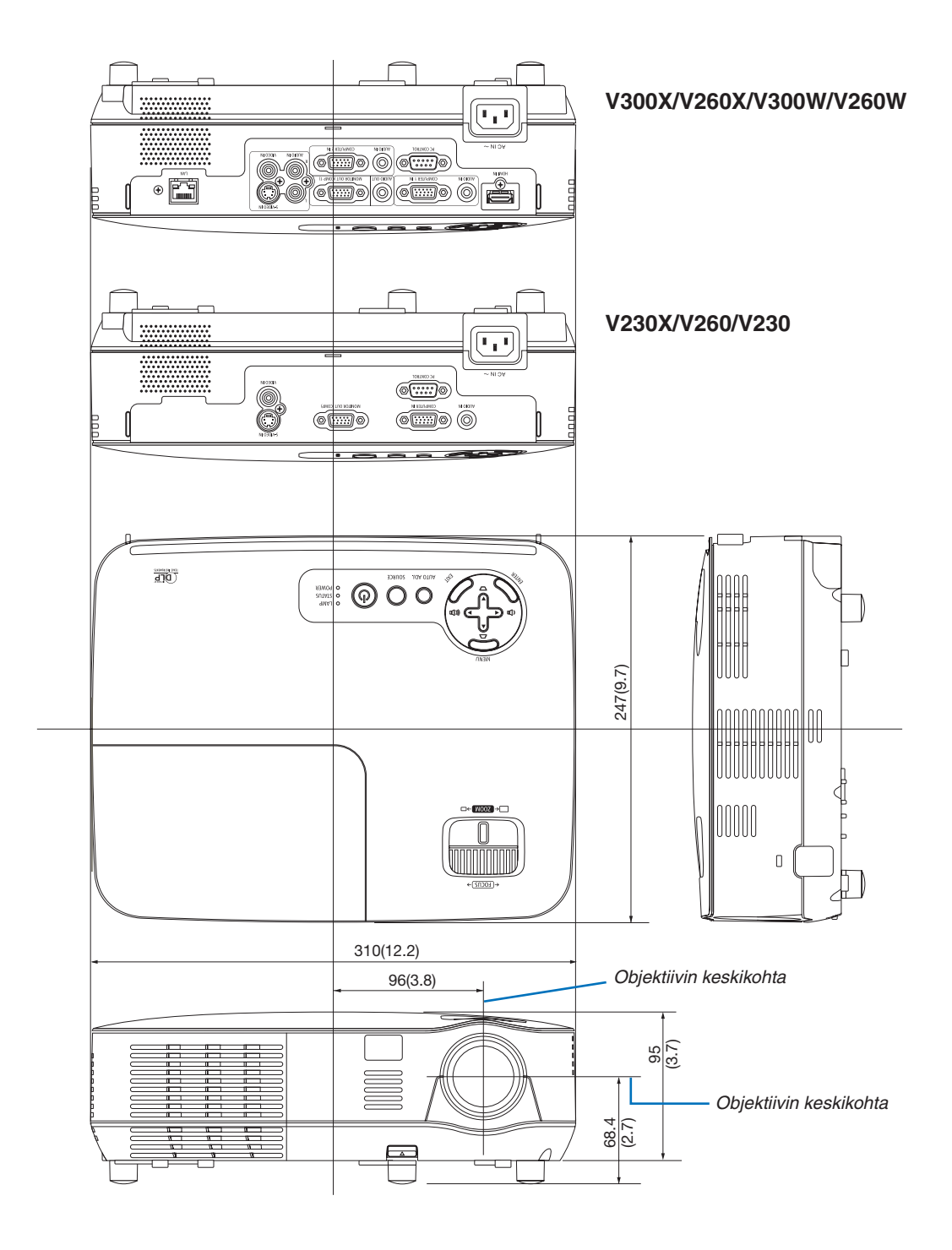

# D-sub COMPUTER -tuloliitännän nastojen määritykset

15-nastainen Mini D-sub -liitäntä

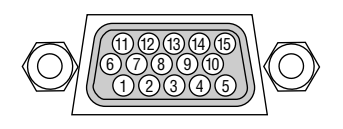

Signaalitaso Videosignaali: 0.7 Vp-p (analoginen) Synkronointisignaali: TTL-taso

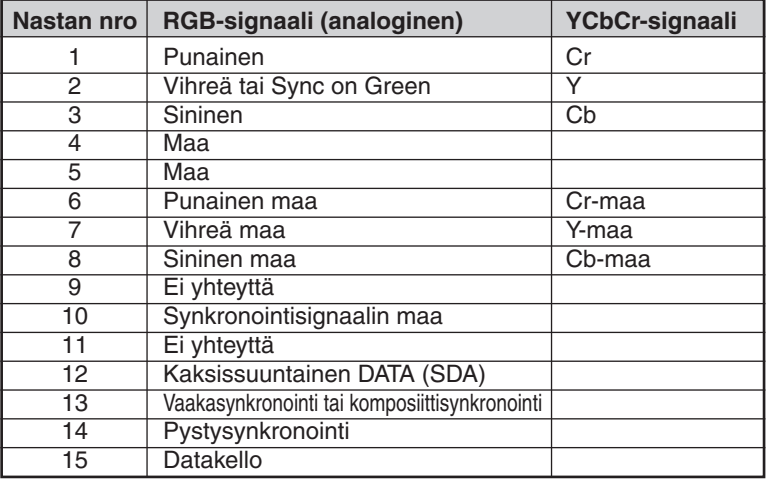

*COMPUTER 1 IN (V300X/V260X/V300W/V260W)/COMPUTER IN (V230X/V260/V230)*

HUOMAUTUS: 12- ja 15-nastainen DDC/CI:tä varten.

# <span id="page-102-0"></span>Luettelo yhteensopivista signaaleista

Vaakasuuntainen: 15–100 kHz (RGB: 24 kHz tai enemmän)

Pystysuuntainen: 50–120 Hz (Signaalit,joiden virkistystaajuus on yli 85 Hz, tukevat enintään tarkkuutta 1024 x 768.)

#### **Analoginen RGB**

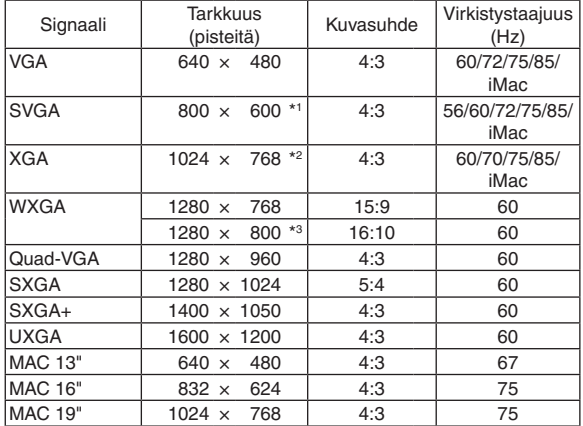

#### **HDMI**

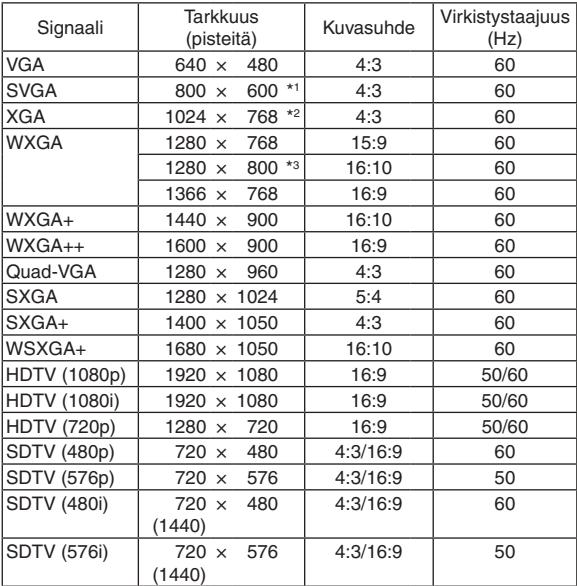

#### **Komponentti**

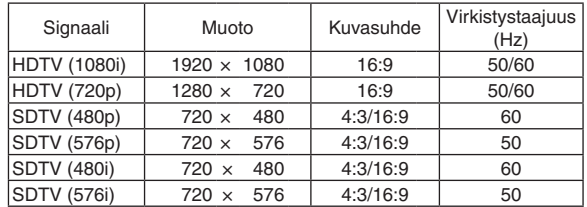

#### **Komposiittivideo/S-Video**

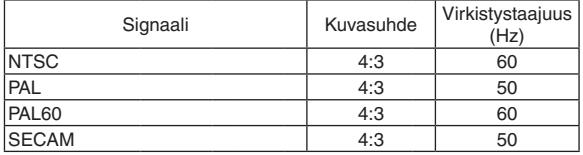

#### **3D-tietokone**

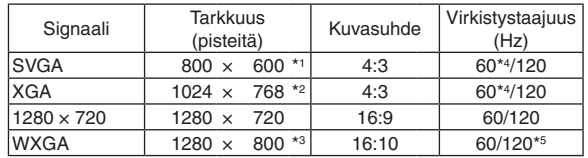

#### **3D-komponentti**

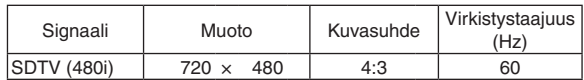

#### **3D-komposiittivideo/S-Video**

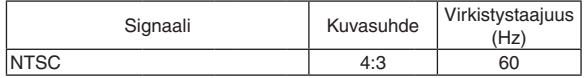

\*1 Alkuperäistarkkuus SVGA-mallissa (V260/V230)

\*2 Alkuperäistarkkuus XGA-mallissa (V300X/V260X/V230X)

\*3 Alkuperäistarkkuus WXGA-mallissa (V300W/V260W)

\*4 Tukee [OVER/UNDER]-tilaa

\*5 Reduced Blanking (RB) -signaali

#### *HUOMAUTUS:*

- • Kuva, jonka tarkkuus on projektorin alkuperäistarkkuutta (V300X/V260X/V230X: 1024 x 768 / V260/V230: 800 x 600 / V300W/V260W: 1280 x 800) suurempi tai pienempi, näytetään skaalaustekniikalla.
- • Sync on Green- ja komposiittitahdistussignaaleita ei tueta.
- • Muut kuin taulukossa mainitut signaalit eivät ehkä näy oikein. Jos näin käy, muuta tietokoneen virkistystaajuutta tai tarkkuutta. Lisätietoja on tietokoneen ohjetoiminnon näytön ominaisuuksia käsittelevässä kohdassa.

# **6 Tietokoneen ohjauskoodit ja kaapeliliitäntä**

# Tietokoneen ohjauskoodit

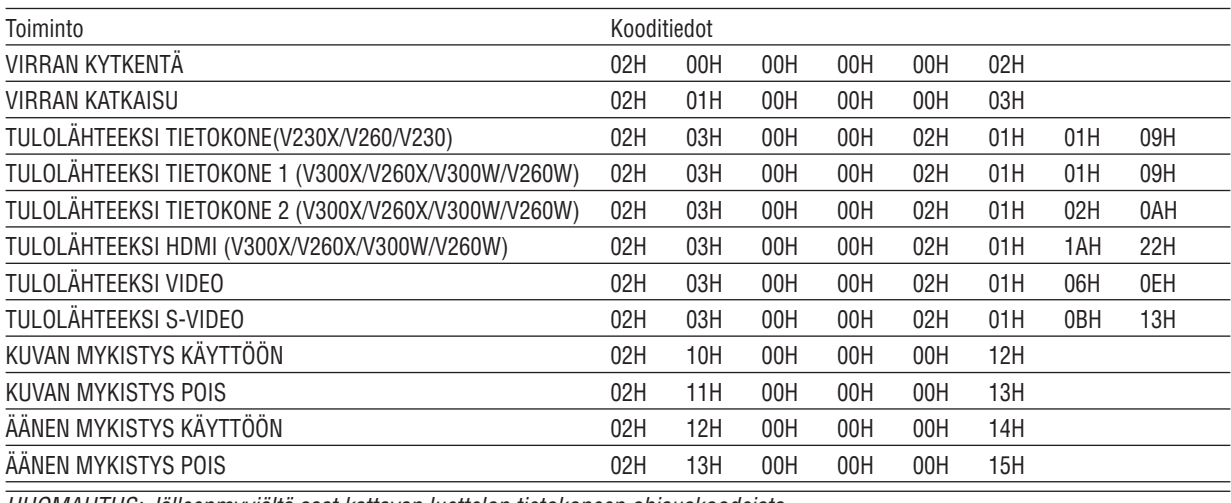

HUOMAUTUS: Jälleenmyyjältä saat kattavan luettelon tietokoneen ohjauskoodeista.

### Kaapelikytkennät

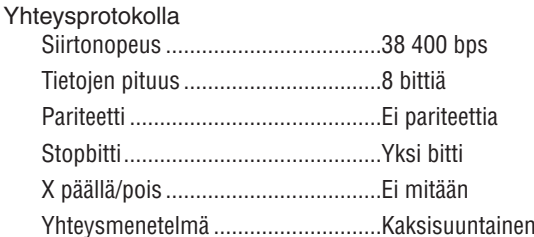

HUOMAUTUS: Jotkin laitteet saattavat vaatia muita hitaamman nopeuden, jos käytössä on pitkä kaapeli.

# PC Control -liitäntä (D-sub 9P)

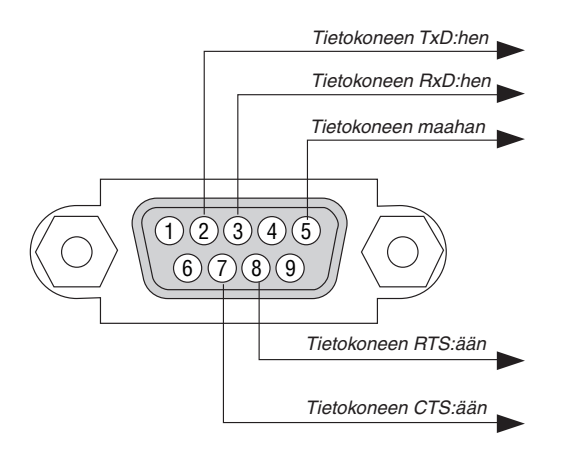

HUOMAUTUS 1: Nastat 1, 4, 6 ja 9 eivät ole käytössä.

HUOMAUTUS 2: Voit yksinkertaistaa kaapelikytkentää valitsemalla Request to Send ja Clear to Send.

HUOMAUTUS 3: Jos kaapeli on pitkä, on suositeltavaa valita projektorin valikosta yhteysnopeudeksi 9 600 bps.

# Vianmäärityksen tarkistusluettelo

Ennen kuin otat yhteyttä kauppiaaseen tai huoltoon, varmista korjausten tarve käymällä seuraava luettelo läpi ja tutustu myös käyttöoppaan kohtaan Vianmääritys. Alla olevan tarkistusluettelon avulla ongelman ratkaiseminen helpottuu. \* Tulosta tämä sivu ja seuraava sivu tarkistusta varten.

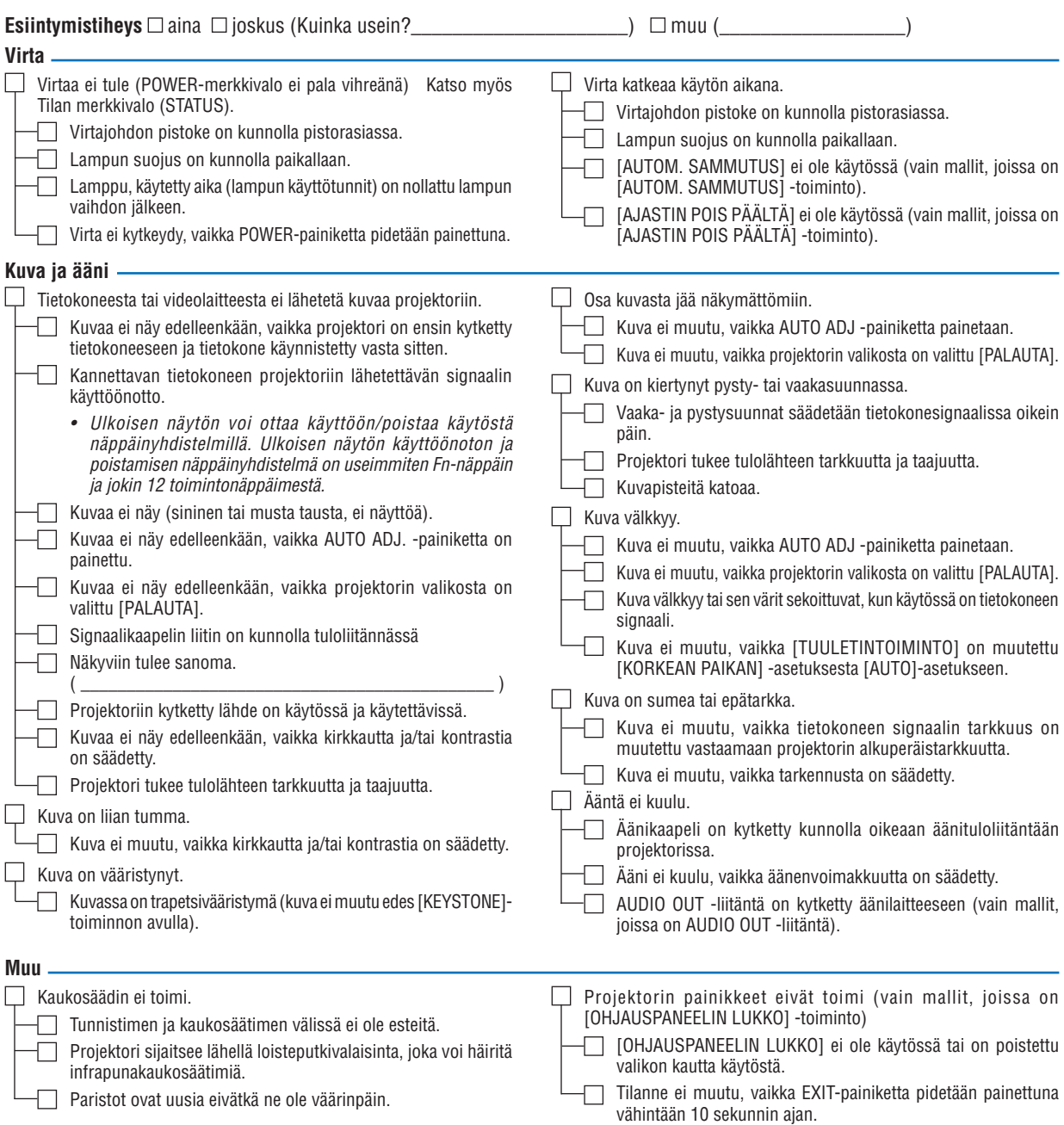

# **Tietoja projektorin käytöstä ja käyttöympäristöstä**

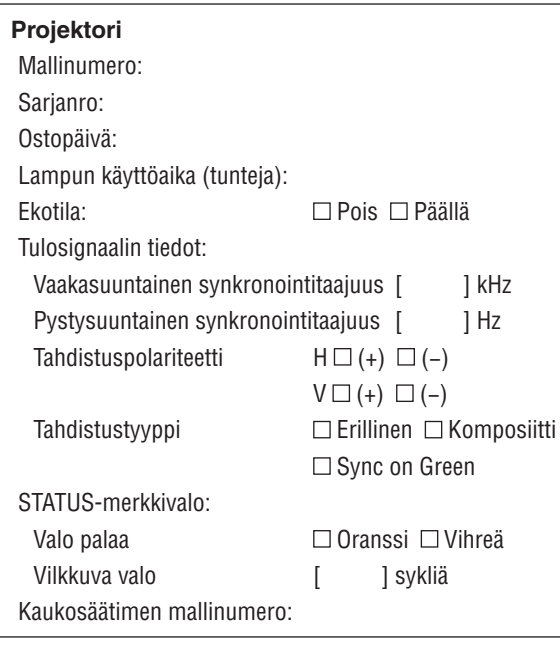

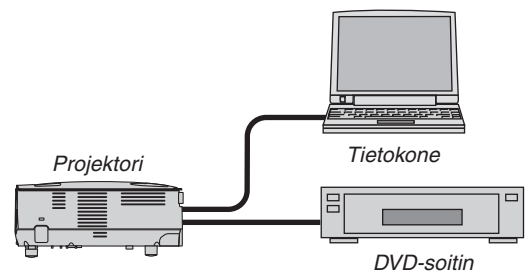

#### **Signaalikaapeli**

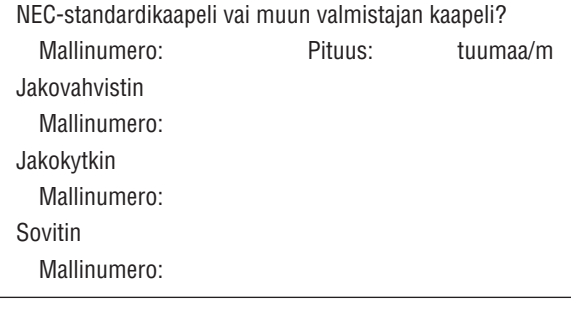

#### **Asennusympäristö** Kuvakoko: tuumaa

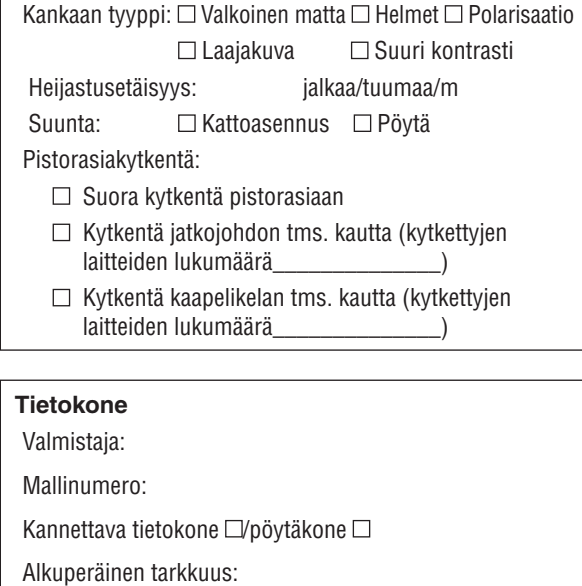

Virkistystaajuus:

Videosovitin:

Muu:

#### **Videolaite**

Videonauhuri, DVD-soitin, videokamera, pelikonsoli tms. Valmistaja:

Mallinumero:

# **8 TravelCare-opas**

### TravelCare - palvelu kansainvälisille matkustajille

Tämä tuote on yhteensopiva NECin kansainvälisen TravelCare-takuun ja korjauspalvelun kanssa. Lisätietoja TravelCare-palvelusta saat verkkosivuiltamme (vain englanniksi). [http://www.nec-display.com/dl/en/pj\\_support/travel\\_care.htm](http://www.nec-display.com/dl/en/pj_support/travel_care.html)l

# 9 TCO-hyväksyntä

Tämän malliston tietyt mallit ovat TCO-hyväksyttyjä. Kaikkien TCO-hyväksyttyjen mallien tietokyltissä on TCO-merkintä (laitteen pohjassa). Luettelo TCO-hyväksytyistä tuotteistamme ja niiden TCO-sertifikaatit (vain englanniksi) löytyy osoitteesta [http://www.nec-display.com/ap/en\\_projector/tco/index.htm](http://www.nec-display.com/ap/en_projector/tco/index.html)l.

TCO-hyväksyntä on TCO Developmentin kehittämä kansainvälinen IT-laitteiden ympäristö- ja ergonomiastandardi. Sivustomme luettelossa voi joskus olla TCO-hyväksyttyjä malleja, ennen kuin TCO-merkintöjä on lisätty itse laitteisiin. Tämä johtuu hyväksynnän saamisen ja projektorien valmistuspäivien välisistä aikaeroista.

# **NEC**